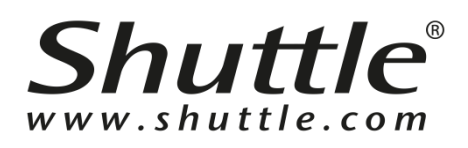

## **D230 Server version**

软件快速入门指南

簡体中文

#### 版 权

© 2020 by Shuttle® Inc. 保留所有权利。

本文所述之其他品牌及产品名称的所有权归属于各自所属人。

#### 免 责 声 明

Shuttle® Inc. 对于因本产品效能或使用本产品所导致的偶然或间接损坏, 概 不负责。

Shuttle® Inc. 不代表或保证本手册中的内容。虽本手册信息经过仔细校对, 但不保证内容不会再更正。为持续改善产品,Shuttle® Inc. 保留权利随时修 改本手册或变更本产品规格,恕不另行通知任何人或实体。本手册中的信息 仅供客户一般使用。

#### 商 标

Shuttle 是 Shuttle® Inc.的注册商标。

#### 一般注意事项

i

本文所述之其他品牌及产品名称的所有权归属于各自所属人。

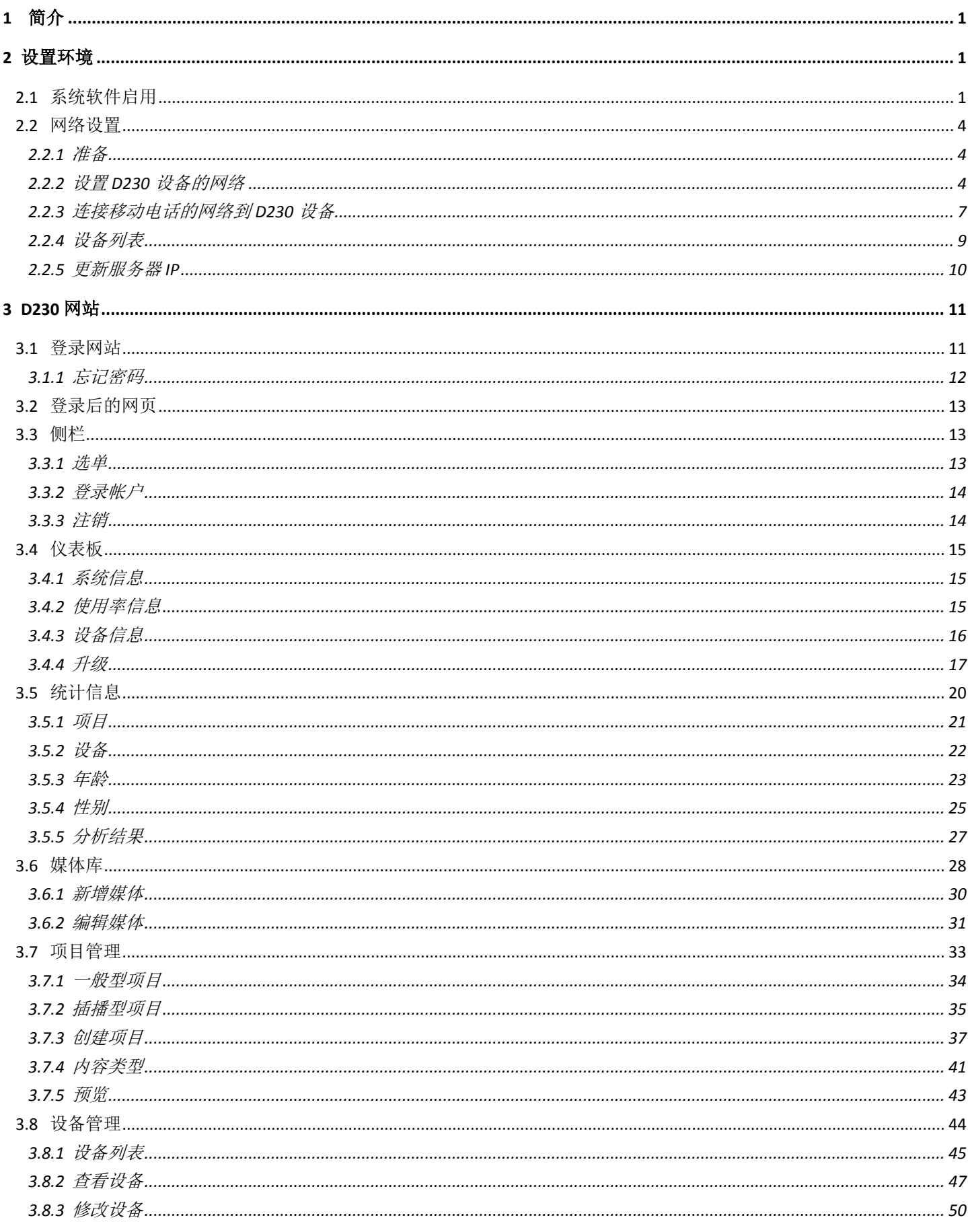

目录

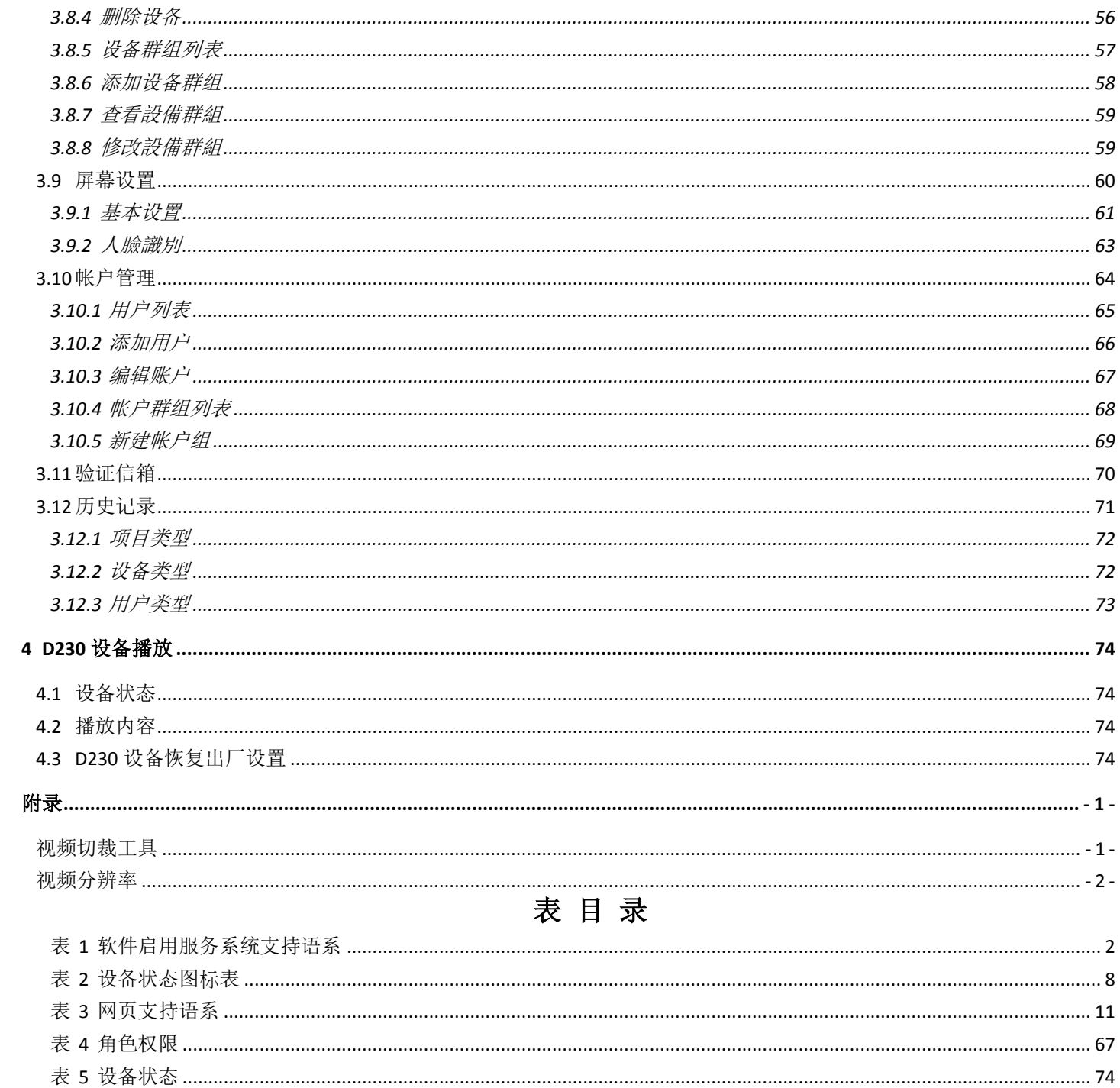

# <span id="page-4-0"></span>**1** 简介

特征辨识为 D230 主要特色, 当辨识到目标的受众, 包括性别及不同的年龄 区间,实时变换播放内容。

D230 设备搭配 D230 服务器使用,透过网页设置播放的内容(文字跑马灯、 图片及视频),D230 设备依排定的时程来播放内容。

D230 Tool 行动应用程序用于初始化 D230 设备的网络环境, 此行动应用程 序运行于 Android 7.x、 iOS 11.x 或更高版本,由软件开发商提供。

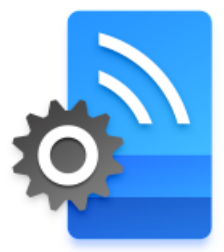

D230 Tool 图示

## <span id="page-4-1"></span>**2** 设置环境

## <span id="page-4-2"></span>**2.1** 系统软件启用

在浏览器的 URL 输入 Sever IP, 进入软件启用服务系统。

由于启动金钥将捆绑硬件设备,因此不允许在虚拟机上安装服务器。

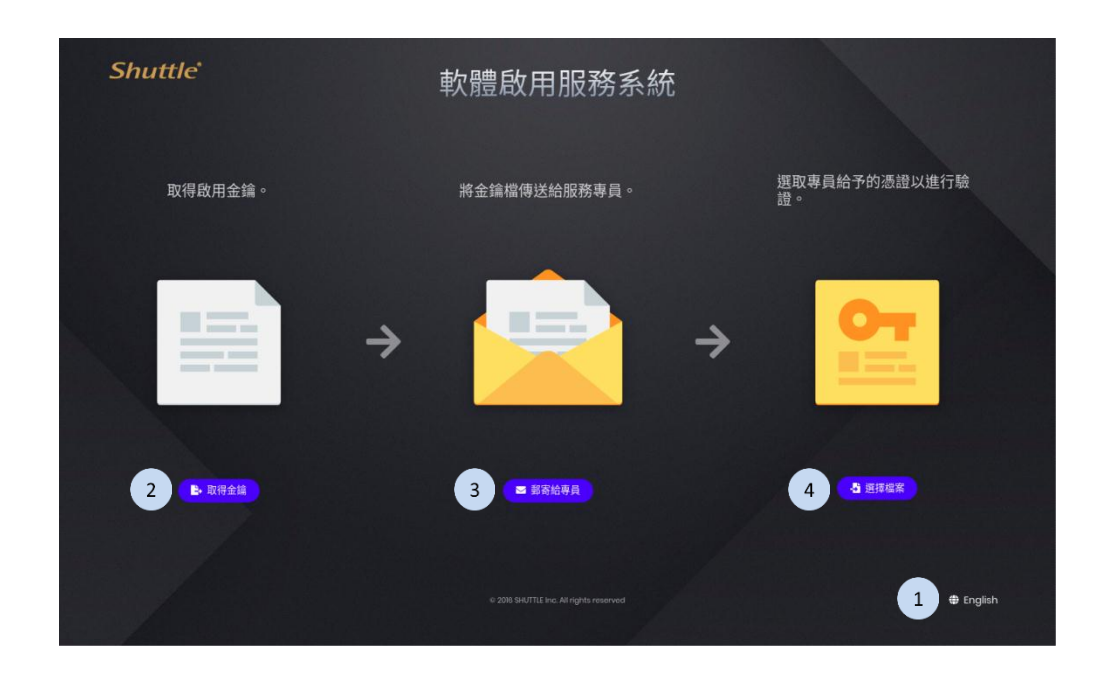

- 1. 如果需要,可按下 按钮以切换语言。
- 2. 按下<sup>B取得金鑰</sup>按钮,取得激活密钥。
- 3. 按下【<sup>■ 雪輪員</sup>】按钮,将密钥文件传送给服务专员。
- 4. 待专员给予验证凭证后,在此系统页面按下 3 进 第 按钮,选择凭证文件 以进行验证。
- <span id="page-5-0"></span>表 1 软件启用服务系统支持语系

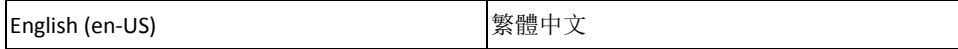

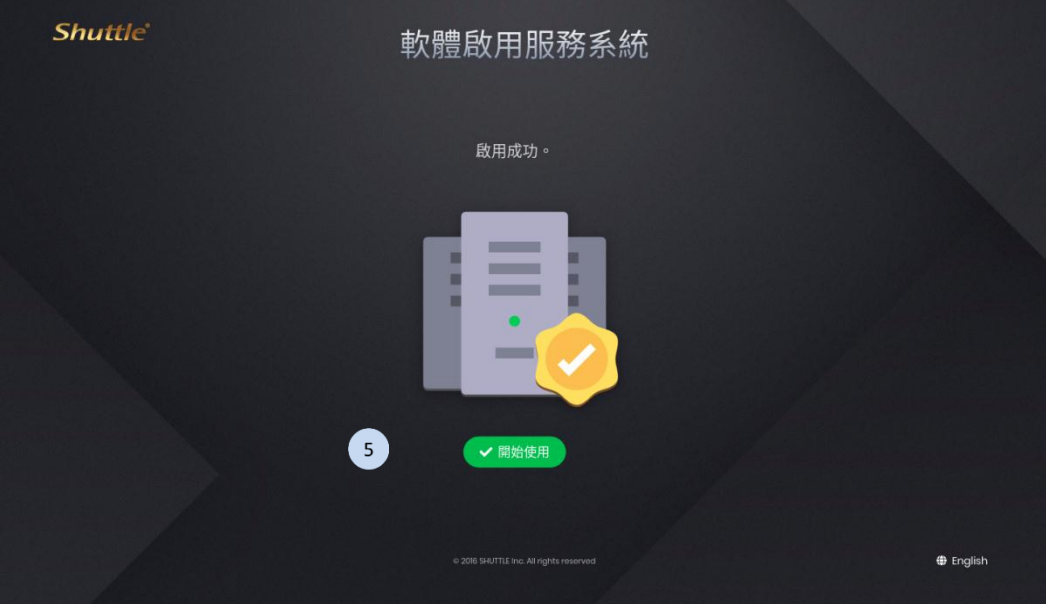

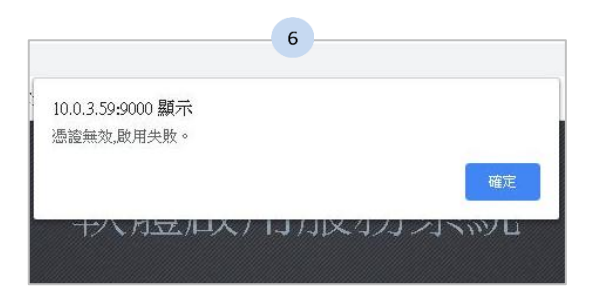

5. 凭证通过验证后,即软件启用成功,按下【

6. 若凭证无效,即无法启用软件,请洽服务专员。

## <span id="page-7-0"></span>**2.2** 网络设置

D230 设备在初始化之前为 AP 模式。D230 Tool 行动应用程序连接到 D230 设备的局域网络进行初始设置。初始化完成后,D230 设备将更改为默认模 式。

#### <span id="page-7-1"></span>**2.2.1** 准备

启动 D230 Tool 之前, 请将移动电话的 Wi-Fi 连接到 AP (例如: AP12345, 请确认您的 AP)。

### <span id="page-7-2"></span>**2.2.2** 设置 **D230** 设备的网络

- 1. 下载 D230 行动应用程序。
- 2. 按下屏幕画面以启动 D230 Tool 的设置。
- 3. 选择 D230 设备的网络连接方式为「Wi-Fi」、「以太网络」或「LTE」。
- 4. 如果不需要设置网络,请按下「跳过」。

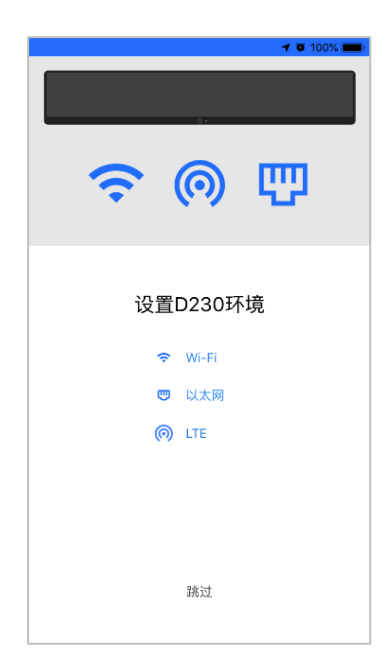

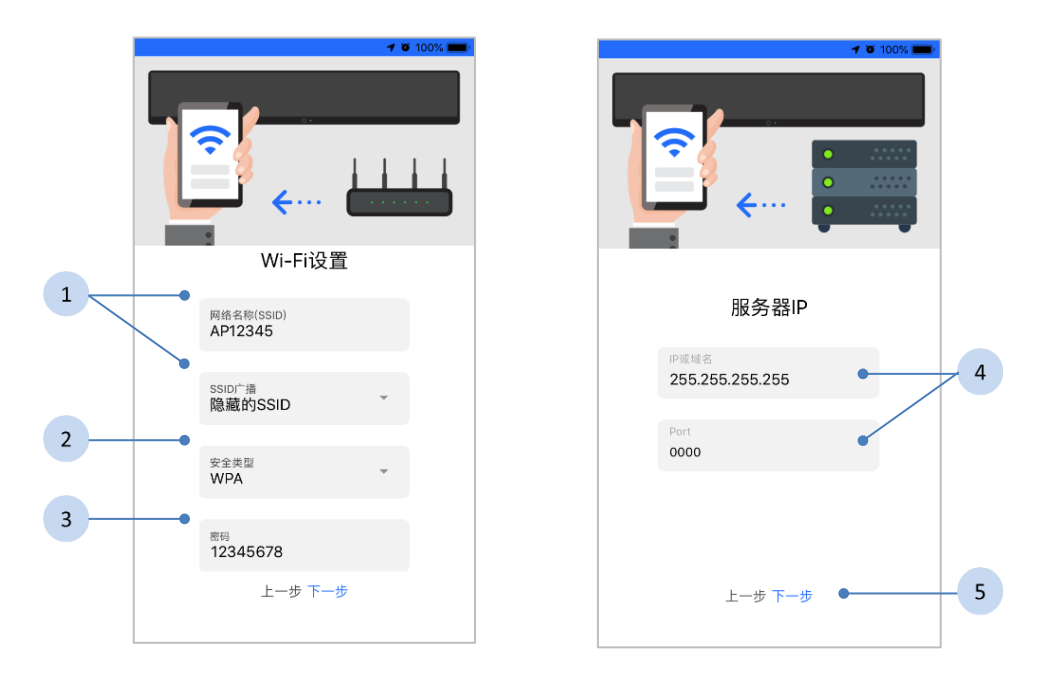

- 1. 输入欲设置D230的网络名称(SSID)(例如:AP12345,请确认您的AP), 再选择 SSID 广播是隐藏或公开。
- 2. 选择安全类型:WEP/WPA 或禁用(例如:WPA)。
- 3. 输入 AP 密码(例如: 1234567890, 请确认您的密码)。若安全类型 选择了禁用,则不需要输入密码。
- 4. 输入服务器 IP 或域名,并输入 Port 以设置 D230 服务器的 IP。
- 5. 按下「下一步」按钮, 完成 Wi-Fi 设置。

建议安全类型使用 WPA 来保护无线网络的存取安全,并有较佳的传输效 率。

### 以太网络设置

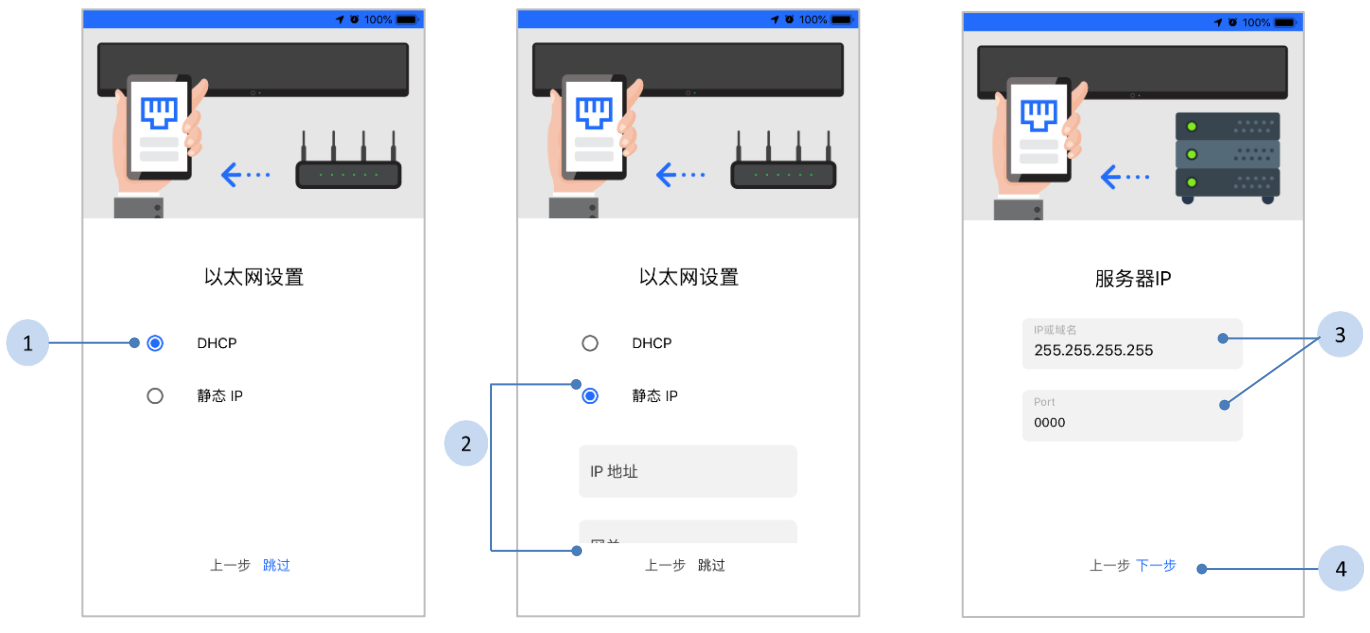

#### 步骤

- 1. 如果选择「DHCP」, 将自动取得动态的 IP 及指定其它的联机信息。
- 2. 如果选择「静态 IP」,请输入以下的信息:
	- ◆ IP 地址 (必填)
	- 子网掩码(必填)
	- 网关(必填)
	- ◆ DNS1 (选填)
	- ◆ DNS2 (选填)
- 3. 输入服务器 IP 或域名,并输入 Port 以设置 D230 服务器的 IP。
- 4. 按下「下一步」按钮,完成以太网络设置。

#### LTE 设置

#### 步骤

- 1. 输入服务器IP或域名,并输入Port以设设置D230 服务器的 IP。
- 2. 按下「下一步」按钮, 完成 LTE 设设置。

# 服务器IP  $\mathbf{1}$ 255.255.255.255 Port  $0000$ 6  $2^{\circ}$  $+ \#$   $\mathsf{F} \#$

## <span id="page-10-0"></span>**2.2.3** 连接移动电话的网络到 **D230** 设备

#### 步骤

- 1. 在 D230 行动应用程序里,按下「进入移动电话 Wi-Fi 设置」按钮。
- 2. 在移动电话里的 Wi-Fi 设置页面,请选择您要连接 D230 设备的相关网络。

#### 连接 **D230** 设备的默认值:

- 网络名称(SSID):*D230*@*XXXXX* (最后 5 码序列 号显示在 D230 设备的背面。例如: S/N D230001001J24F56789, 则预设的设备名称为 「D230\_56789」。)
- 安全类型:*WPA2*
- 密码:*12345678*
- 3. 连接 D230 设备后,请回到 D230 Tool。
- 4. 按下「开始」按钮以完成 D230 设备的 Wi-Fi 设置 (**SSID**:**AP12345**)后,移动电话将会和 D230(**SSID**: **D230\_XXXXX**)断线。
- 5. 再次确认你的移动电话和 D230 设备是连到同一个 Wi-Fi(**SSID**:**AP12345**)。

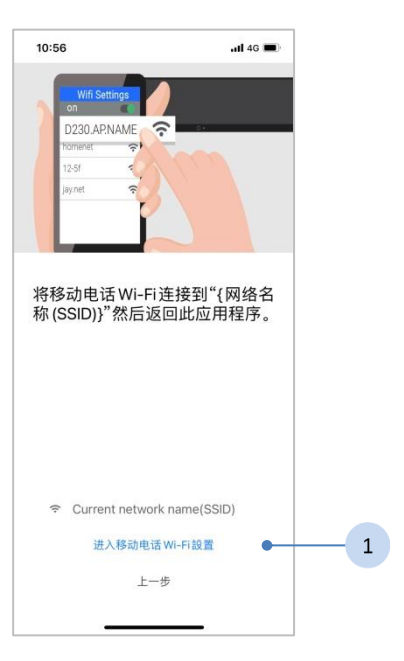

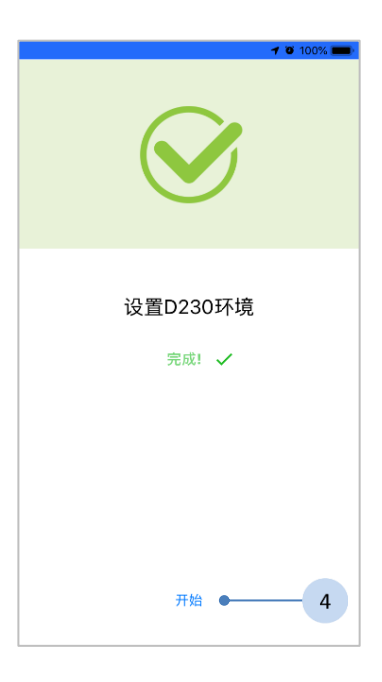

D230 设备初始化的图示说明

- ◆ AP 模式-D230 设备初始化之前为 AP 模式, 设备屏幕上会显示 AP 模 式的图标
- 默认模式-当初始化完成后,D230 设备将更改为默认模式,并不再 显示 AP 模式的图标。
	- 审批待定一当此设备在审批待定状态,将显示审批待定图标 .
	- 联机-核准后,与服务器正常联机时,不会显示图标。
	- 脱机一当设备与服务器脱机会,显示脱机的图标 8。

<span id="page-11-0"></span>表 2 设备状态图标表

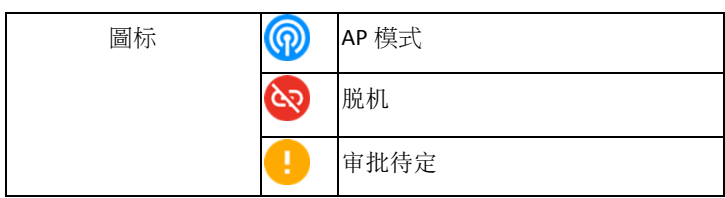

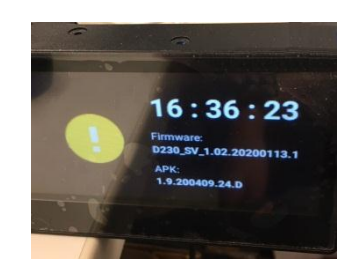

若网络环境无法设定,请确认您的 Wi-Fi 路由器,并请将 D230 装置重设 成出厂默认值,并重新设定网络环境。请参阅《[4.3](#page-77-3) D230 [设备恢复出厂](#page-77-3) [设置](#page-77-3)》。

## <span id="page-12-0"></span>**2.2.4** 设备列表

网络设置完成后,D230 Tool 将列出所有已设置的设备。

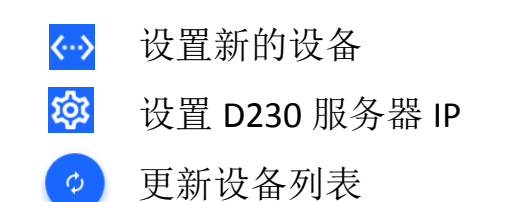

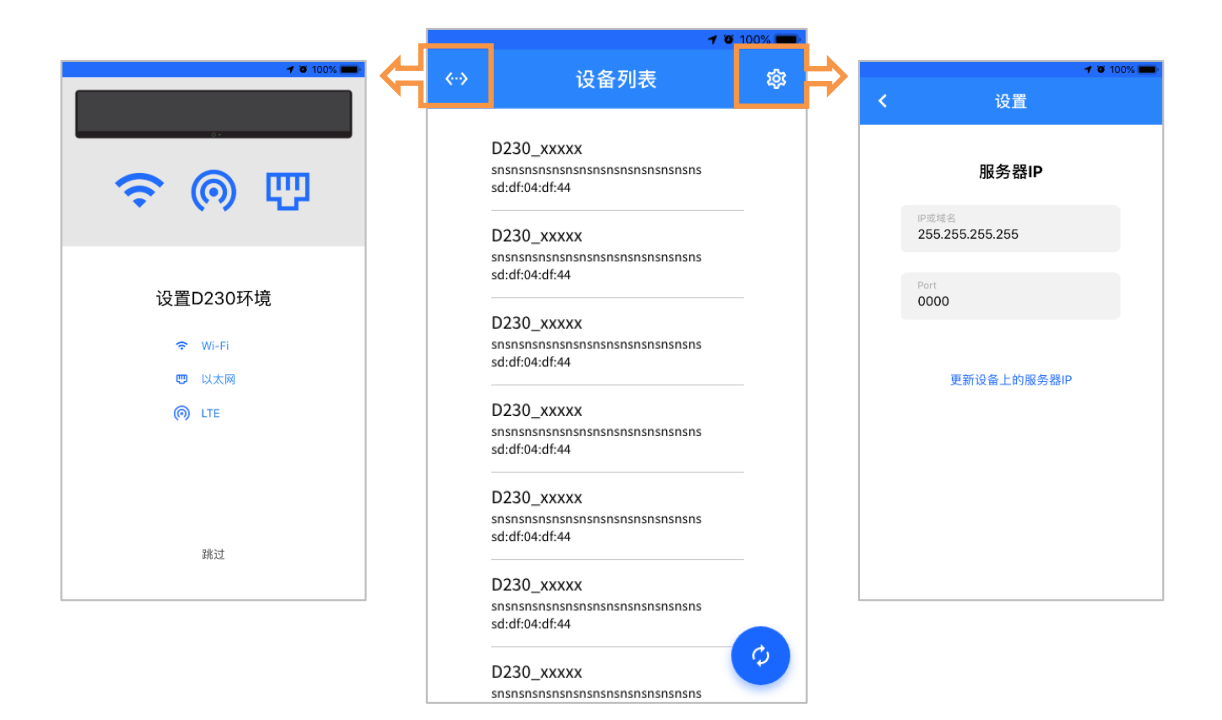

服务器和设备用来传送数据的 Port 为 21 及 65001-65010。如果服务器和 设备有防火墙之相关限制,请务必开通上述 Port 以利使用。

<span id="page-13-0"></span>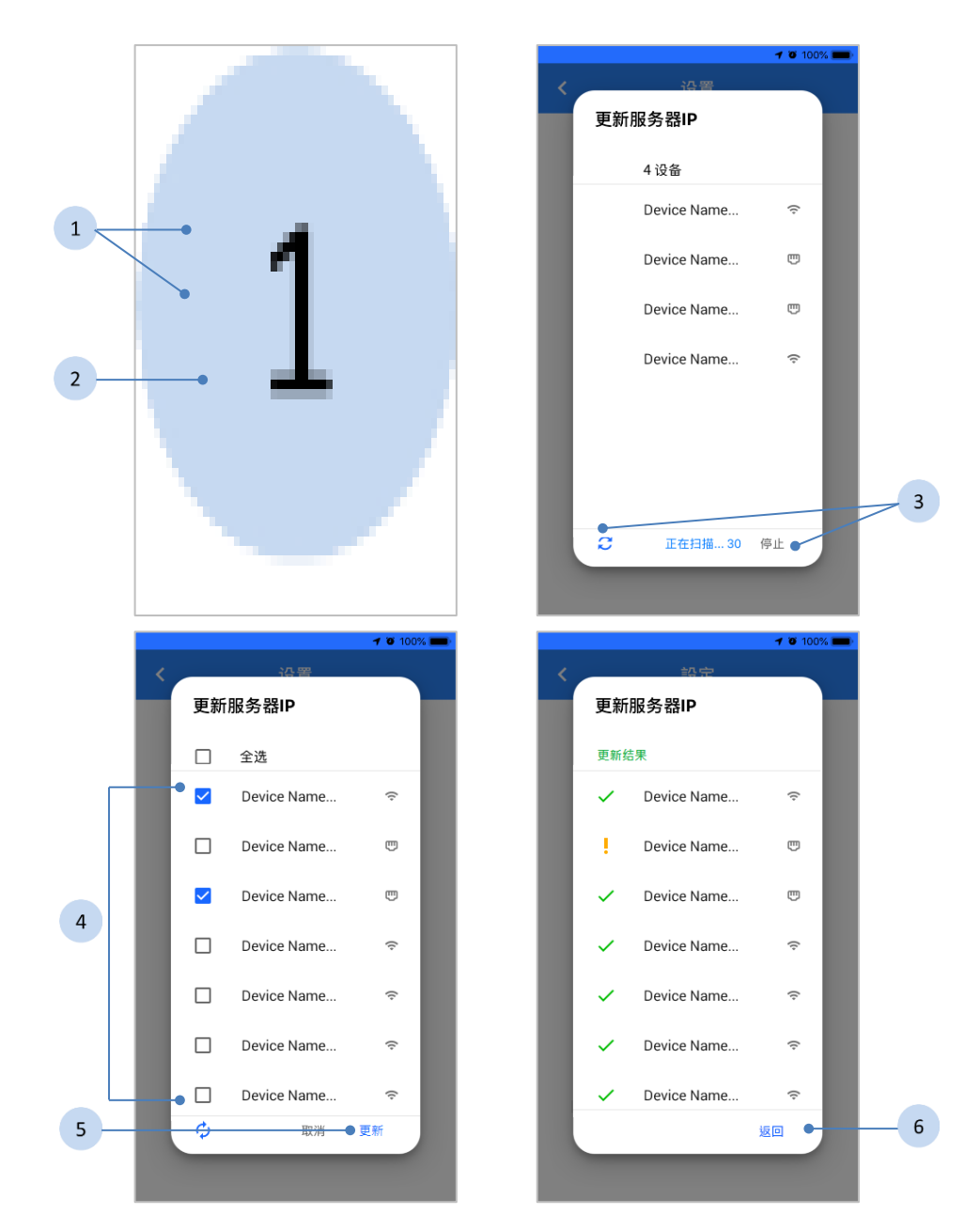

- 1. 输入服务器 IP 或域名,并输入 Port 以设置 D230 服务器 IP.
- 2. 按下「更新设备上的服务器 IP」。
- 3. D230 Tool 将扫描 30 秒, 并在下方列出可更新的设备。您可按下<sup>心</sup> 按 钮来重新扫描,或按下「停止」来停止扫描。
- 4. 从列表里选择欲更新服务器 IP 的设备。
- 5. 按下「更新」按钮。
- 6. 更新后将列出结果,按下「返回」按钮以结束更新。

# <span id="page-14-0"></span>**3 D230** 网站

最佳分辨率是 1366 x 768 pixels。

## <span id="page-14-1"></span>**3.1** 登录网站

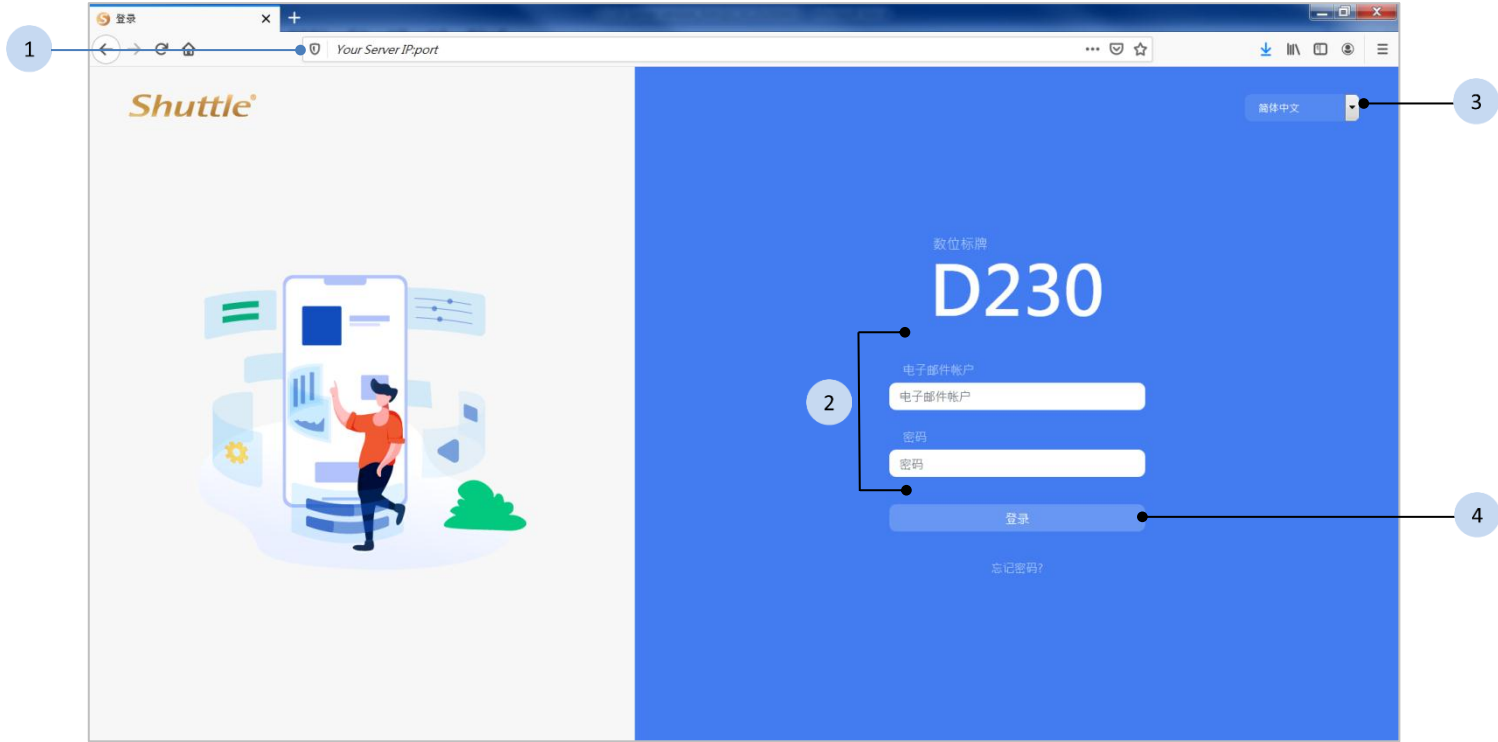

#### 步骤

- 1. 开启浏览器,输入服务器 IP 及 Port 8000 (例如, *192.168.1.1*:8000) 后, 进入网站。
- 2. 输入电子邮件帐户及密码。
- 3. 选择语系。
- 4. 按下 <sup>登录</sup> 按钮登录。

<span id="page-14-2"></span>表 3 网页支持语系

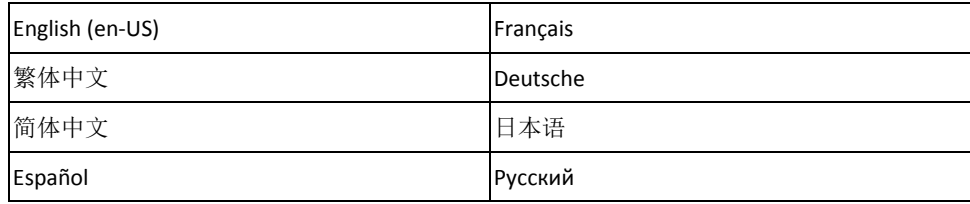

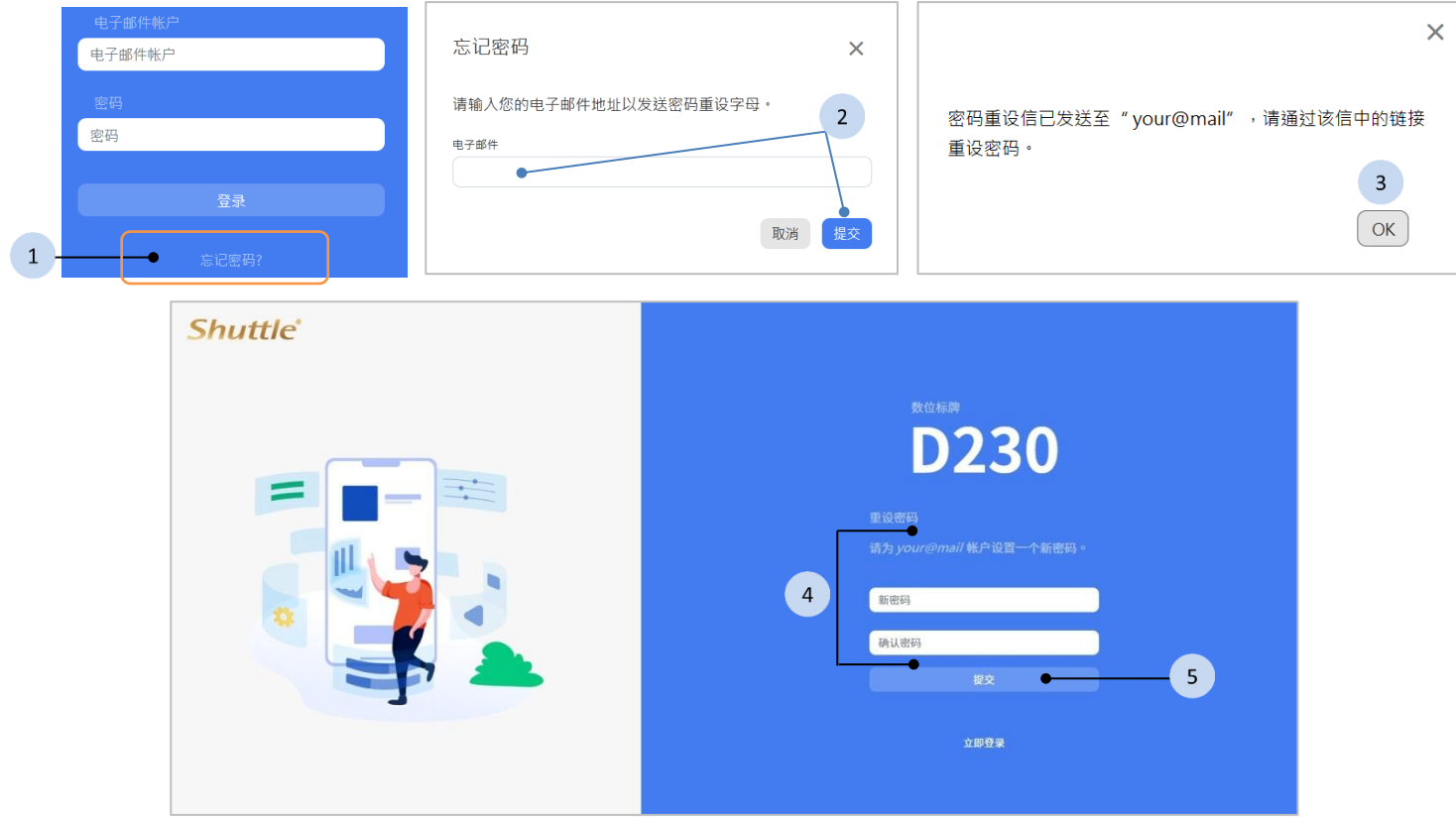

- 1. 在登录页面里,按下「忘记密码?」按钮。
- 2. 输入你的电子邮件信箱后按下【器】按钮。
- 3. 按下  $\overline{\text{OK}}$  按钮, 密码重置信件将寄到您的邮件信箱,点击信件中的 重置连结。
- 4. 在重置网页中,输入新的密码及确认密码后,按下 提交 按钮。
- 5. 完成密码重置后,按下「立即登录」以进入登录页面。

<span id="page-15-0"></span>**<sup>3.1.1</sup>** 忘记密码

# <span id="page-16-0"></span>**3.2** 登录后的网页

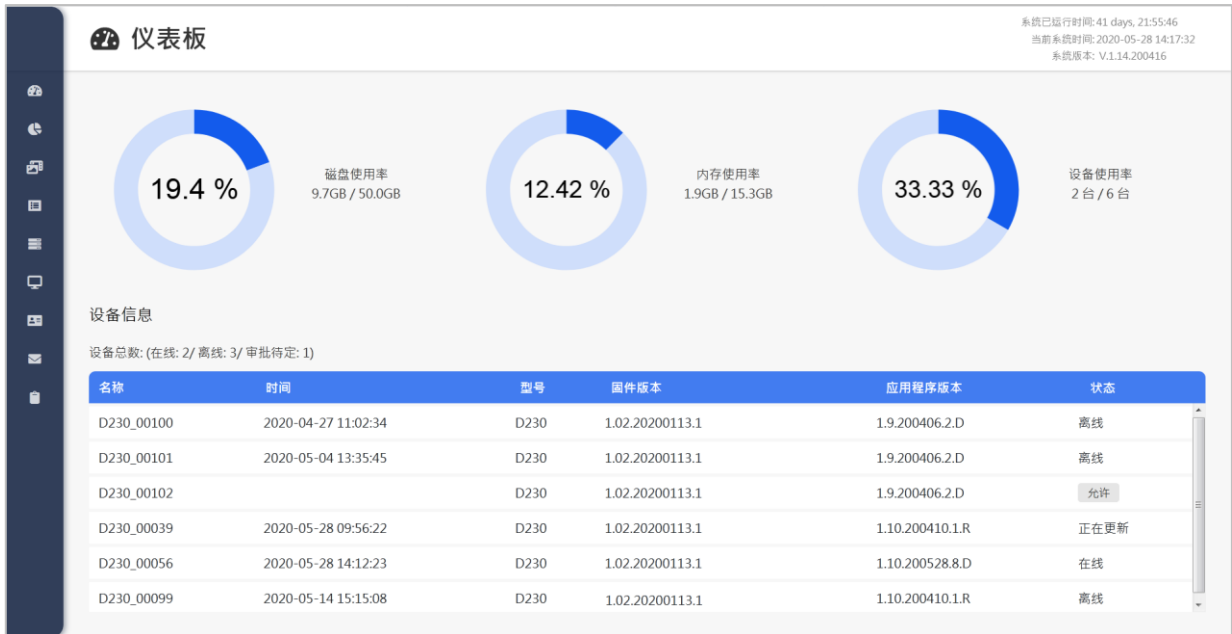

登录后,网页左方为侧栏,以及位于右方的预设页面为仪表板。

## <span id="page-16-1"></span>**3.3** 侧栏

## **3.3.1** 选单

<span id="page-16-2"></span>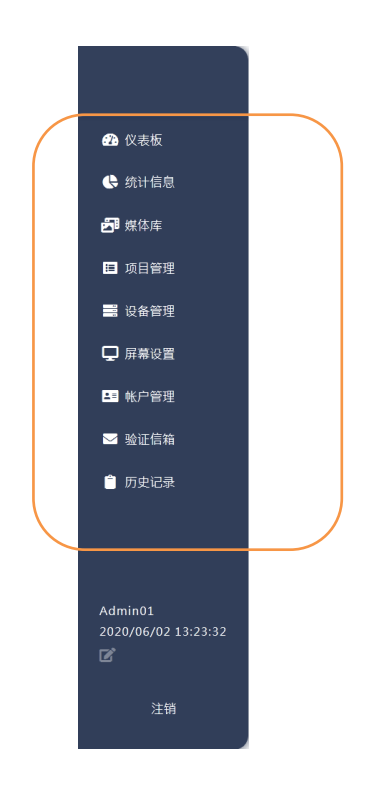

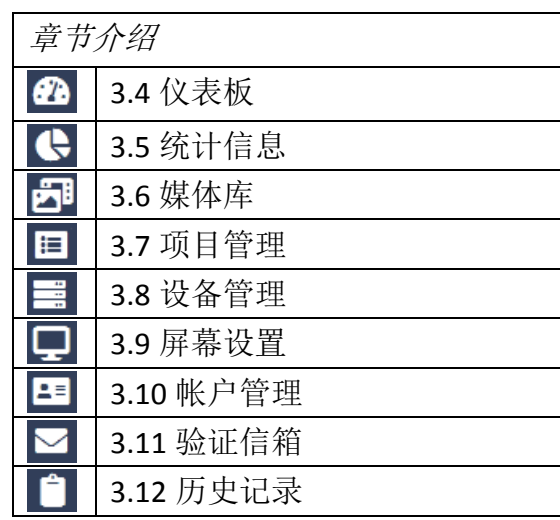

将鼠标移到侧栏上方,可展开全尺寸的侧栏。您可以 点击侧栏上的选单来切换各个功能页面,接下来的章 节将详细介绍这些功能。

<span id="page-17-0"></span>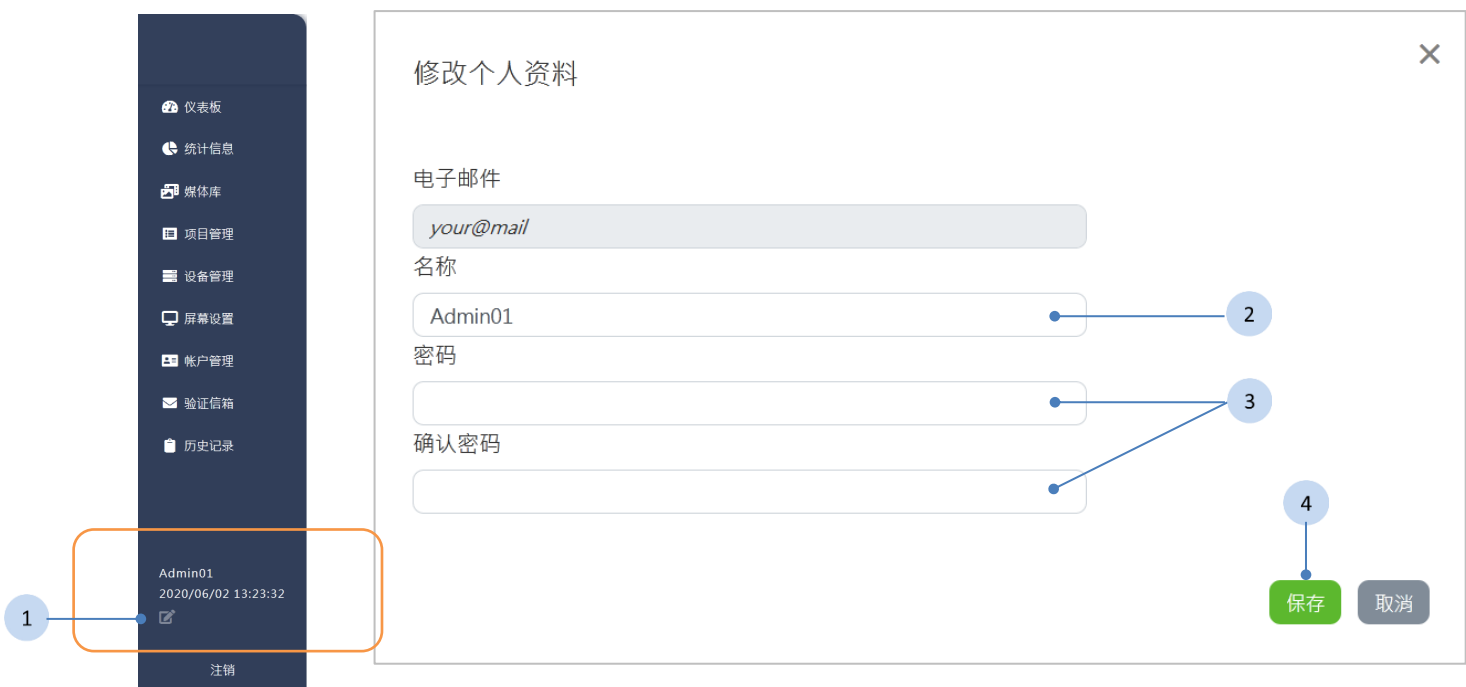

在侧栏下方显示登录的帐户及登录时间。您可以透过 ■「修改个人资料」 来修改自己的帐户名称以及密码。

#### 步骤

- 1. 按下侧栏中的 Ø 按钮。
- 2. 如果需要,请修改您的帐户名称。
- 3. 如果需要,请修改您的密码及确认密码。
- 4. 按下 <sup>保存</sup> 按钮以保存及完成。

#### <span id="page-17-1"></span>**3.3.3** 注销

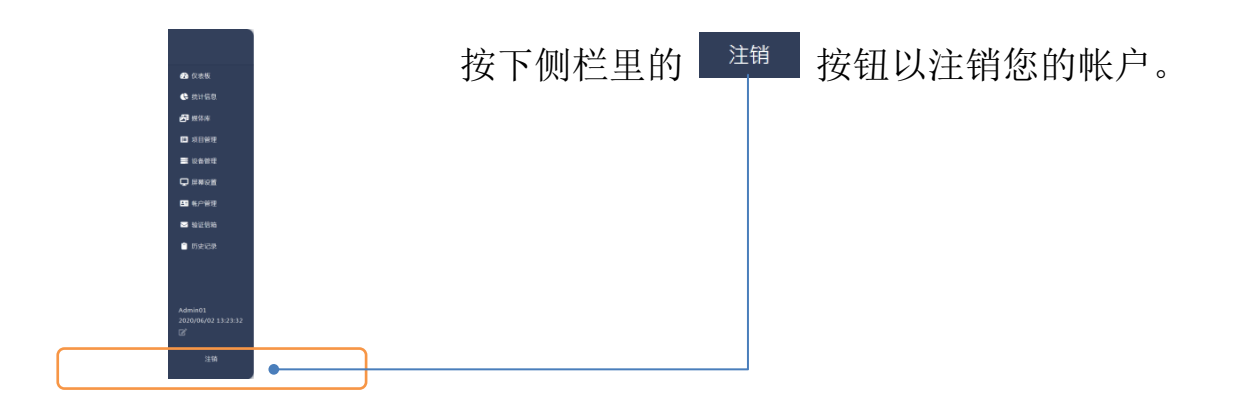

# <span id="page-18-0"></span>**3.4** 仪表板

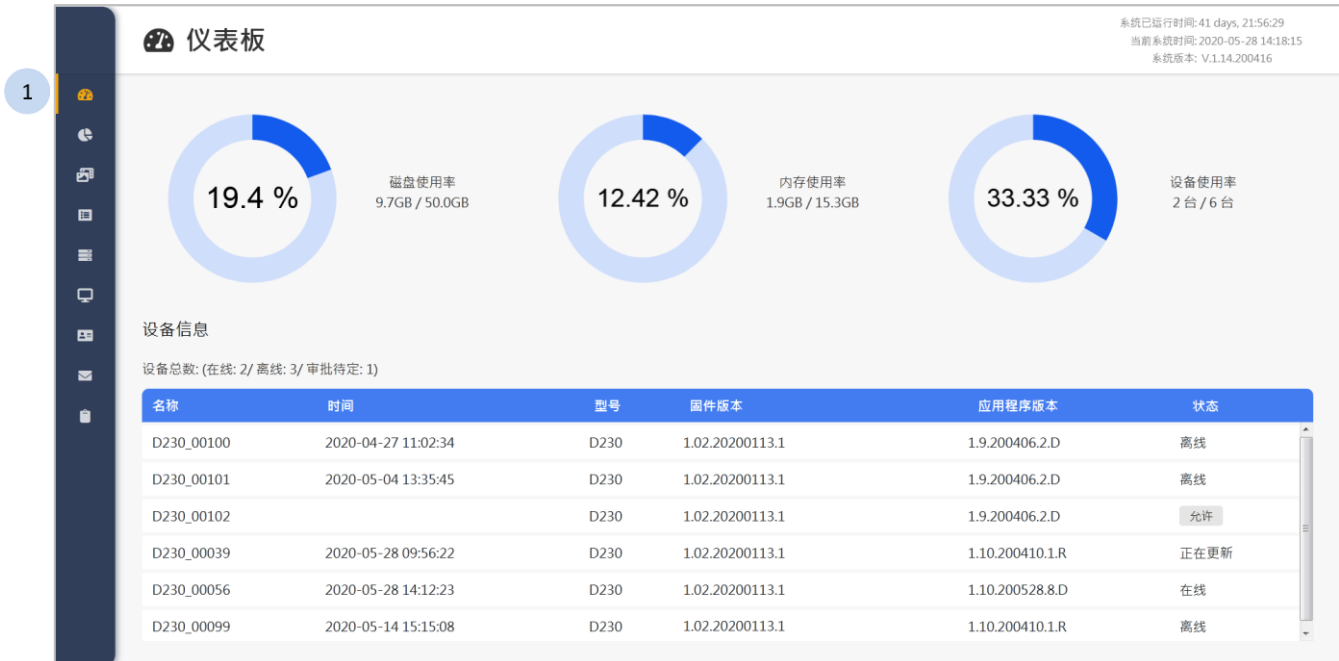

步骤

1 按下侧栏中的 <sup>6 仪表板</sup> 按钮, 仪表板将显示于网页右方。

## <span id="page-18-1"></span>**3.4.1** 系统信息

48 仪表板

系统已运行时间: 39 days, 23:42:42 

您可以在仪表板的右上方获得以下的系统信息。

- 系统已运行时间
- 当前系统时间
- 系统版本

## <span id="page-18-2"></span>**3.4.2** 使用率信息

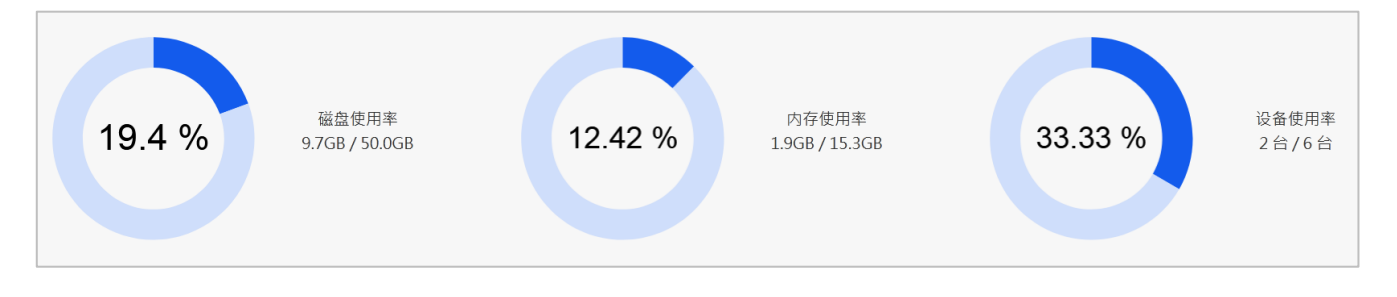

您可以透过仪表板的上方获得以下的使用率信息。

- 系统磁盘使用率(已使用的容量/磁盘容量)
- 系统内存使用率(已使用的内存容量/系统内存容量)
- 设备使用率(已在线的设备/设备总数)

### <span id="page-19-0"></span>**3.4.3** 设备信息

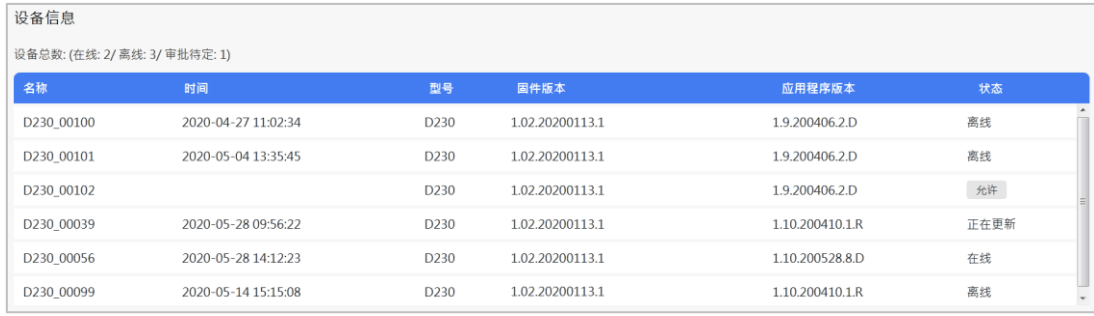

您可以透过仪表板的下方获得以下的设备信息。

设备数量

- 在线设备的数量
- 离线设备的数量
- 审批待定设备的数量

设备列表

- 设备名称
- 设备最后更新时间
- 设备型號
- 设备固件版本
- 设备应用程序版本
- 设备状态

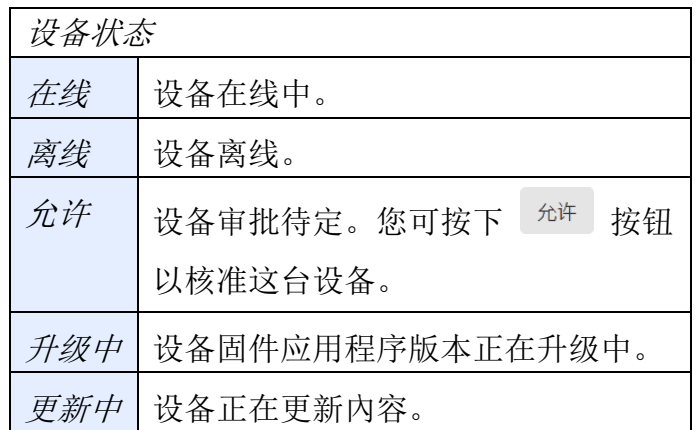

未审批待定的设备,无法与同步系统的信息。

## <span id="page-20-0"></span>**3.4.4** 升级

升级系统

当有较新的系统版本可供更新时,升级按钮将显示于版本的右侧,您可按 下按钮来进行升级。

48 仪表板

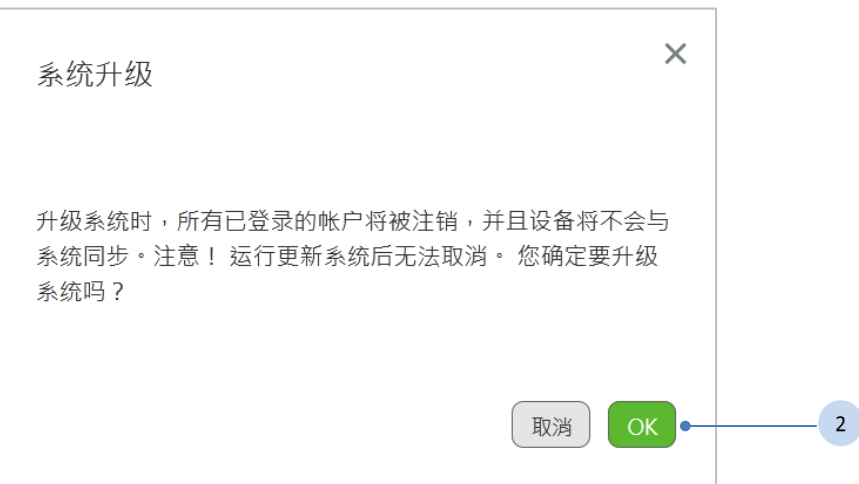

条统已运行时间: 32 days, 17:29:57<br>当前系统时间: 2020-05-19 09:51:43<br> 系统版本: V.1.14.200416

系统升级

#### 步骤

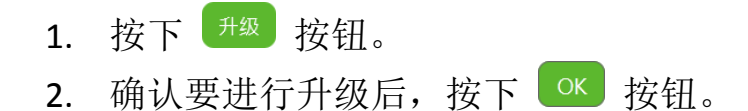

升级系统时,所有已登入的用户将被注销。

升级系统时,设备不会与系级进行同步。

当有较新的设备固件版本或应用程序版本可供更新时,升级按钮将显示于 仪表板中,设备信息的上方,您可按下按钮来进行升级。

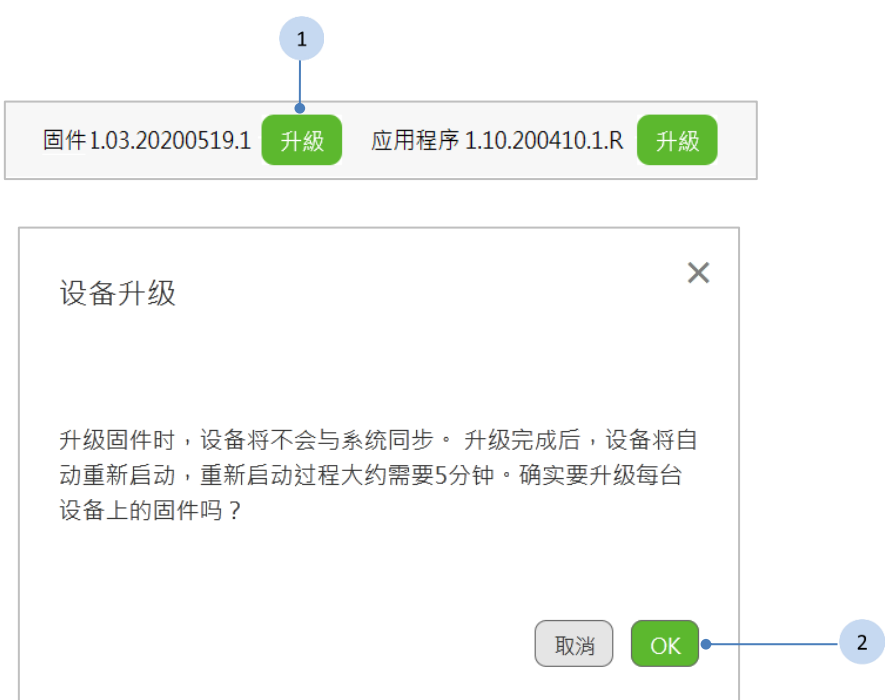

- 1. 按下<sup>[#级]</sup> 按钮。
- 2. 确认要进行升级后, 按下 OK 按钮。

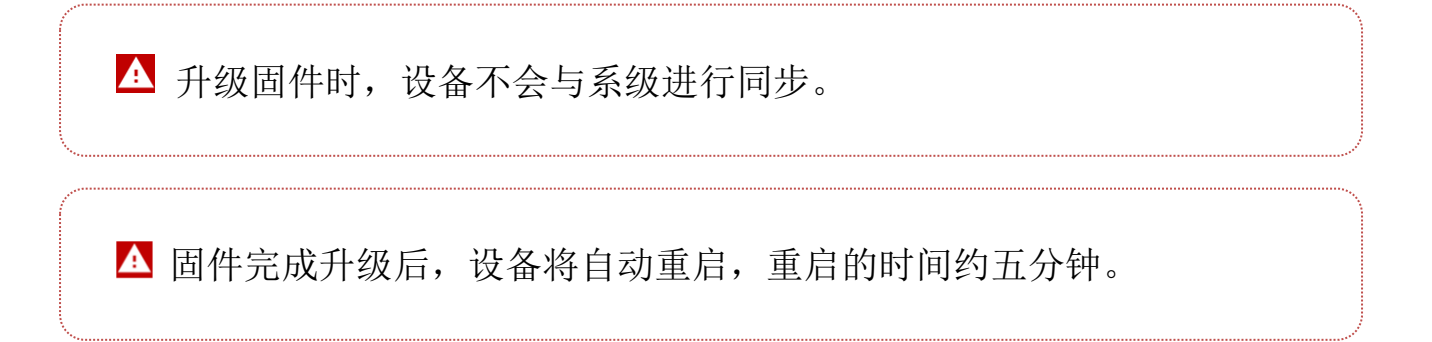

当有较新的应用程序版本可供更新时,升级按钮将显示于仪表板中,设备 信息的上方,您可按下按钮来进行升级。  $\sim$ 

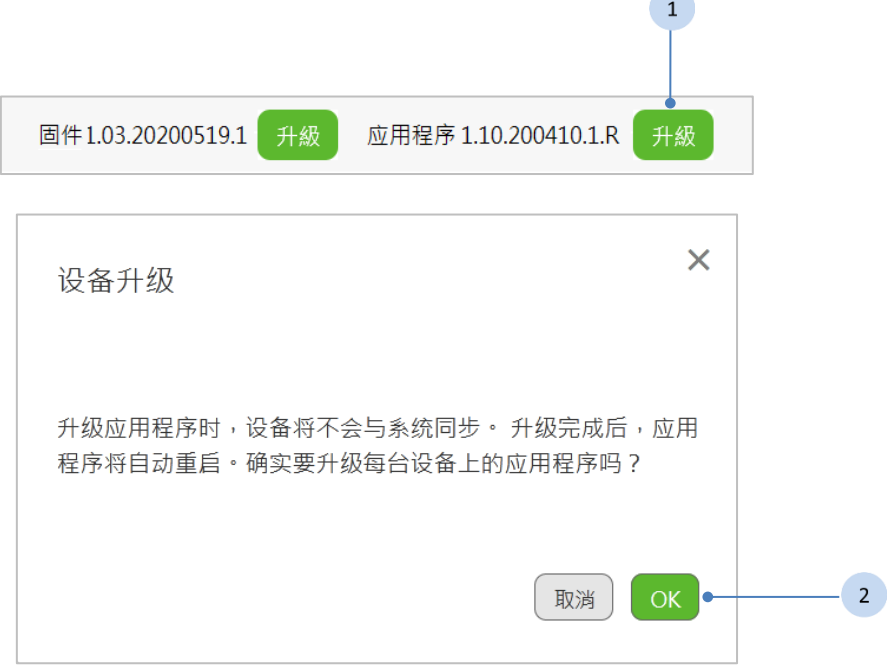

#### 步骤

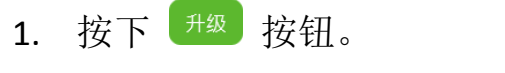

2. 确认要进行升级后, 按下 ok 按钮。

升级应用程序时,设备不会与系级进行同步。

升级完成后,应用程序将自动重启。

# <span id="page-23-0"></span>**3.5** 统计信息

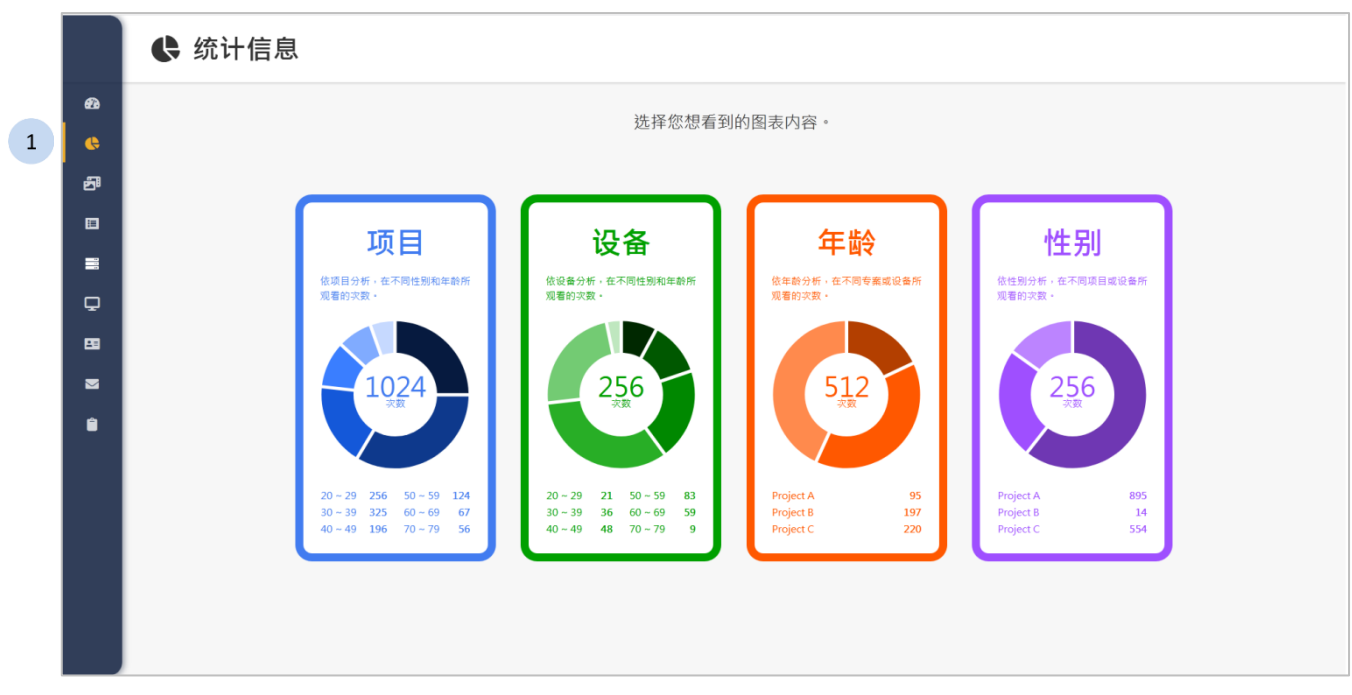

- 1 按下侧栏中的 < <sup>统计信息</sup> 按钮, 统计数据页面将显示于网页右方。
- 2 选择一个要分析的图表种类。
	- 项目:依项目分析,在不同性别和年龄所观看的次数。
	- 设备:依设备分析,在不同性别和年龄所观看的次数。
	- 年龄:依年龄分析,在不同项目或设备所观看的次数。
	- 性别:依性别分析,在不同项目或设备所观看的次数。

## **3.5.1** 项目

<span id="page-24-0"></span>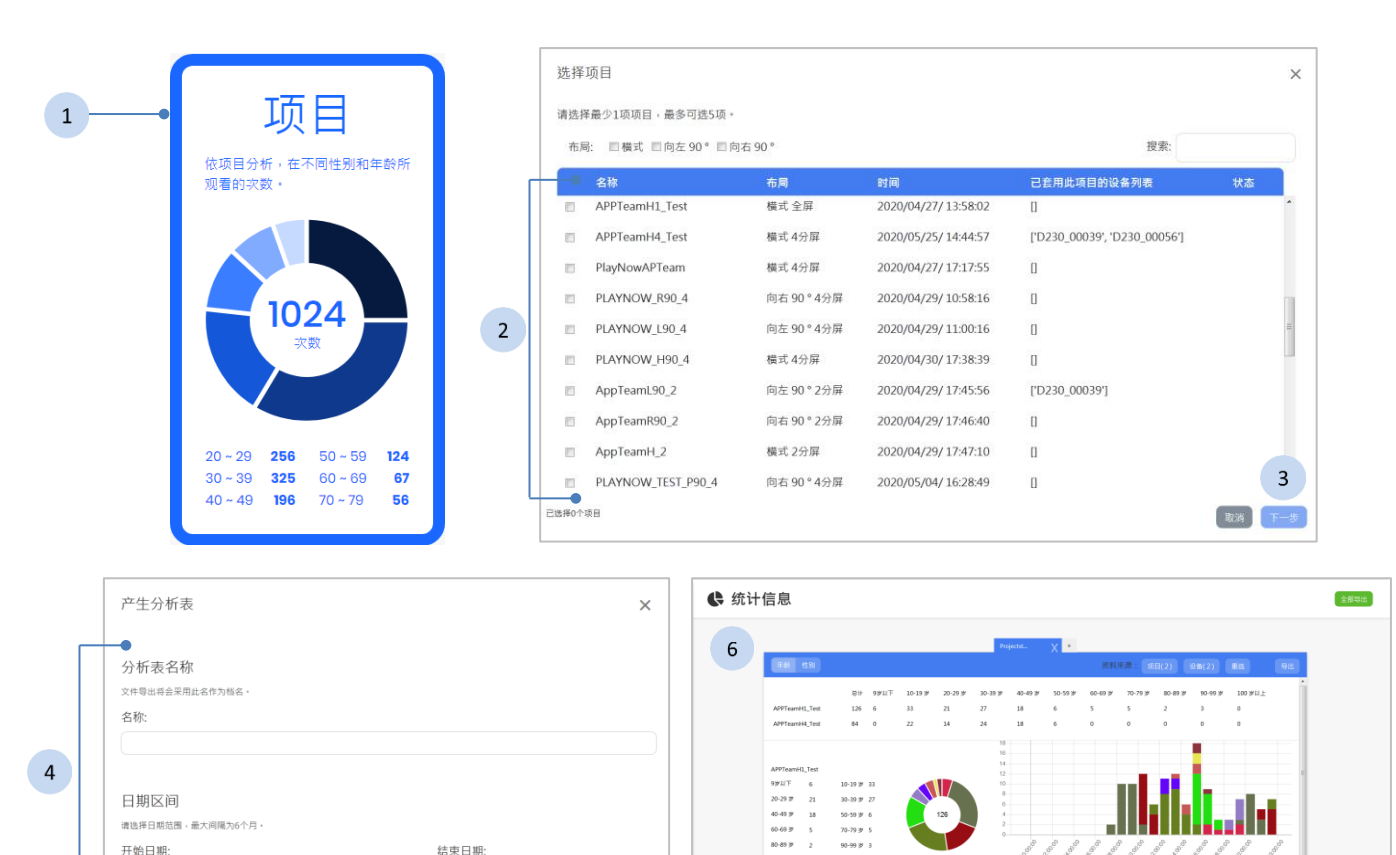

 $100 \, \text{WRL}$ 

 $\begin{array}{ll} \text{APPIesmiH\_Te} \\ \text{9FliT} & 0 \end{array}$ 

 $\blacksquare$ 

ul... I

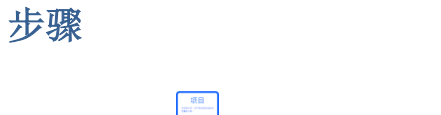

请选择日期范围,最大间隔为6个月 开始日期:

1 按下 3 按钮开始进行项目分析。

取消上

结束日期

- 2 最少选择 1 项项目,最多可选 5 项。
- 3 按下<sup>[下一步]</sup> 按钮。
- 4 输入分析表名称及选择日期区间。
- 5 按下<sup>「邢份析</sup>」按钮开始分析。
- 6 系统将产生分析表,细节请参阅《[3.5.5](#page-30-0) [分析结果》](#page-30-0)。

 $5<sup>1</sup>$ 

## **3.5.2** 设备

<span id="page-25-0"></span>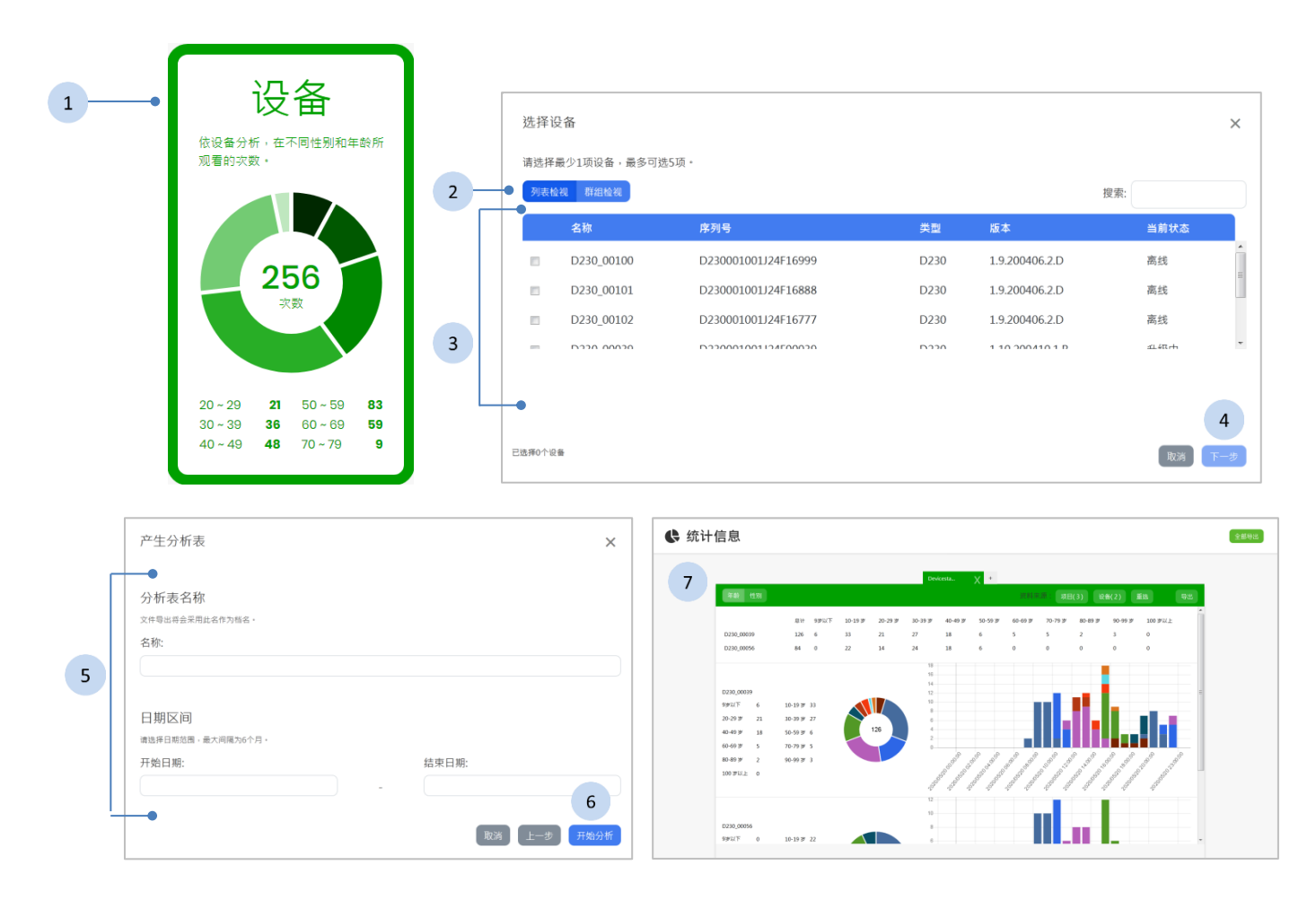

- 1 按下 3 按钮开始进行设备分析。
- 2 按下<sup>【列表检视</sup><sup>群组检视</sup>】按钮来切换设备显示的方式。
- 3 最少选择1项设备,最多可选5项。
- 4 按下 下一步 按钮。
- 5 输入分析表名称及选择日期区间。
- 6 按下<sup>[用始分析]</sup> 按钮开始分析。
- 7 系统将产生分析表,细节请参阅《[3.5.5](#page-30-0) [分析结果》](#page-30-0)。

### **3.5.3** 年龄

<span id="page-26-0"></span>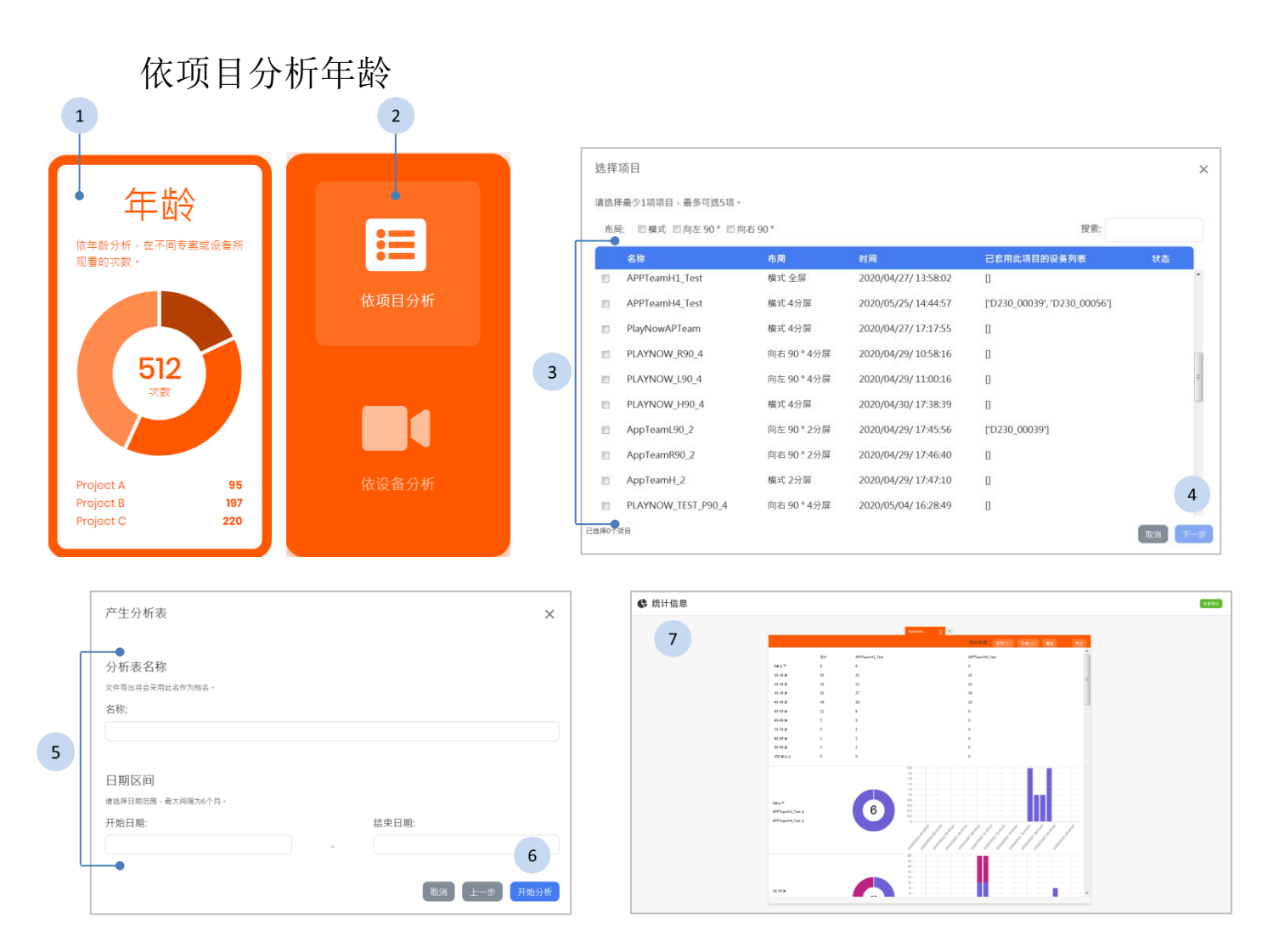

- 1 按下 3 按钮开始进行年龄分析。
- 2 按下 量 按钮。
- 3 最少选择 1 项项目,最多可选 5 项。
- 4 按下 下一步 按钮。
- 5 输入分析表名称及选择日期区间。
- 6 按下<sup>「邢始析</sup>」按钮开始分析。
- 7 系统将产生分析表,细节请参阅《[3.5.5](#page-30-0) [分析结果》](#page-30-0)。

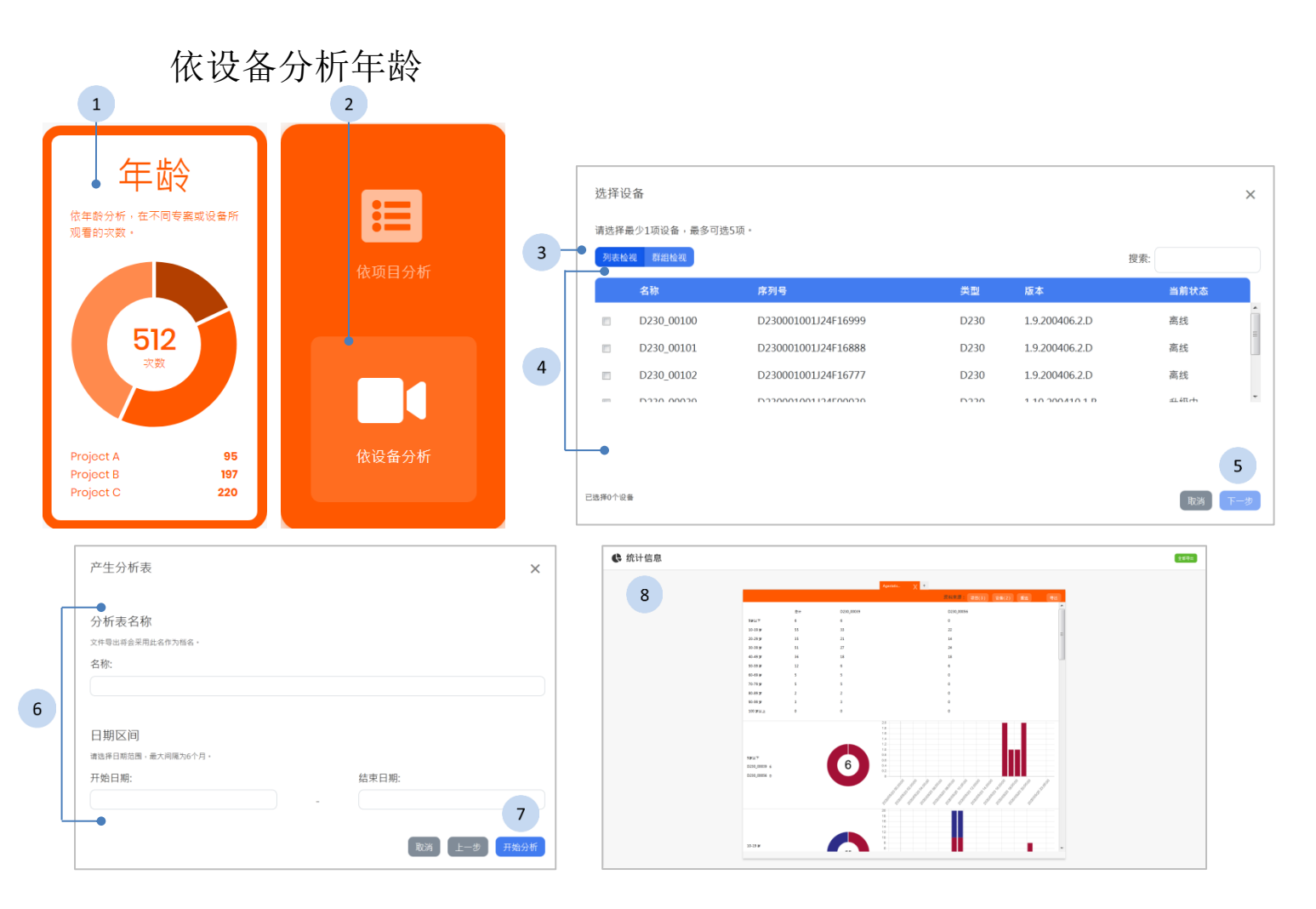

- 1 按下 9 按钮开始进行年龄分析。
- 2 按下 <mark>■ 按钮.</mark>
- 3 按下<sup>【列表检视】群组检视】</sup>按钮来切换设备显示的方式。
- 4 最少选择1项设备,最多可选5项。
- 5 按下 下一步 按钮。
- 6 输入分析表名称及选择日期区间。
- 7 按下<sup>「邢幼析</sup>」按钮开始分析。
- 8 系统将产生分析表,细节请参阅《[3.5.5](#page-30-0) [分析结果》](#page-30-0)。

## **3.5.4** 性别

<span id="page-28-0"></span>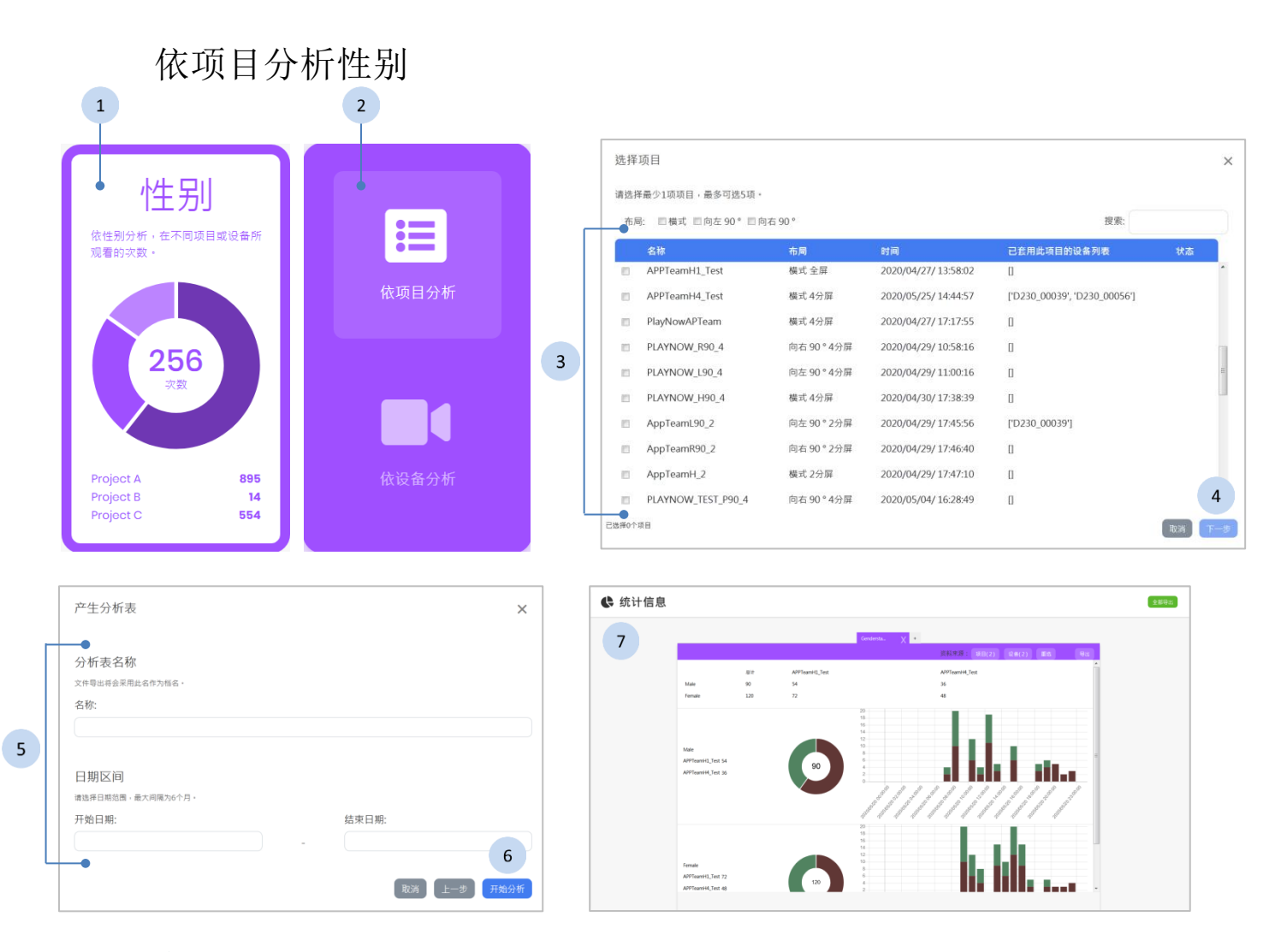

- 1 按下 3 按钮开始进行性别分析。
- 2 按下 量 按钮。
- 3 最少选择 1 项项目,最多可选 5 项。
- 4 按下<sup>[下一步]</sup> 按钮。
- 5 输入分析表名称及选择日期区间。
- 6 按下<sup>[用始析]</sup>按钮开始分析。
- 7 系统将产生分析表,细节请参阅《[3.5.5](#page-30-0) [分析结果》](#page-30-0)。

## 依设备分析性别

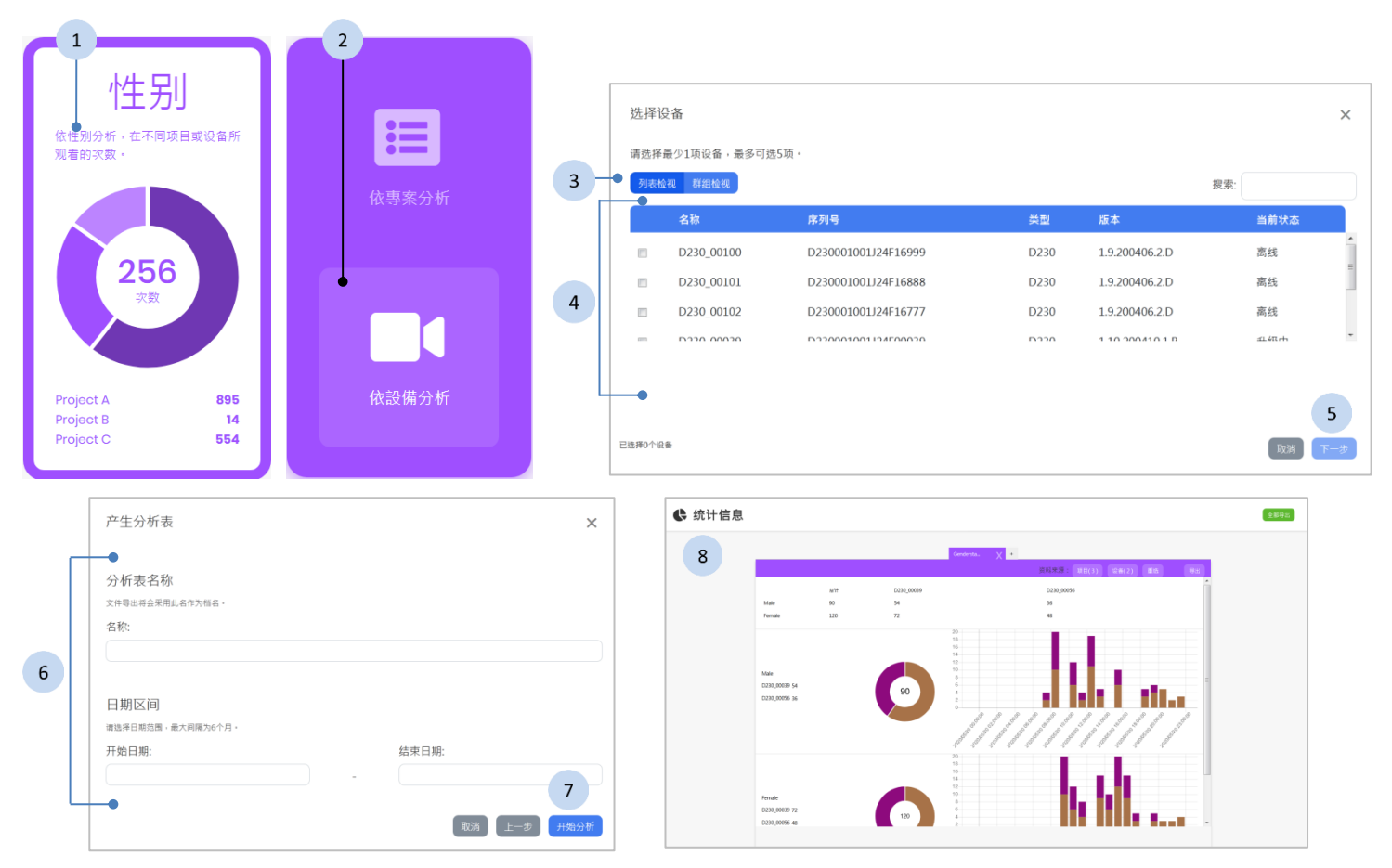

- 1 按下 3 按钮开始进行性别分析。
- 2 按下 按钮。
- 3 按下<sup>【列表检视】群组检视】按钮来切换设备显示的方式。</sup>
- 4 最少选择1项设备,最多可选5项。
- 5 按下<sup>[下一步]</sup> 按钮。
- 6 输入分析表名称及选择日期区间。
- 7 按下<sup>【开始分析</sup>】按钮开始分析。
- 8 系统将产生分析表,细节请参阅《[3.5.5](#page-30-0) [分析结果》](#page-30-0)。

**3.5.5** 分析结果

<span id="page-30-0"></span>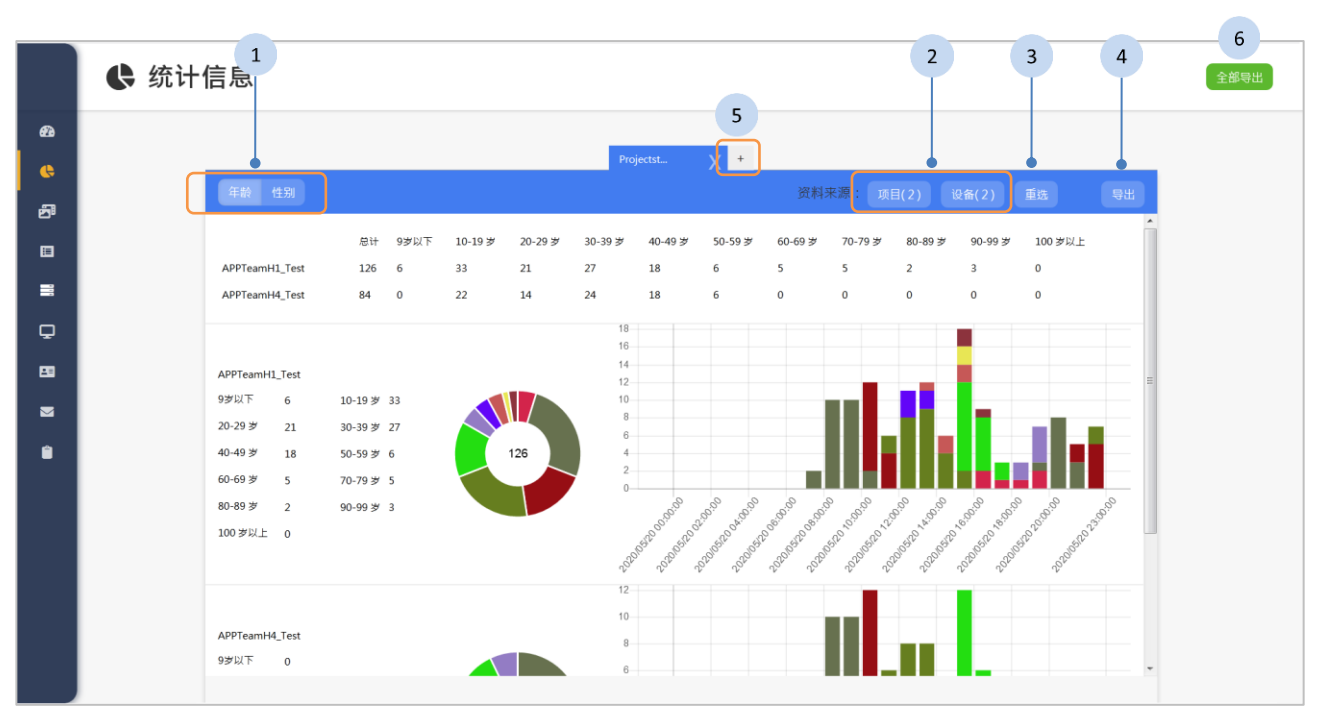

分析的结果显示在页面里,每张分析表显示两个项目的图表来进行比较, 您可以切换图表内容或根据需要查看统计结果。

#### 步骤

1 按下 " " " 按钮切换分析的种类。 2 按下 <sup>[项目(2)] 该"(2)]</sup> 按钮以显示数据源。 3 如果需要,按下 <sup>重选</sup> 按钮以重选数据源。 4 如果需要,按下 3 按钮以导出分析数据。 5 按下位于上方的 + 按钮来添加分析表。 6 如果需要,按下右上方的 <sup>全部导出</sup>,来导出所有的分析表。 提示

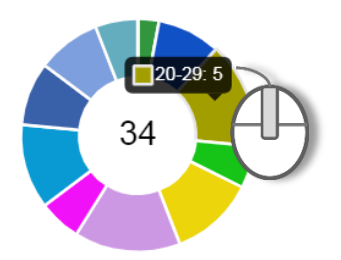

将鼠标移到圆饼图上方,将显示该色块代表的涵意 和笔数。

<span id="page-31-0"></span>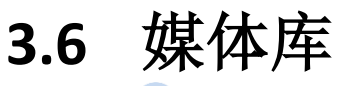

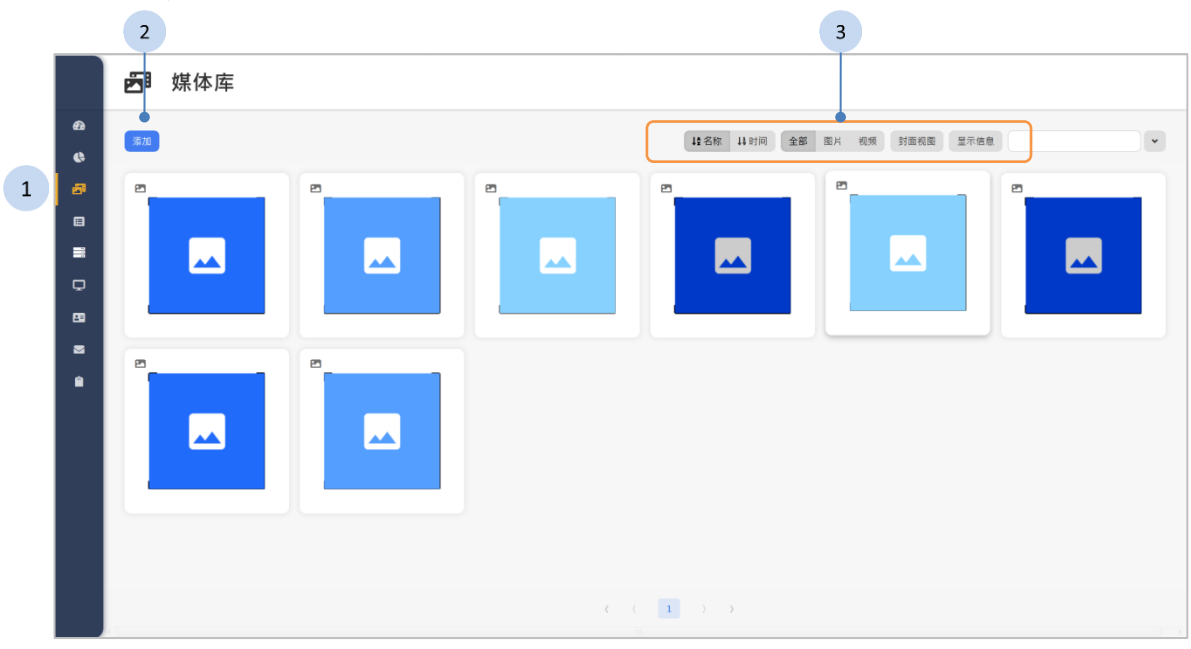

- 1. 按下侧栏中的 3 鼎体库 按钮, 媒体库页面将显示于网页右方。
- 2. 您可以按下 第 来添加媒体,详细说明请参阅《[3.6.1](#page-33-0) [新增媒体](#page-33-0)》。
- 3. 如果有以下功能的需求,请点选上方的功能按钮:
	- "<sup>名称」; 以名称或时间来排序媒体。</sup>
	- <sup>全部 图片视频</sup>: 显示全部的媒体, 或是过滤出图片类型, 或是影片 类型的媒体。
	- <sup>封面视图</sup>: 以封面的型态显示媒体 的缩图。
	- <sup>显示信息</sup>: 显示媒体的信息, 包含姓 名、大小、多少个项目使用这个媒 体,以及创建的时间。在这个模式 下, 按下 三 按钮可显示这个媒 体被哪些项目使用。

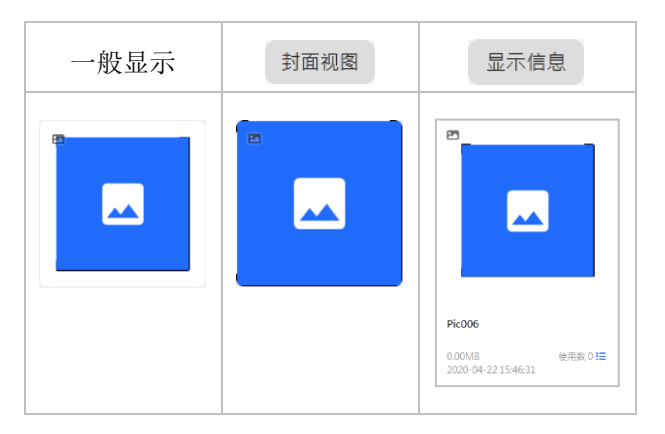

4. 如果有更多過濾的需求,您可以按下 > 按鈕展開或按下 • 按鈕 閉合過濾選單。

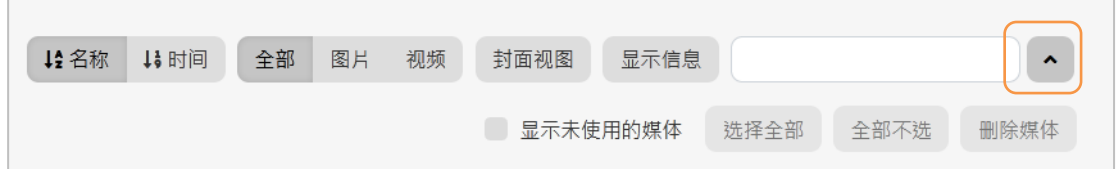

- □显示未使用的媒体;勾選這個核取方塊,顯示沒有被任何項目使用的 媒体。
- <sup>选择全部</sup>:選取全部未被使用的媒体。
- 主部不选 : 取消選取全部的未使用媒体。
- <sup>删除媒体: n</sup> : 刪除媒体。「n」為列出將被刪除的媒体數。

## **3.6.1** 新增媒体

<span id="page-33-0"></span>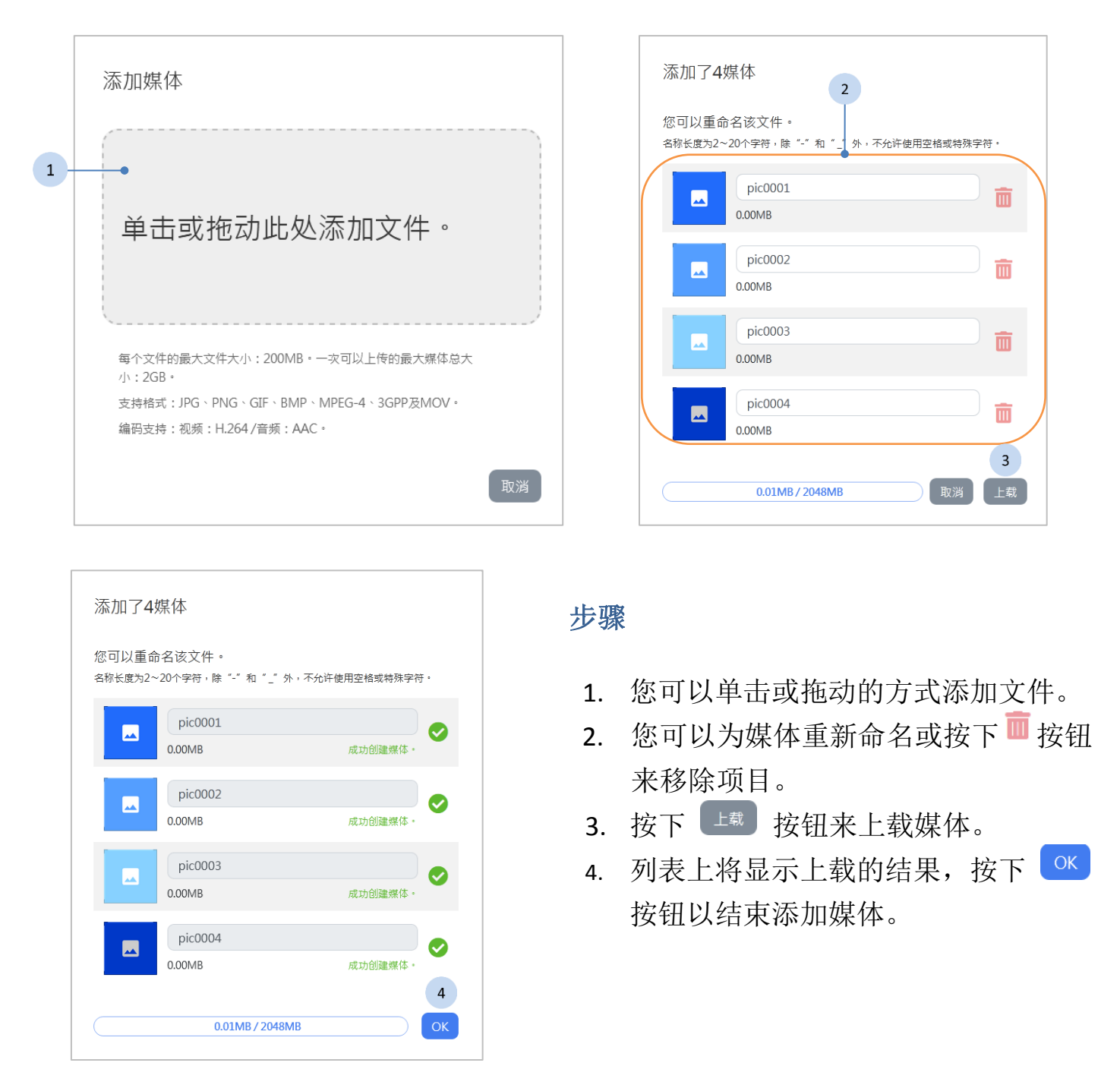

单一文件大小上限为 200MB。单次可上传的媒体总大小的上限为 2GB。

▲ 支持格式: JPG、PNG、GIF、BMP、MPEG-4、3GPP 及 MOV。编码支 持: 影片: H.264 / 音讯: AAC。

## **3.6.2** 编辑媒体

<span id="page-34-0"></span>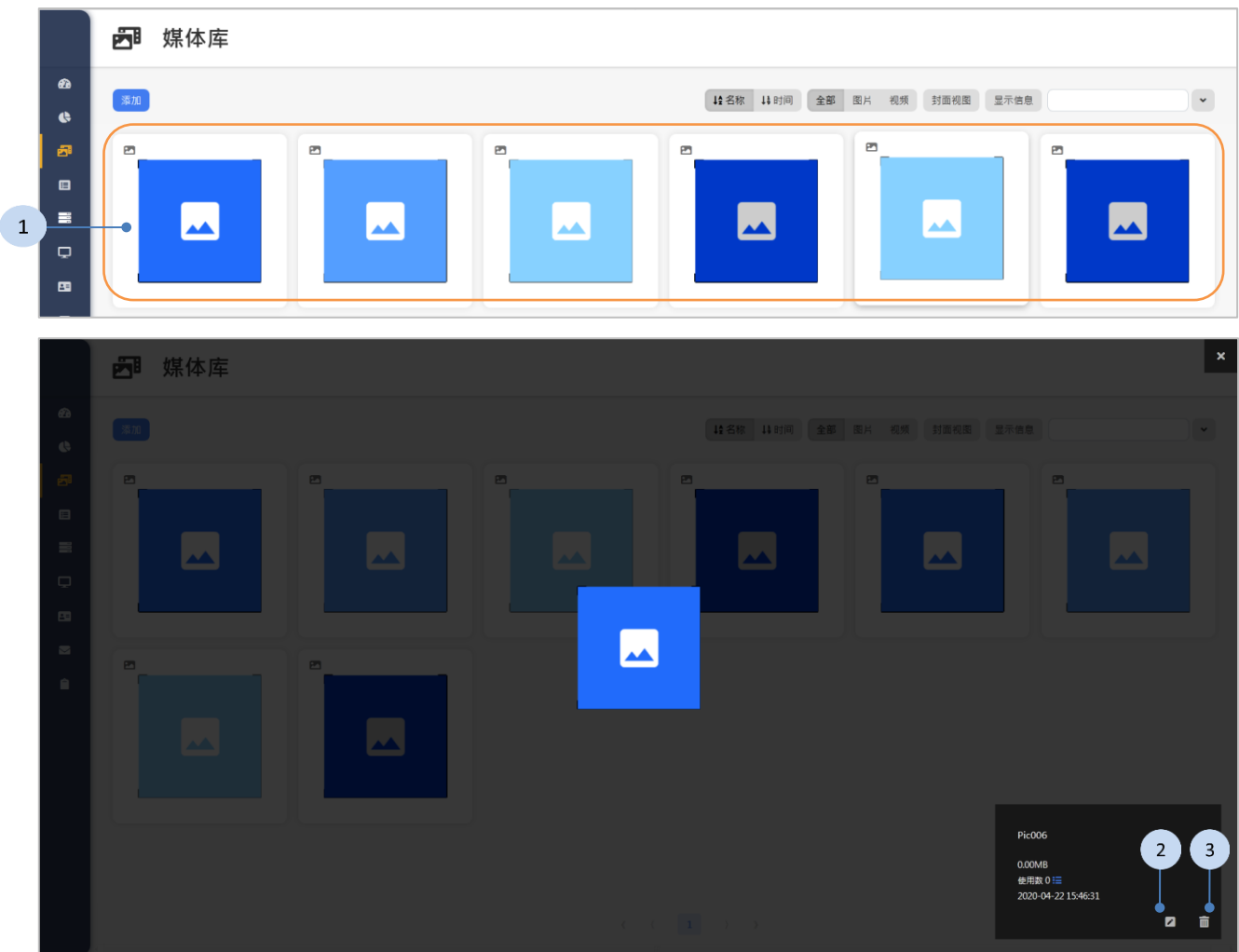

#### 步骤

- 1. 点击媒体缩图。
- 2. 如果需要, 按下 2按钮来重命名媒体, 并按下 按钮来储存。

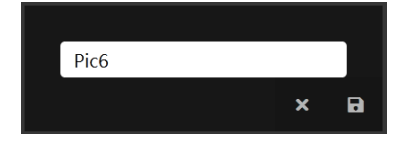

3. 如果需要,请按下 ■ 按钮来删除媒体。

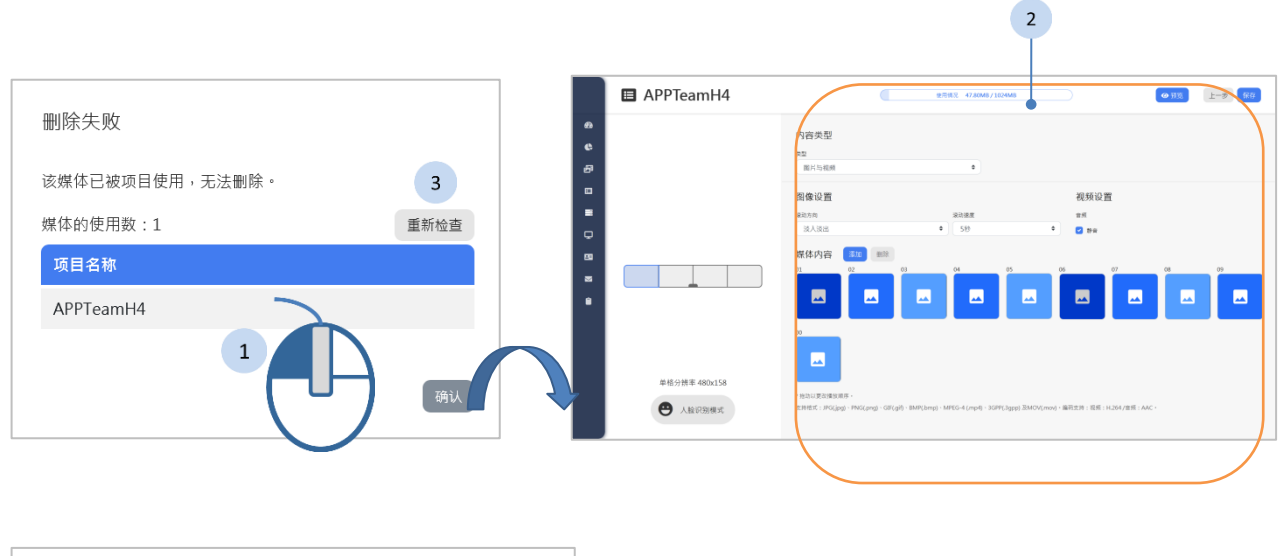

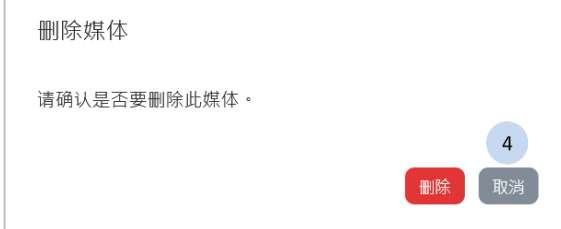

当媒体被项目使用时,无法将其删除。请至项目管理页面,取消套用媒体 后,再回到媒体库来删除媒体。

- 1. 按下这个媒体被使用的项目名称。
- 2. 在项目管理页面移除使用这个媒体。
- 3. 回到媒体库,按下<sup>重新检查</sup>按钮以重新检查这个媒体有没有被其它项 目使用。
- 4. 如果媒体没有被任何项目使用, 则按下 <sup>删除</sup> 以结束删除。
# **3.7** 项目管理

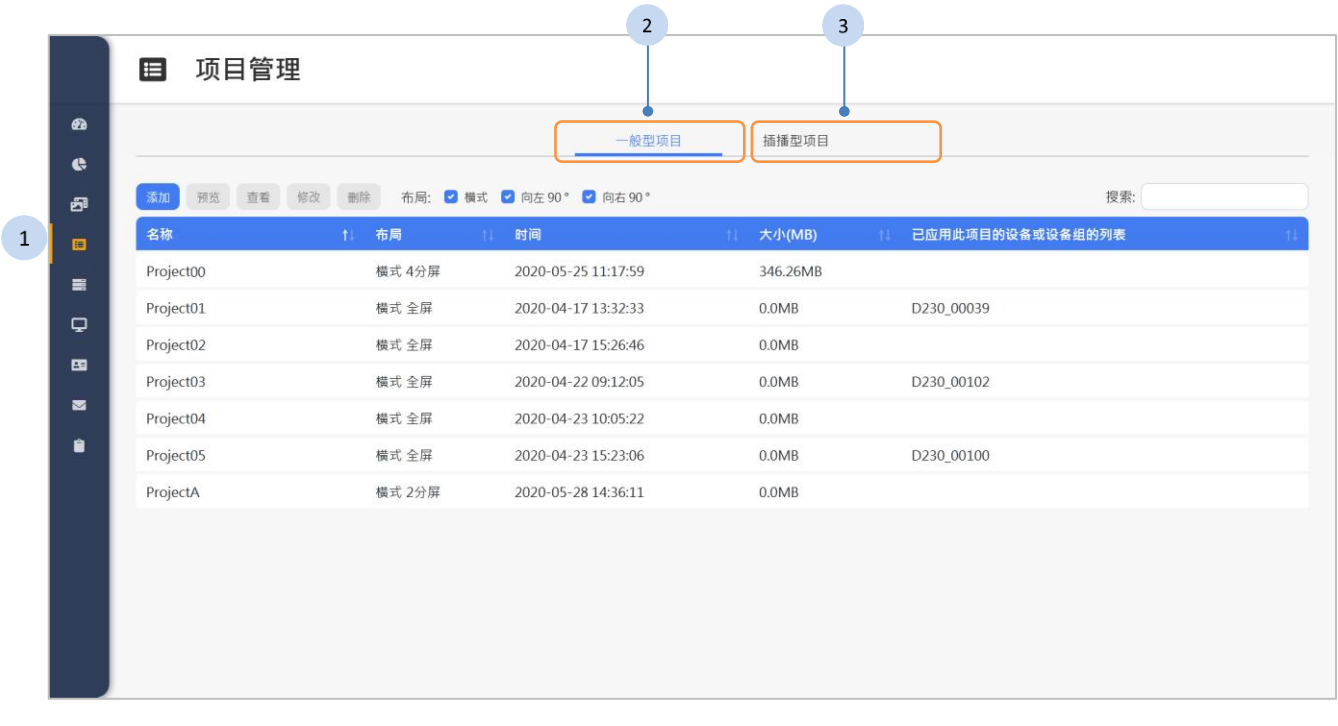

#### 步骤

- 1. 按下侧栏中的 <sup>国 项目管理</sup> 按钮, 项目管理页面将显示于网页右方。
- 2. 按下「一般型项目」页签以检视一般型的项目,说明请参阅《[3.7.1](#page-37-0) [一般型项目》](#page-37-0)章节。
- 3. 按下「插播型项目」页签以检视插播型的项目, 说明请参阅《[3.7.2](#page-38-0) [插播型项目》](#page-38-0)章节。

一般型项目用于设定排程,按照计划的时间来播放;而插播型项目则立即 插入播放的项目。

<span id="page-37-0"></span>**3.7.1** 一般型项目

|                   | 项目管理<br>$=$<br>$\overline{1}$<br>$\overline{2}$ |                | 3                          |             |                  |
|-------------------|-------------------------------------------------|----------------|----------------------------|-------------|------------------|
| $\mathbf{a}$<br>¢ |                                                 |                | 一般型项目                      | 插播型项目       |                  |
| 舂                 | 预览 查看<br>修改<br>添加                               | 删除             | 布局: 3 横式 3 向左 90° 3 向右 90° |             | 搜索:              |
| 目                 | 名称                                              | 布局<br>11<br>n. | 时间<br><b>FRI</b>           | 大小(MB)<br>n | 已应用此项目的设备或设备组的列表 |
| 言                 | Project00                                       | 横式 4分屏         | 2020-05-25 11:17:59        | 346.26MB    |                  |
| Q                 | Project01                                       | 横式 全屏          | 2020-04-17 13:32:33        | 0.0MB       | D230_00039       |
|                   | Project02                                       | 横式 全屏          | 2020-04-17 15:26:46        | 0.0MB       |                  |
| 国                 | Project03                                       | 横式 全屏          | 2020-04-22 09:12:05        | 0.0MB       | D230_00102       |
| $\blacksquare$    | Project04                                       | 横式 全屏          | 2020-04-23 10:05:22        | 0.0MB       |                  |
| Û                 | Project05                                       | 横式 全屏          | 2020-04-23 15:23:06        | 0.0MB       | D230 00100       |
|                   | ProjectA                                        | 横式 2分屏         | 2020-05-28 14:36:11        | 0.0MB       |                  |
|                   |                                                 |                |                            |             |                  |
|                   |                                                 |                |                            |             |                  |
|                   |                                                 |                |                            |             |                  |
|                   |                                                 |                |                            |             |                  |
|                   |                                                 |                |                            |             |                  |

- 1. 您可以按下【<sup>添加】</sup>来添加项目,详细说明请参阅《[3.7.3](#page-40-0) [创建项目》](#page-40-0)。
- 2. 如果有以下功能的需求,先点选列表中的项目,再按下面的按钮:
	- :预览项目。详细说明请参阅《[3.7.5](#page-46-0) [预览》](#page-46-0)。
	- <sup>查看</sup>: 查看项目的细节。
	- <sup>修改</sup>: 修改项目。
	- ◆ ■■ : 删除项目。
- 3. 如果筛选布局的需求,点选 <sup>布局:■横式■向左90°■向右90° 核取项目来过</sup> 滤布局: 横式、向左 90°及向右 90°。

### <span id="page-38-0"></span>**3.7.2** 插播型项目

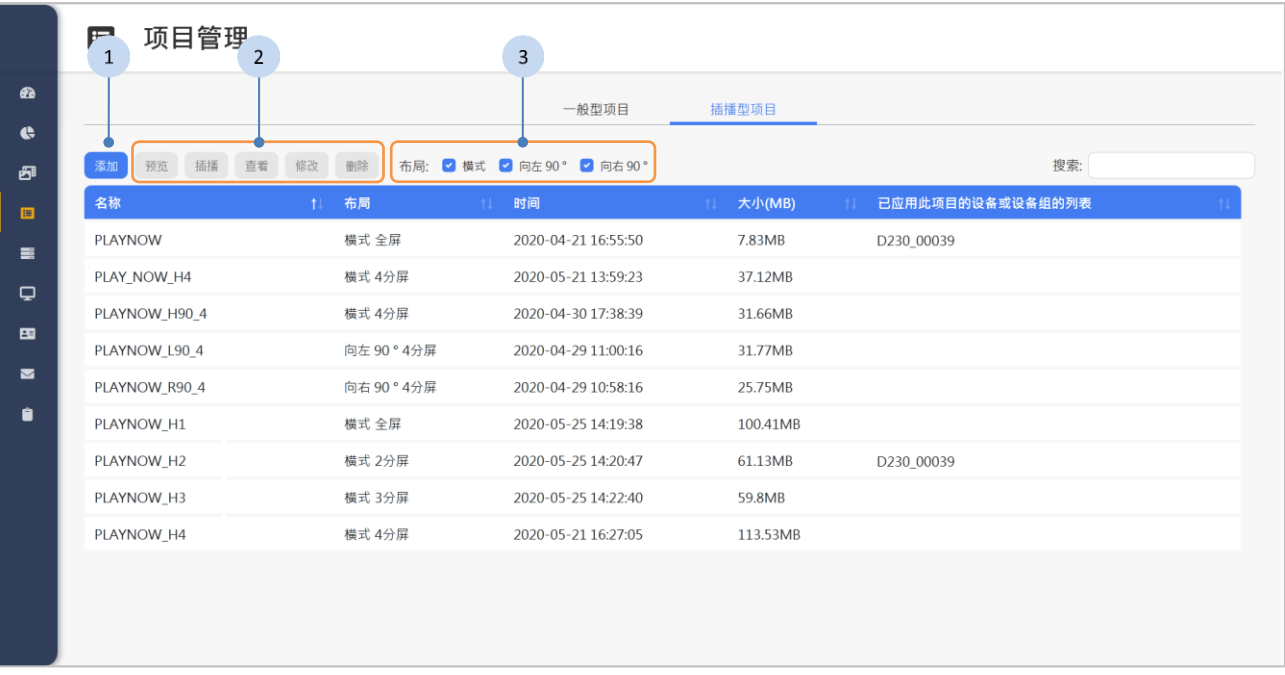

#### 步骤

- 1. 您可以按下【<sup>添加</sup> 来添加项目,详细说明请参阅《[3.7.3](#page-40-0) [创建项目》](#page-40-0)。
- 2. 如果有以下功能的需求,先点选列表中的项目,再按下面的按钮:
	- :预览项目。详细说明请参阅《[3.7.5](#page-46-0) [预览》](#page-46-0)。
	- 插着项目。插播设定请参阅下一个章节[《播放插播型项目》](#page-39-0)。
	- <sup>查看</sup>: 查看项目的细节。
	- ◆<sup>修改</sup>:修改项目。
	- ■<sup>除</sup>: 删除项目。
- 3. 如果筛选布局的需求,点选 布局:■横式 回向左90° 向右90° 核取项目来过 滤布局:横式、向左 90°及向右 90°。

当设备完整同步完插播型项目才能插播。同步的时间受网络环境及质量 影响。

<span id="page-39-0"></span>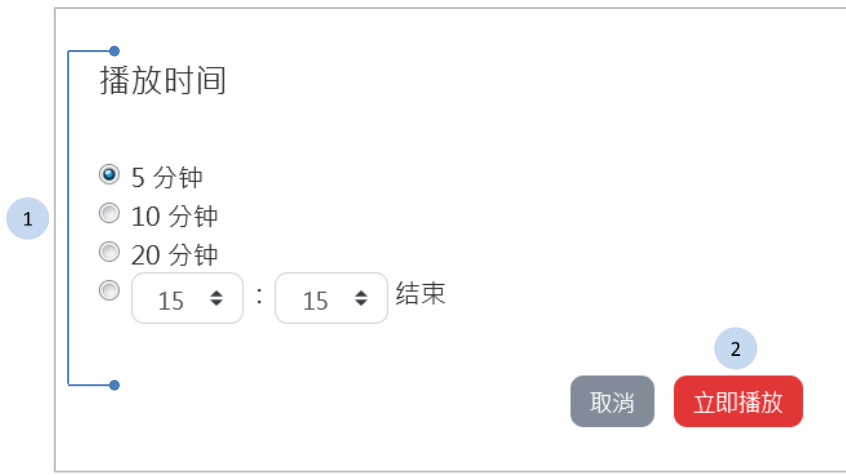

- 1. 选择播放时间。
- 2. 按下 <sup>立即播放</sup> 按钮以立即播放这则插播型项目。

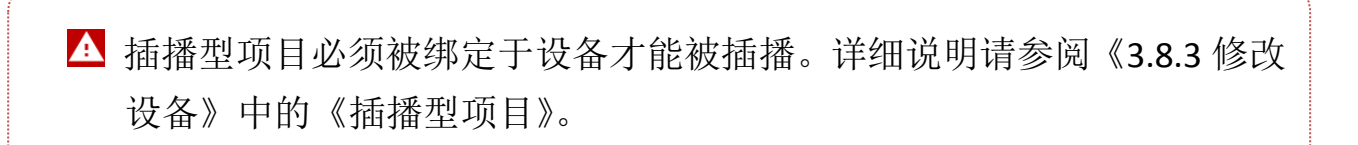

### <span id="page-40-0"></span>**3.7.3** 创建项目

设置项目基本信息

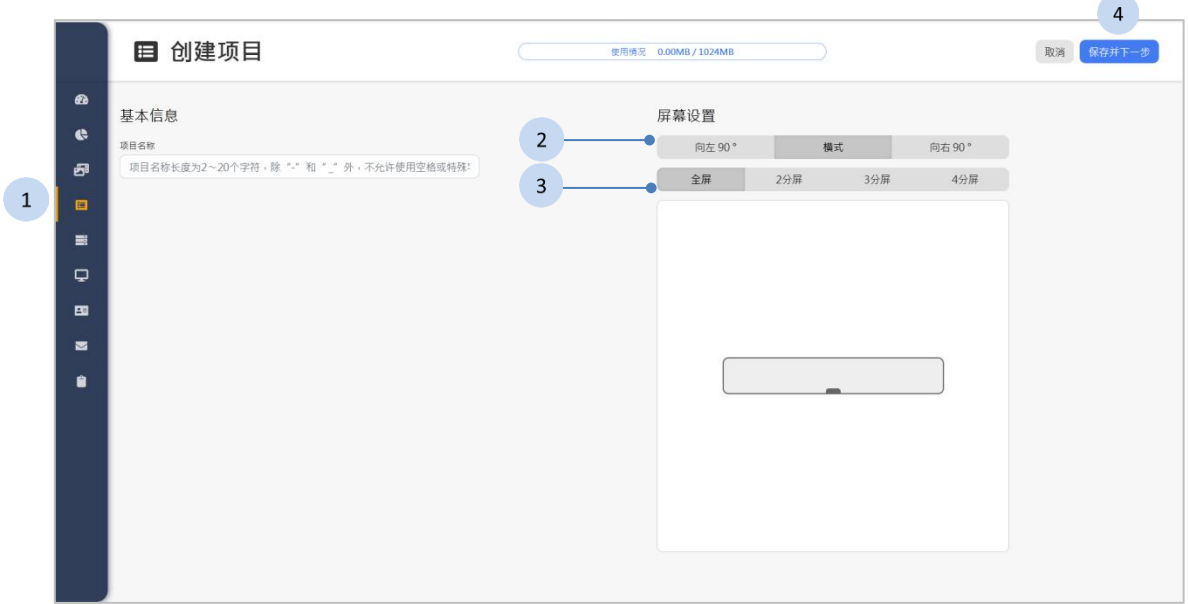

- 1. 输入项目名称。
- 2. 选择布局。
- 3. 选择分屏的布局設置。<br>4. 按下<sup>【需存并下一步</sup>】按钥じ
- 按钮以保存项目名称及布局。

修改标准内容

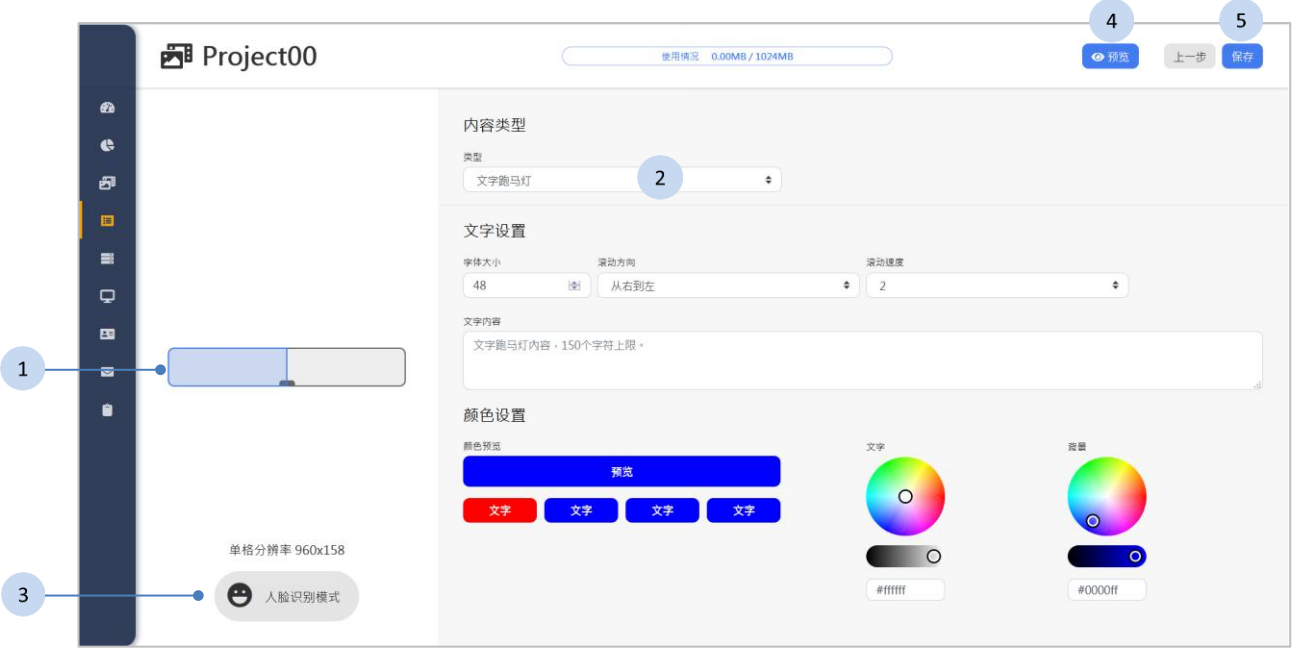

步骤

- 1. 点选欲呈现内容的分屏幕。
- 2. 选择内容的「内容类型」,并且设置内容。详细介绍请参阅《[3.7.4](#page-44-0) [内](#page-44-0) [容类型》](#page-44-0)。
	- 文字跑马灯
	- 图片及视频
- 3. 如果要设计人脸识别的内容,按下 。 模式将在下一段[《修改人脸识别内容》](#page-42-0)详细说明。
- 4. 按下 <sup>● 预览</sup> 按钮来预览内容, 在《[3.7.5](#page-46-0) [预览》](#page-46-0)说明预览的功能。
- 5. 按下 <sup>保存</sup> 按钮以完成设置。

在标准内容中,文字跑马灯、图片及影片一直轮播。

修改人脸识别内容

<span id="page-42-0"></span>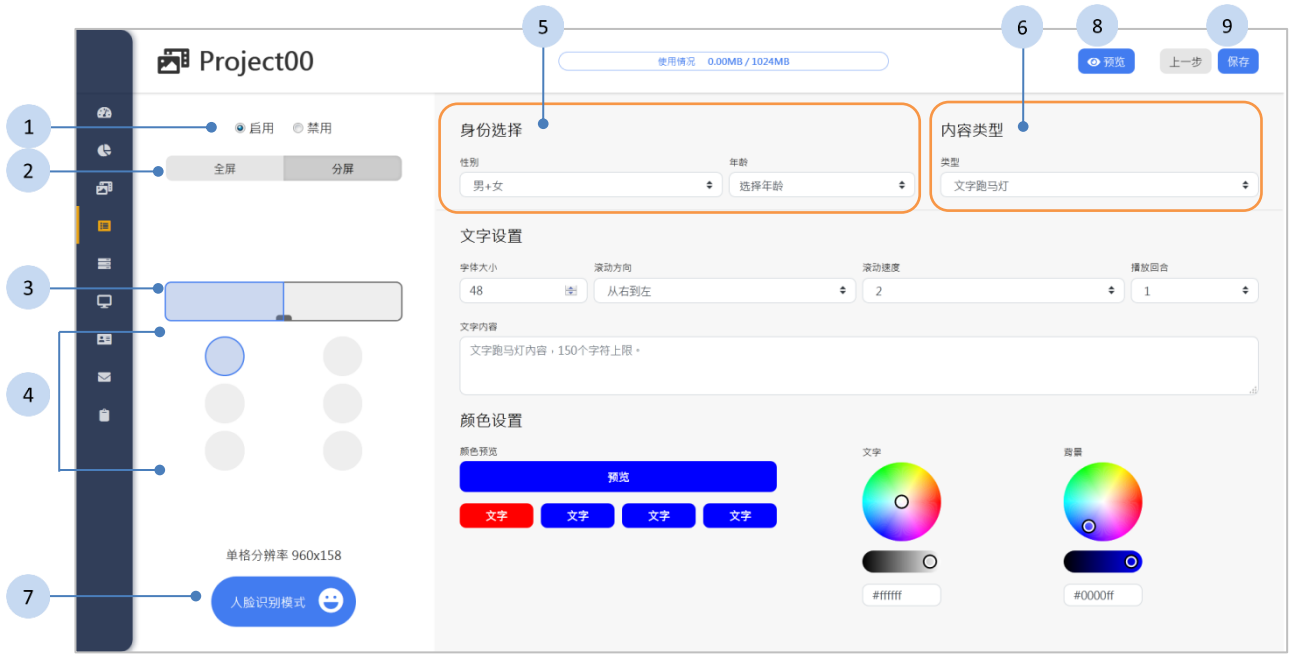

- 1. 启用人脸识别。
	- 启用:使用人脸识别。
	- 禁用:不使用人脸识别。
- 2. 选择全屏幕或分屏。
	- 全屏幕:全屏幕播放人脸识别内容。
	- 分屏:在分屏幕里播放人脸识别内容。
- 3. 点选欲呈现人脸识别内容的分屏幕。
- 4. 点选 按钮以设置辨识条件的组合。全屏幕或各个分屏最多有三个 组合。
- 5. 选择辨识的「身份选择」
	- 选择性别。
	- 选择年龄。

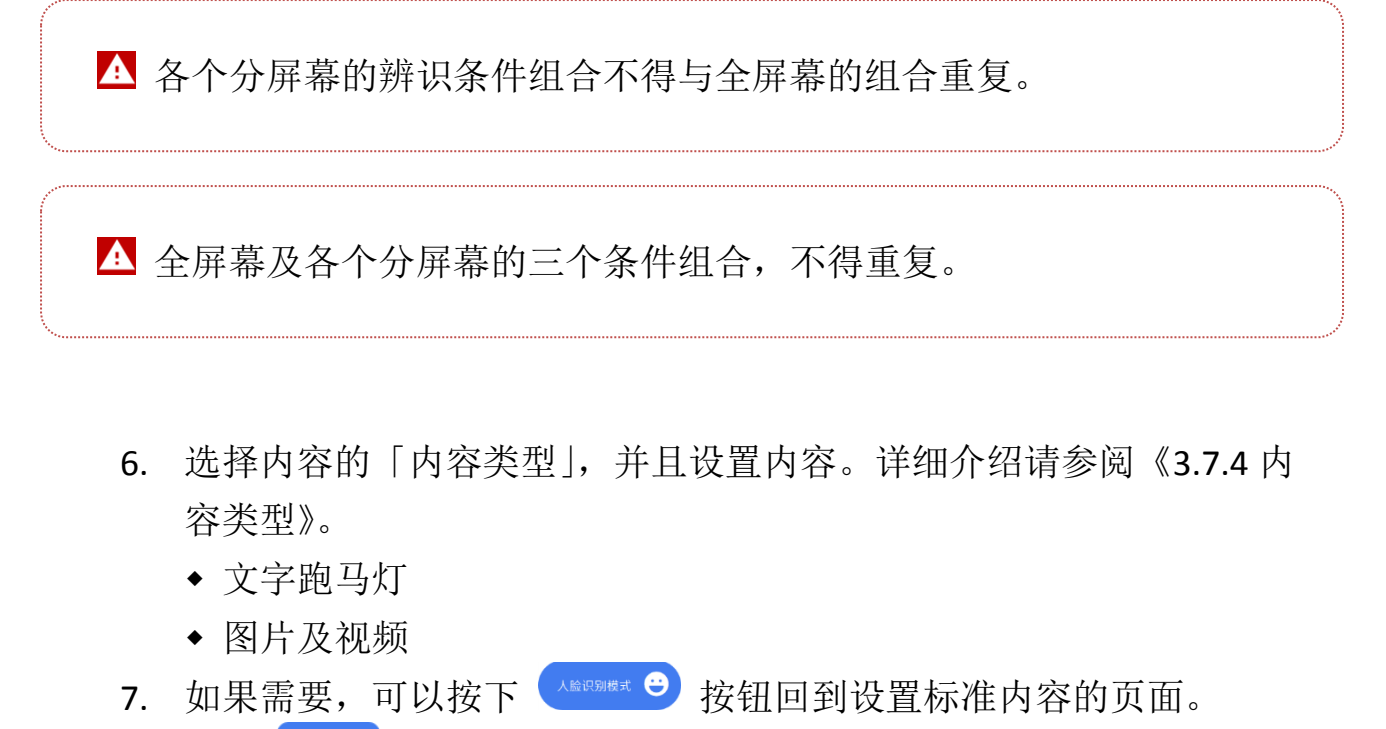

- 8. 按下 <sup>● 预览</sup> 按钮来预览内容, 在《[3.7.5](#page-46-0) [预览》](#page-46-0)说明预览的功能。
- 9. 按下 <sup>保存</sup> 按钮以完成设置。

人脸识别内容中,图片的播放时间取决于切换的设置,而视频则是会播 放一次。图片或视频播放结束后,则会播放原有的标准内容。

### <span id="page-44-0"></span>**3.7.4** 内容类型

#### 文字跑马灯

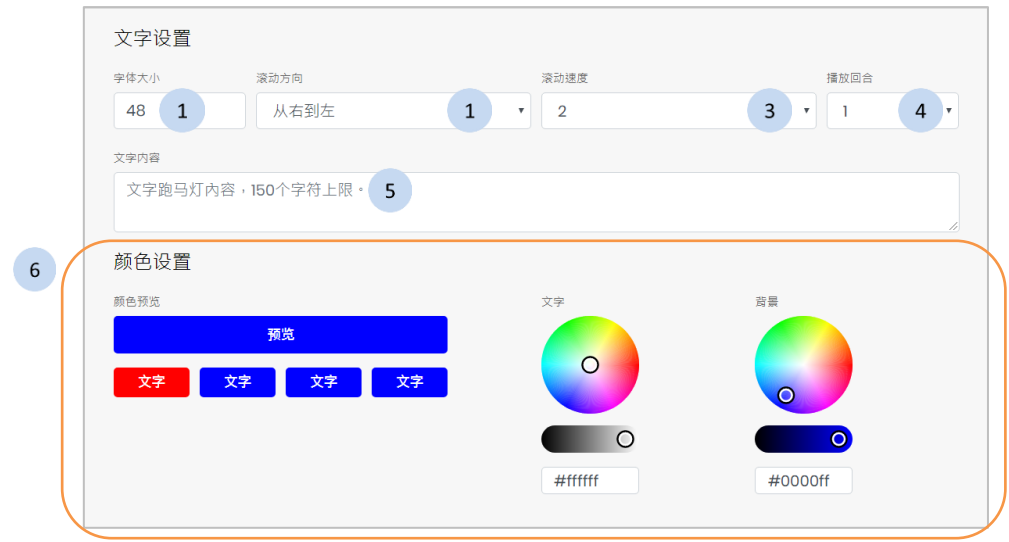

#### 步骤

- 1. 选择文字大小(24-160 pt)。
- 2. 设置文字的滚动方向。
- 3. 设置文字的滚动速度。
- 4. 设置文字的播放回合(仅支持人脸识别模式)。
- 5. 输入文字内容 (150 字以内)。
- 6. 颜色设置:由历史色块或色板选择文字和背景颜色。

直式布局(向左 90゜及向右 90゜)仅支持英文、中文、日文及数字文字 跑马灯。

文字跑马灯在人脸识别模式下,播放次数同「播放回合」的设置。

### 图片及视频

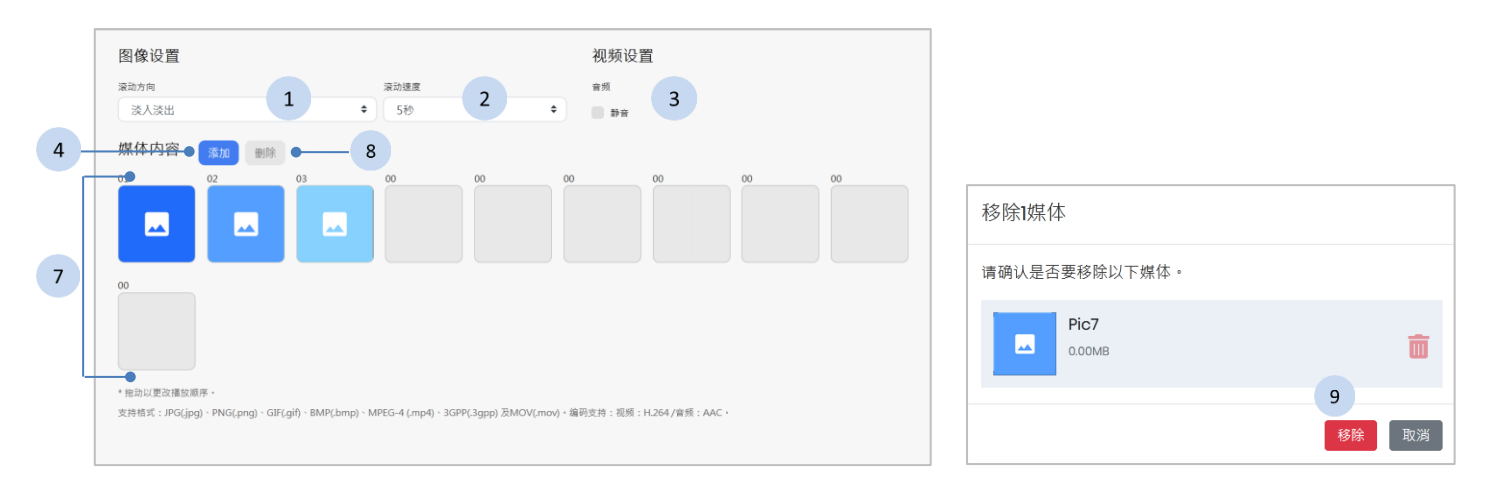

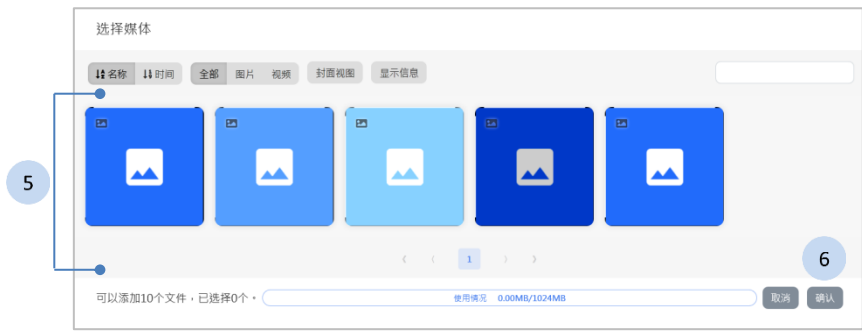

#### 步骤

- 1. 设置图片出現於屏幕的滚动方向。
- 2. 设置图片的持续时间。
- 3. 视频如果需要,勾选「静音」复选框。
- 4. 按下<sup>【添加】</sup>按钮以添加媒體的文件。
- 5. 在媒体列表中,按下缩图。关于列表上方的功能列的使用说明,请参 阅《[3.6](#page-31-0) [媒体库》](#page-31-0)章節。
- 6. 按下<sup>画认</sup>按钮以确定加入媒体(加总上限 10个)并回到设置页面。
- 7. 您可以拖曳缩图以更换播放顺序。
- 8. 如果需要,您可以按下 删除 按钮来移除套用媒体。
- 9. 按下<sup>86</sup>按钮来确认移除该媒体。

此处仅移除该项目使用的这些媒体,如有需要删除媒体,请至多媒体库 进行删除。

### <span id="page-46-0"></span>**3.7.5** 预览

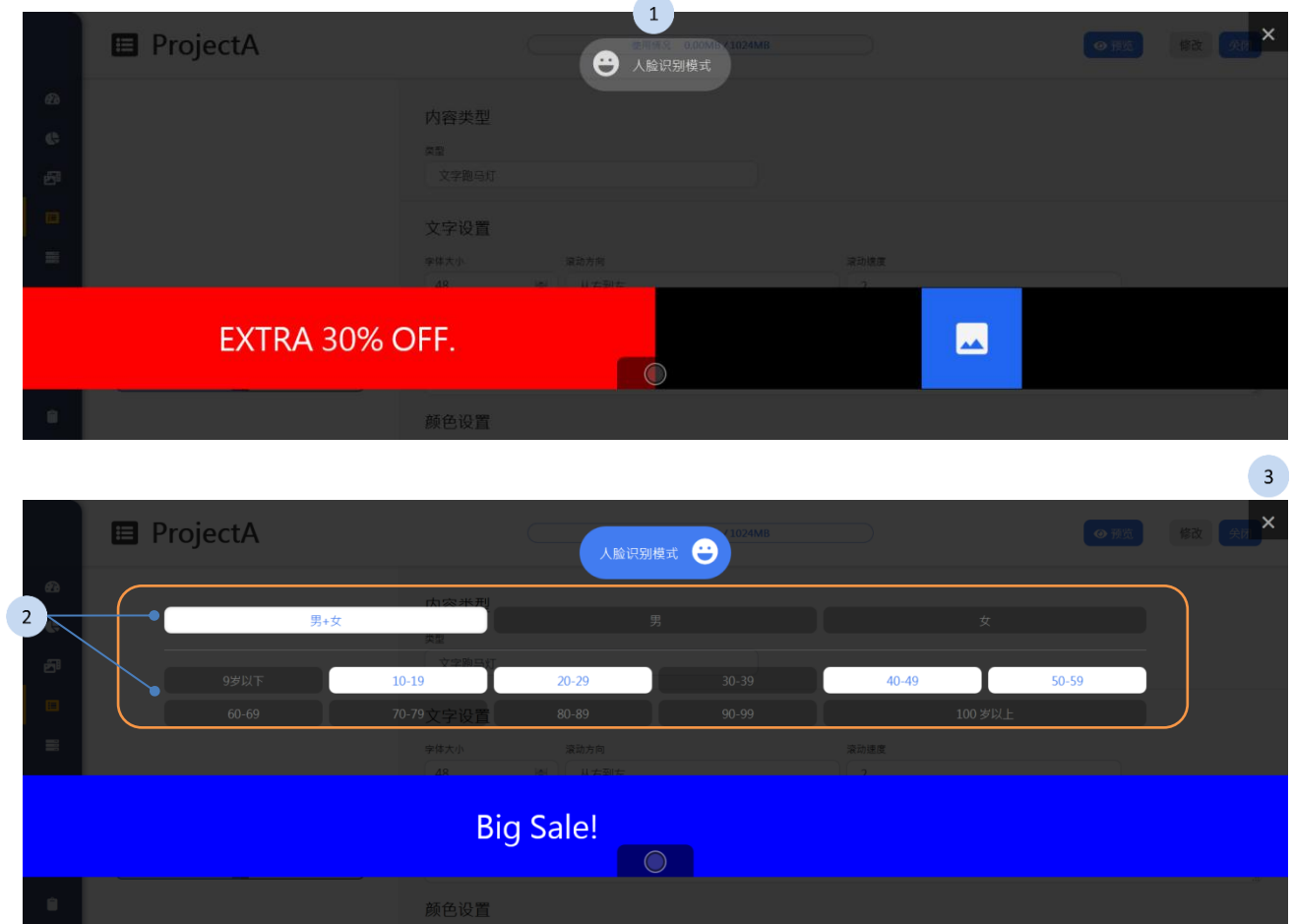

预览页面播放标准内容时,文字跑马灯、图片及视频一直轮播。

- 1. 按下 。 "嗯嗯 按钮以切换人脸识别模式或标准内容模式。
- 2. 在人脸识别模式,您可以选择已在先前「身份选择」设置好的性别及 年龄,以预览符合条件的受众,在 D230 设备上所观看到媒体内容。
- 3. 按下 × 按钮以结束预览。

# **3.8** 设备管理

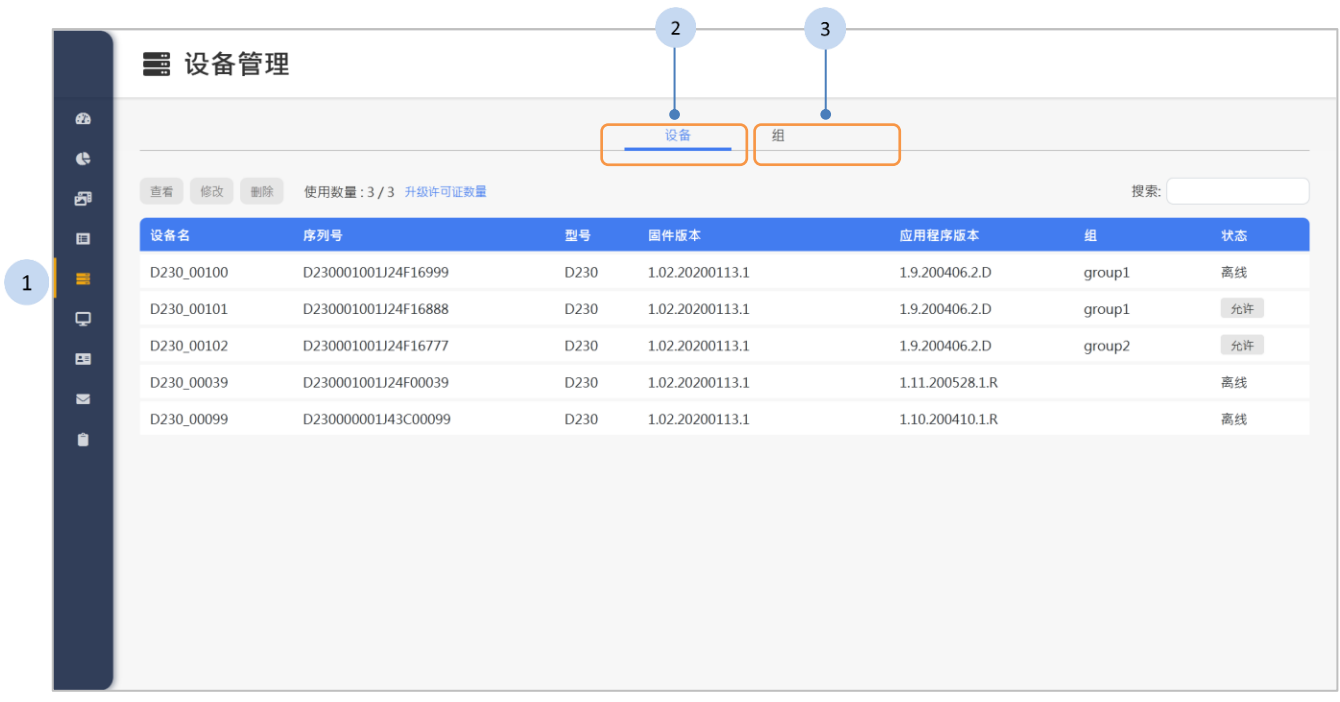

- 1 按下侧栏中的 <sup>言 设备管理</sup> 按钮, 设备管理页面将显示于网页右方。
- 2 按下「设备」页签以检视设备的列表,说明请参阅《[3.8.1](#page-48-0) [设备列表》](#page-48-0) 章节。
- 3 按下「组」页签以检视设备群组的列表,说明请参阅《[3.8.5](#page-60-0) [设备群](#page-60-0) [组列表](#page-60-0)》章节。

### **3.8.1** 设备列表

<span id="page-48-0"></span>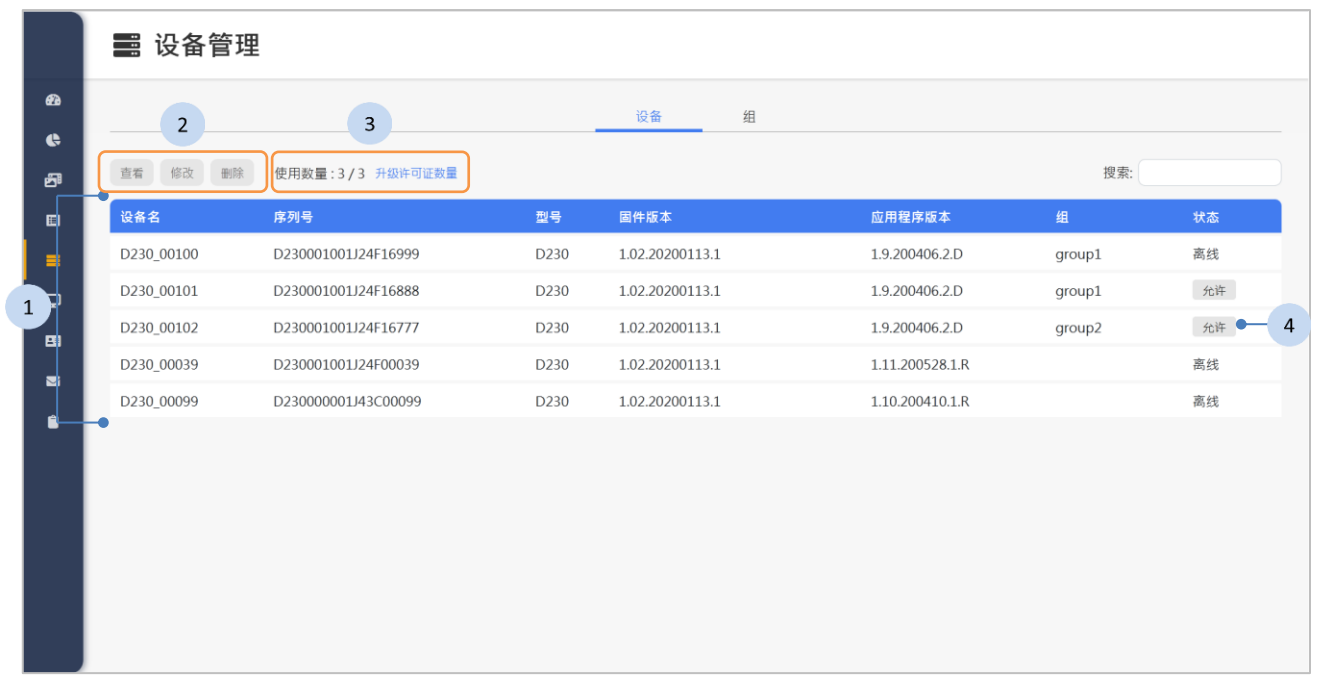

- 1. 在列表中点选设备。
- 2. 如果有下列功能的需求,点选下方按钮。
	- ◆ <sup>查看</sup>: 查看设备的信息。《[3.8.2](#page-50-0) [查看设备》](#page-50-0)将说明杳看的细节。
	- <sup>修改</sup>: 修改设备。《[3.8.3](#page-53-0) [修改设备》](#page-53-0)将詳細说明。
	- ◆ 删除设备。《[3.8.4](#page-59-0) [删除设备》](#page-59-0)将詳細说明。
- 3. 如果有升级授权数量的需求,请点选「升级许可证数量」按钮。点击后 会进入软件启用系统,请下载密钥后寄给专员,待专员给予凭证后,再 上传此凭证以完成升级许可证数量。详细操作流程请参考《[2.1](#page-4-0) [系统软](#page-4-0) [件启用》](#page-4-0)。
- 4. 状态区如果显示 <sup>A许</sup> 按钮,表示这台设备审批待定。您可以点选这 个按钮来核准审批这台设备。

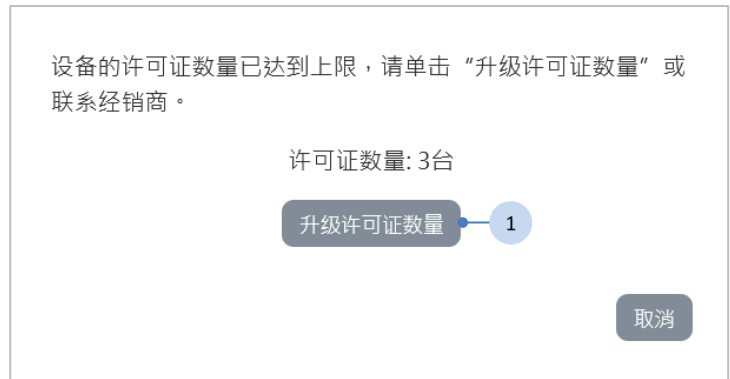

当设备许可数量已达上限,则无法审批该台设备。

#### 步骤

1. 如果您有升级数量的需求,请点选<sup>[ 升级许可证数量</sup> 按钮或连联系经销商。 点击后会进入软件启用系统,请下载密钥后寄给专员,待专员给予凭 证后,再上传此凭证以完成升级许可证数量。详细操作流程请参考 《[2.1](#page-4-0) [系统软件启用》](#page-4-0)。

审批待定的设备无法与系统同步信息。

删除设备后,设备上的所有排程将被删除。您需要重新启动 D230 以返 回到审批待定的状态。

### <span id="page-50-0"></span>**3.8.2** 查看设备

查看信息

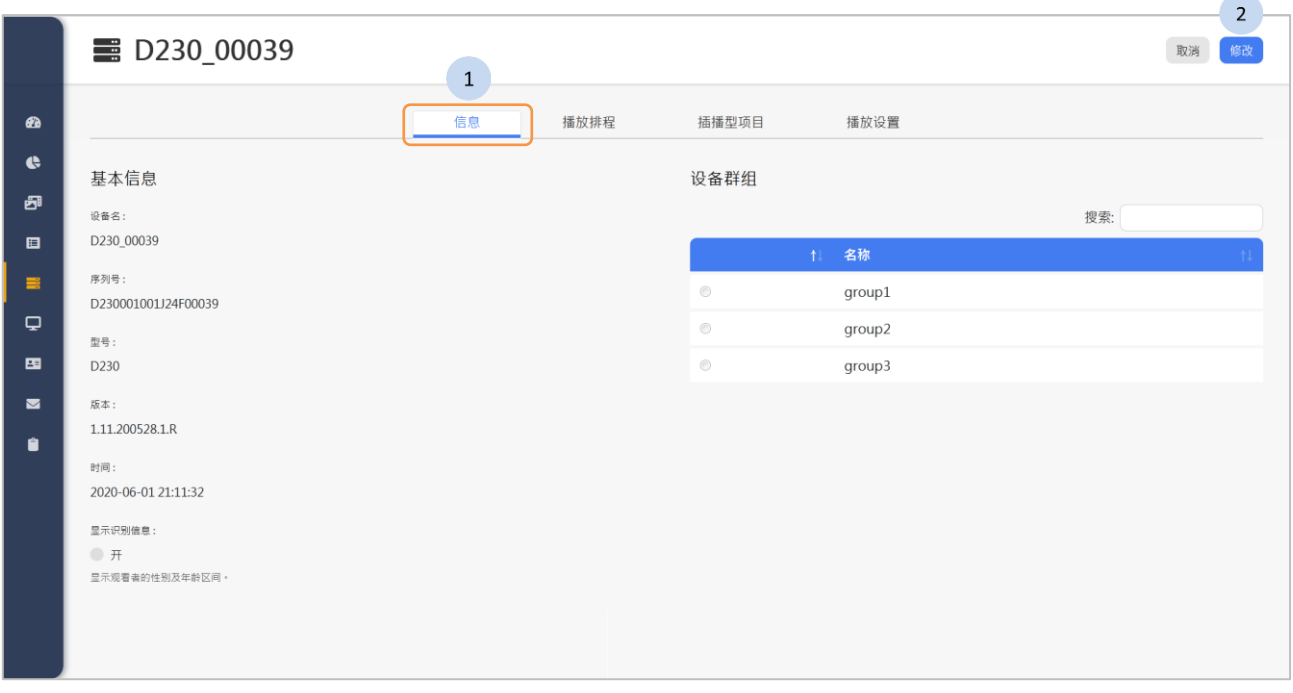

- 1. 按下「信息」页签以查看设备信息。在这个页面显示了设备基本信息, 以及属于的设备群组。
- 2. 如果需要, 按下位于上方的<sup>修改</sup>按钮以修改这台设备。

查看播放排程

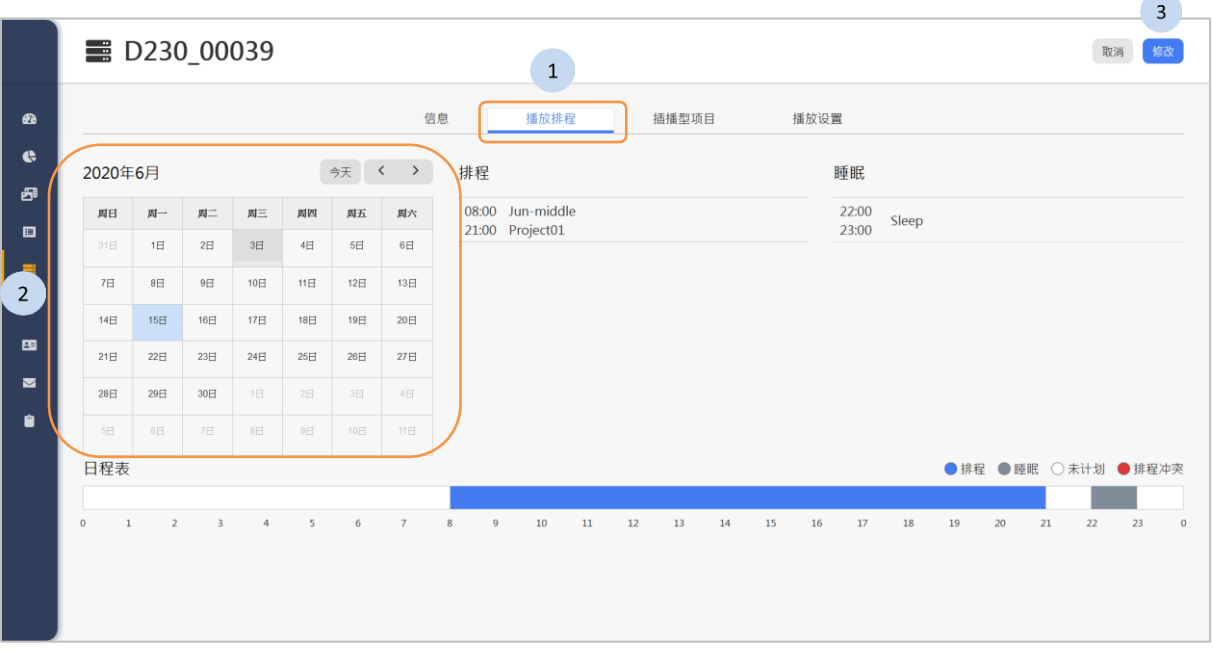

- 1. 按下「播放排程」页签以查看这台设备的播放排程。
- 2. 在行事历里点选要查看的日期,您可以点击 < > 按钮来切换月 份,或按下<sup>《<sub>今天</sub>》按钮以回到今天。</sup>
- 3. 如果需要, 按下位于上方的 <sup>修改</sup> 按钮以修改这台设备。

查看插播型項目

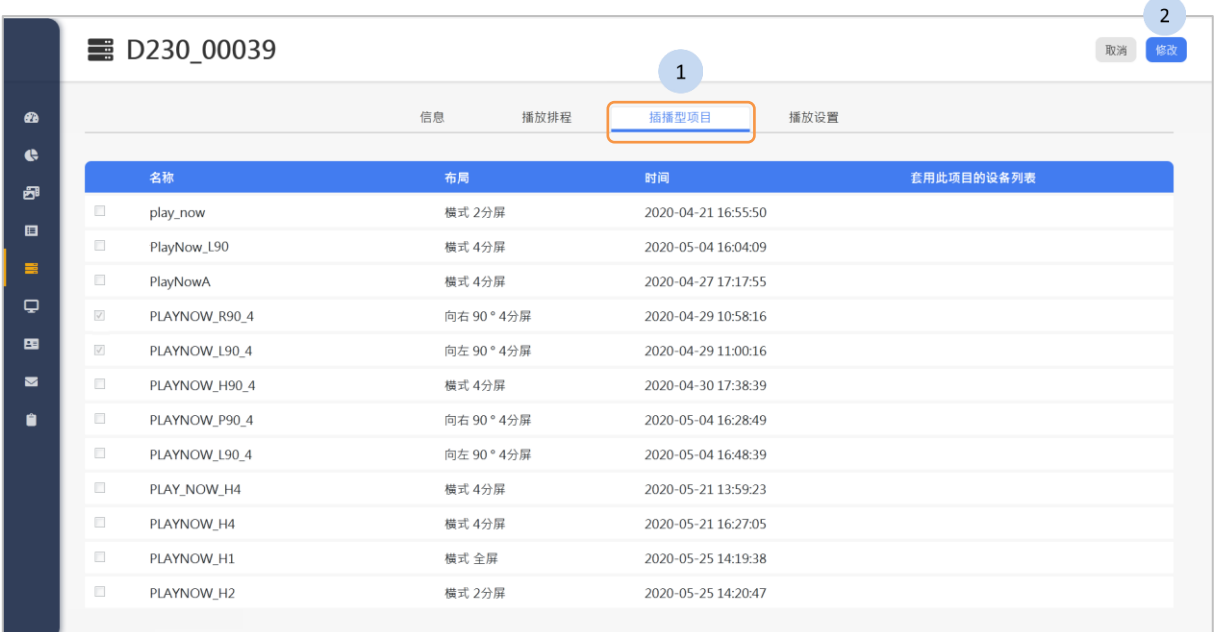

步骤

- 1. 按下「插播型项目」页签以检视绑定于这台设备的插播型项目。
- 2. 如果需要, 按下位于上方的<sup>66</sup>或 按钮以修改这台设备。

### 查看播放设置

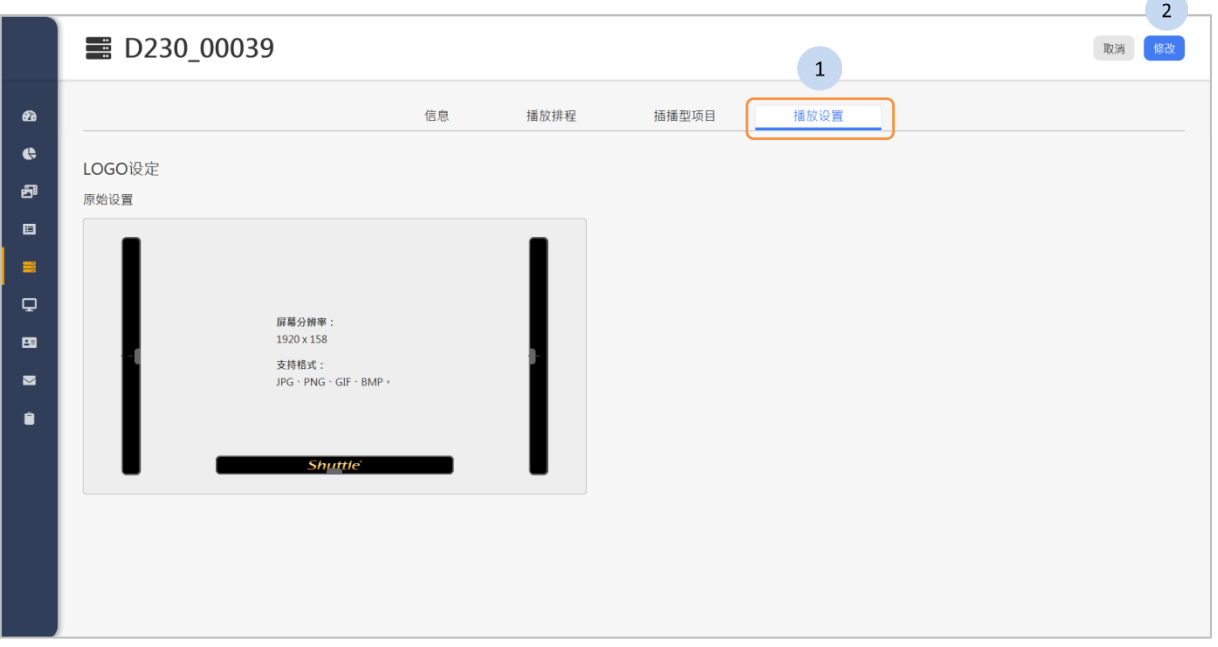

- 1. 按下「播放设置」页签以查看这台设备的播放设置。
- 2. 如果需要, 按下位于上方的 <sup>修改</sup> 按钮以修改这台设备。

<span id="page-53-0"></span>如果设备被分配群组,则仅能透过群组来设定播放排程、插播型项目以 及播放设置。

信息

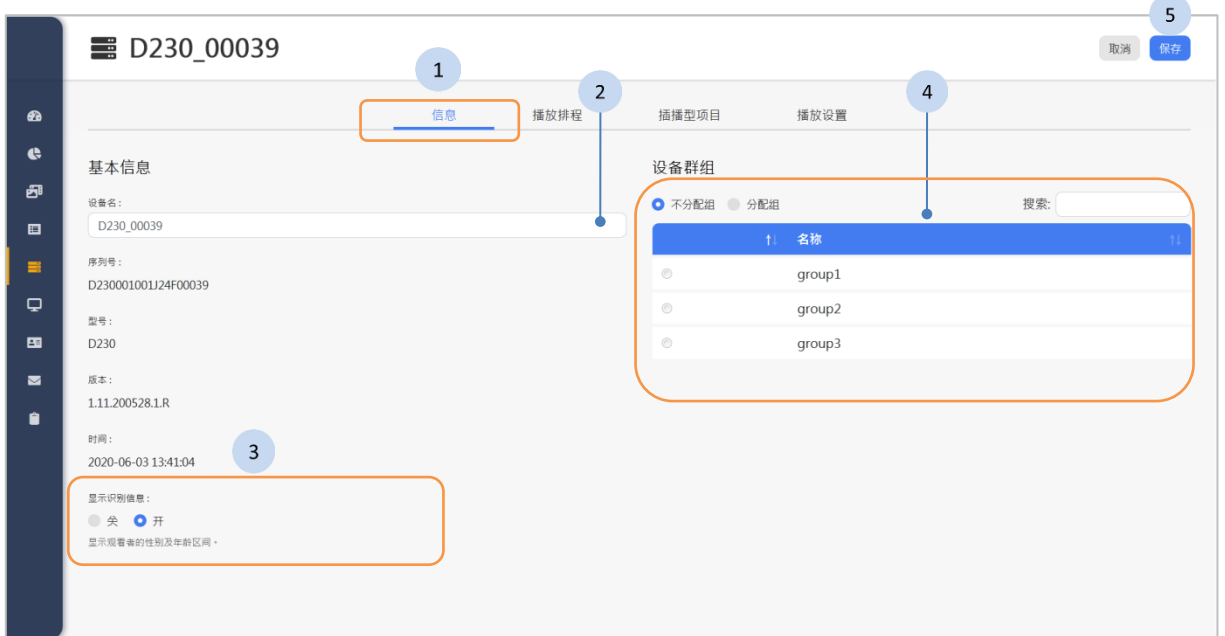

步骤

- 1. 按下「信息」页签
- 2. 如果需要更名,请输入名称。
- 3. 切换「显示识别信息」的开关。这个选项用于切换是否显示观看者的 性别及年龄区间。默认为关闭。
- 4. 如果需要,在列表中勾选群组。每一台设备只能属于选择一个群组。
- 5. 按下位于页面上方的 <sup>保存</sup> 按钮来保存设备信息的变更。

取消分配组,将清除这台设备中所有的播放排程及设置。

分配组后,将由组的设置来取代该台设备原有的设置,包括了排程、插 播型项目及播放设置等等。

#### 播放排程

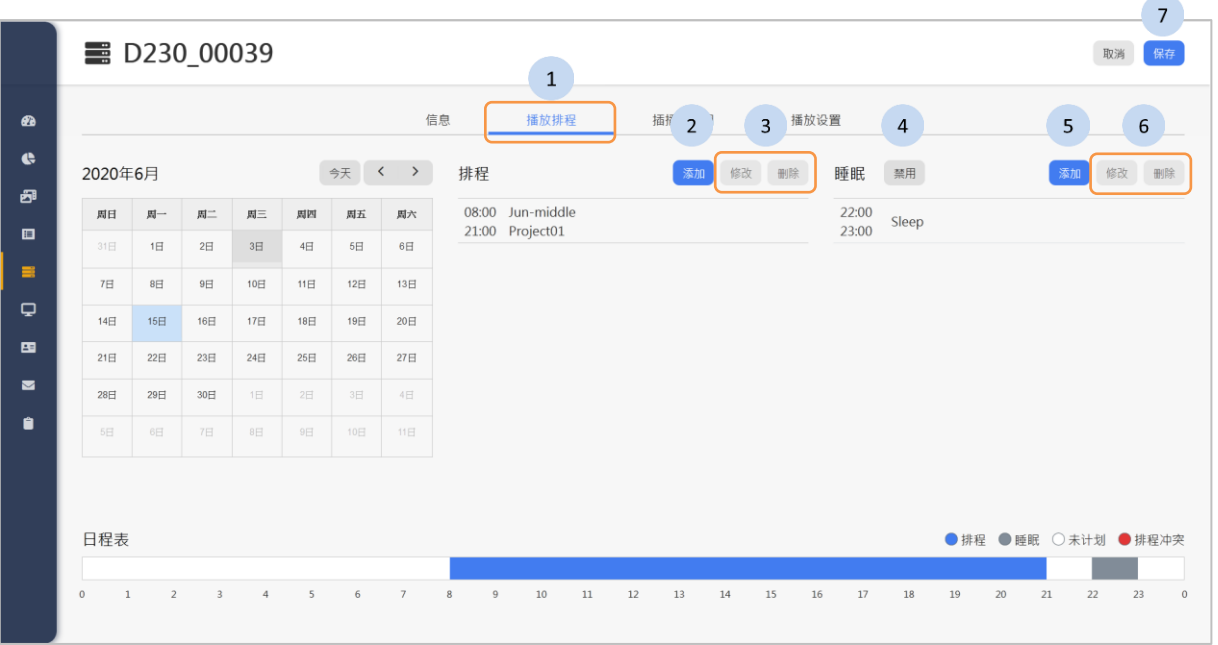

#### 步骤

1. 按下「播放排程」页签。

- 2. 按下排程列表上的 第1 按钮以添加排程,请参阅下一段[《计划排程》](#page-55-0)。
- 3. 如果需要,请在排程列表中点选要修改的排程,然后按下以下的按钮。
	- :修改排程。
	- ◆ │ ▒ ∴ 删除排程。
- 4. 如果需要, 按下 <sup>自用</sup> / <sup>禁用</sup> 按钮以启用或禁用睡眠模式。
- 5. 如果需要, 启用睡眠后, 按下 <sup>添加</sup> 按钮来添加睡眠的时间。
- 6. 如果需要,在睡眠列表中点选要修改的睡眠时间,然后按下以下的按 钮
	- <sup>修改</sup>: 修改睡眠时间。
	- <sup>删除</sup>: 删除已存在的睡眠时间。
- 7. 按下最上的 "<sup>66</sup> 按钮来保存播放排程的设置。

当 D230 装置进入定时睡眠模式,将停止播放项目并关闭背光和相机。

当睡眠模式结束时,D230 装置将自动唤醒,并依照排程自动播放项目。

#### <span id="page-55-0"></span>计划排程

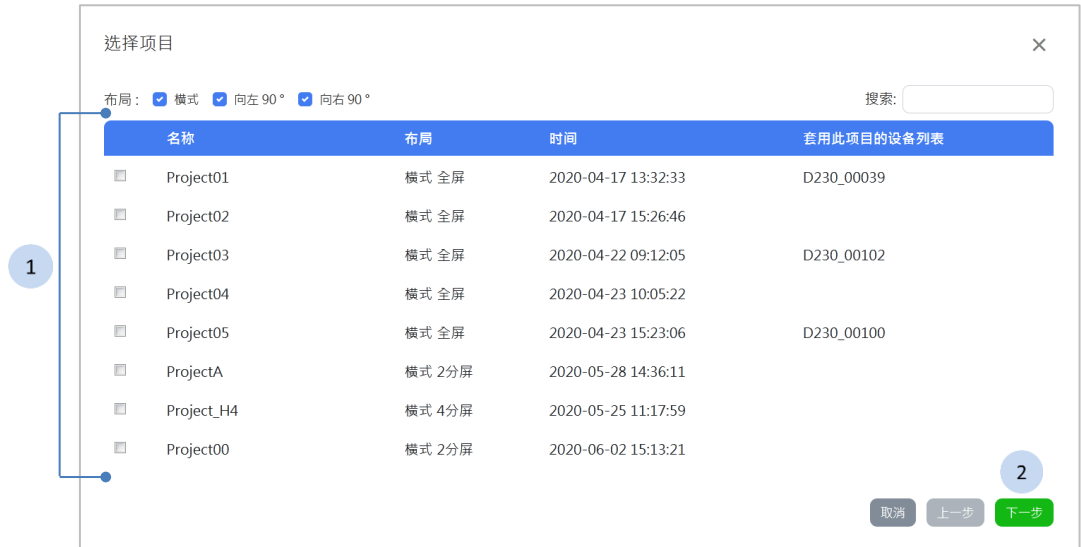

#### 步骤

1. 点选一个项目。 2. 按下 下一步 按钮。

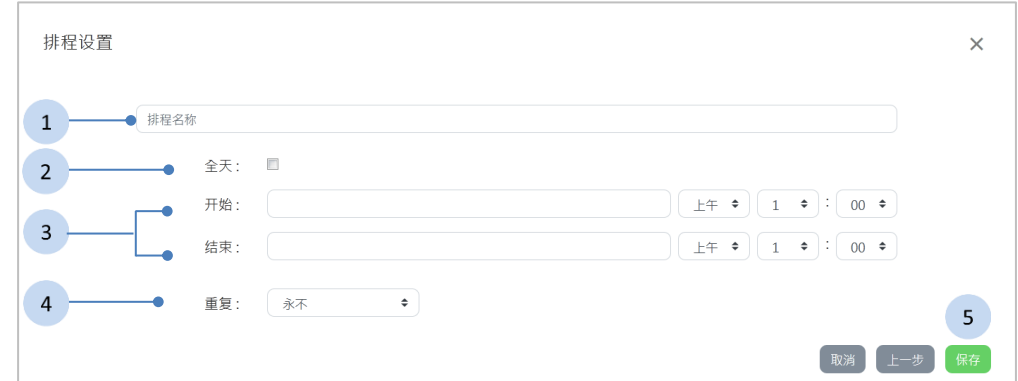

#### 步骤

- 1. 输入排程名称。
- 2. 如果需要,勾选「整日」。
- 3. 设置开始及结束的日期时间。
- 4. 如果需要, 设置重复的频率。更多细节将在下一段[《设置重复排程》](#page-56-0) 说明。
- 5. 按下<sup>【辟】</sup>按钮以结束设置。

计划排程后,仅能检视六个月内的排程。

#### <span id="page-56-0"></span>设置重复排程

重复: 永不  $\ddot{\bullet}$ 永不 每天 每周 每月 自定...

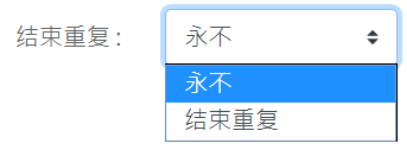

您可选择重复的频率。 您可以选择结束重复的时间。

#### 自定重复排程

每隔 <sup>X</sup> 天重复排程。 步骤

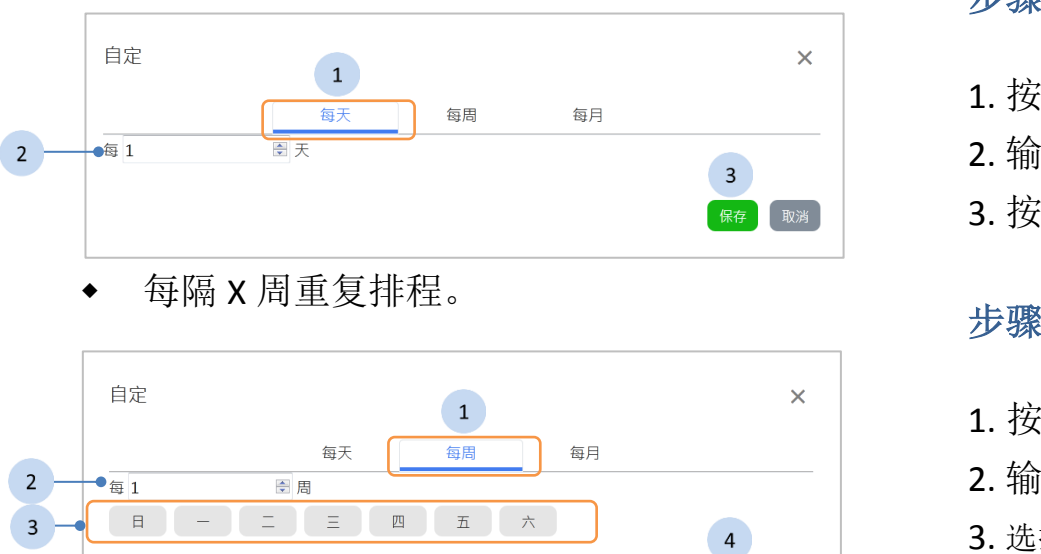

- 1. 按下「每天」页签。 2. 输入天数。
- 3. 按下<sup>【解】</sup>按钮以结束设置。

保存取消

1. 按下「每周」页签。 2. 输入周数。 3. 选择从一星期中,要重复的日子。 4. 按下<sup>【解】</sup>按钮以结束设置。 每隔 <sup>X</sup> 月重复排程。 步骤

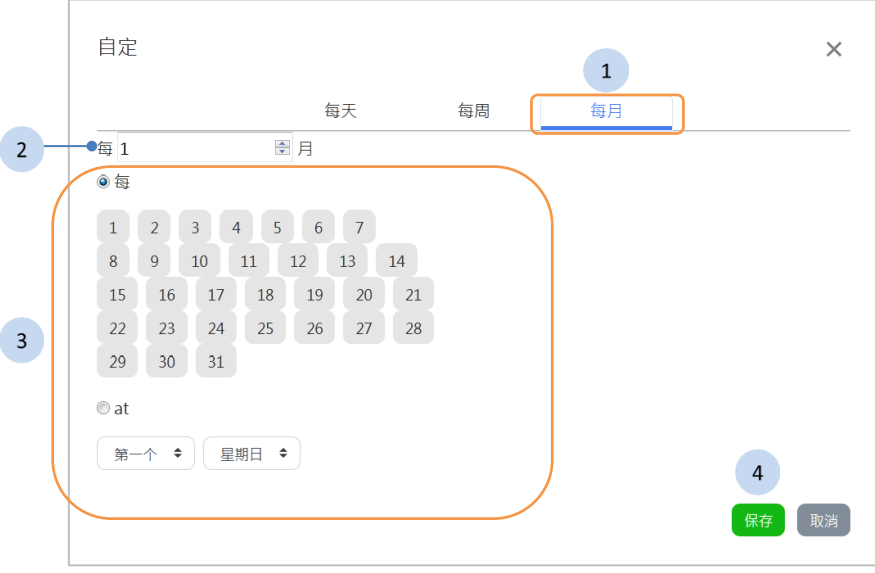

- 1. 按下「每月」页签。
- 2. 输入月数。
- 3. 选择要重复的日子。
- 4. 按下<sup>【解】</sup>按钮以结束设置。

#### <span id="page-57-0"></span>插播型项目

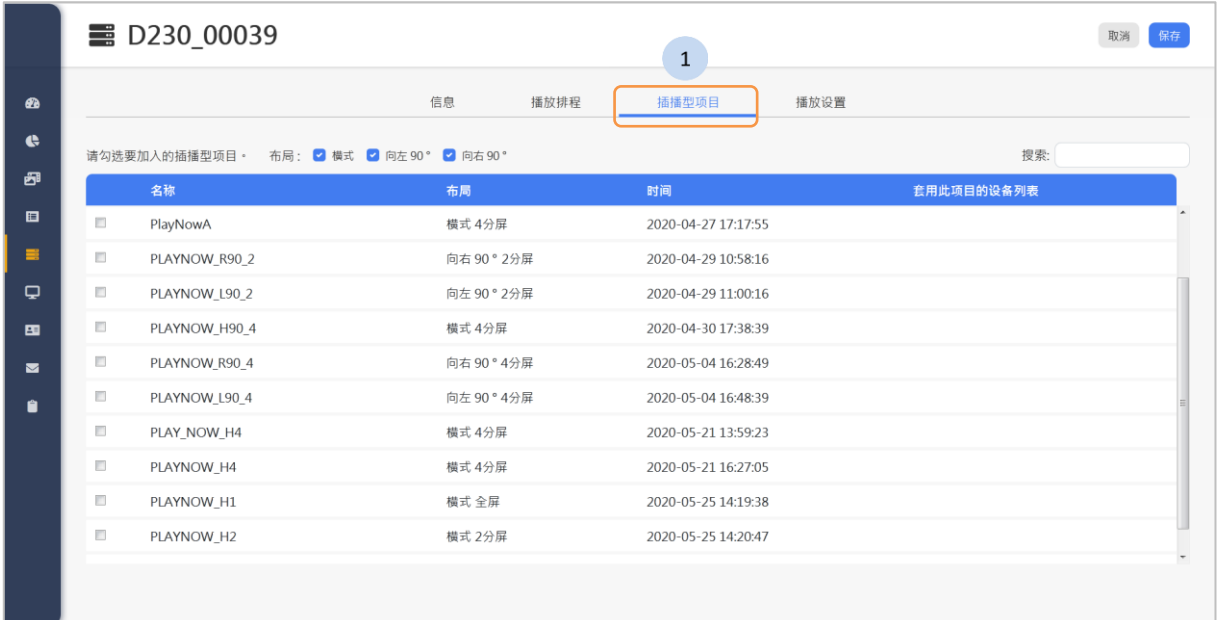

#### 步骤

- 1. 按下「插播型项目」页签。
- 2. 选择要绑定在这台设备的插播型项目。
- 3. 按下<sup>【保存】</sup>按钮以保存设置。

当设备完整同步完插播型项目才能插播。同步的时间受网络环境及质量 影响。

#### 播放设置

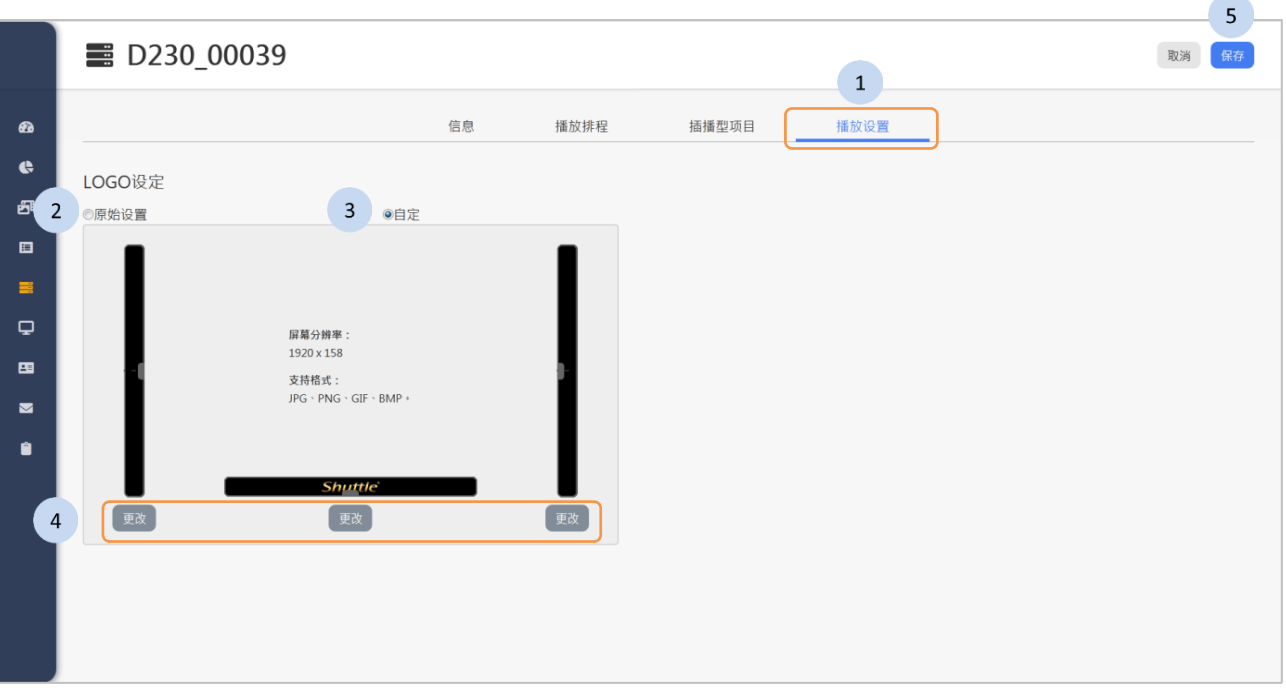

您可以在此页替换这台设备的 Logo。

- 1. 按下「播放设置」页签。
- 2. 按下 <sup>◎原始设置</sup> 按钮来查看这台设备目前所使用的 Logo。
- 3. 按下 <sup>● 自定</sup> 按钮以修改 Logo。
- 4. 在要替换 Logo 的布局下方, 按下【<sup>更改】</sup>按钮。
- 5. 选择图档后, 按下位于上方的<sup>【保存】</sup>按钮以保存设置。

### <span id="page-59-0"></span>**3.8.4** 删除设备

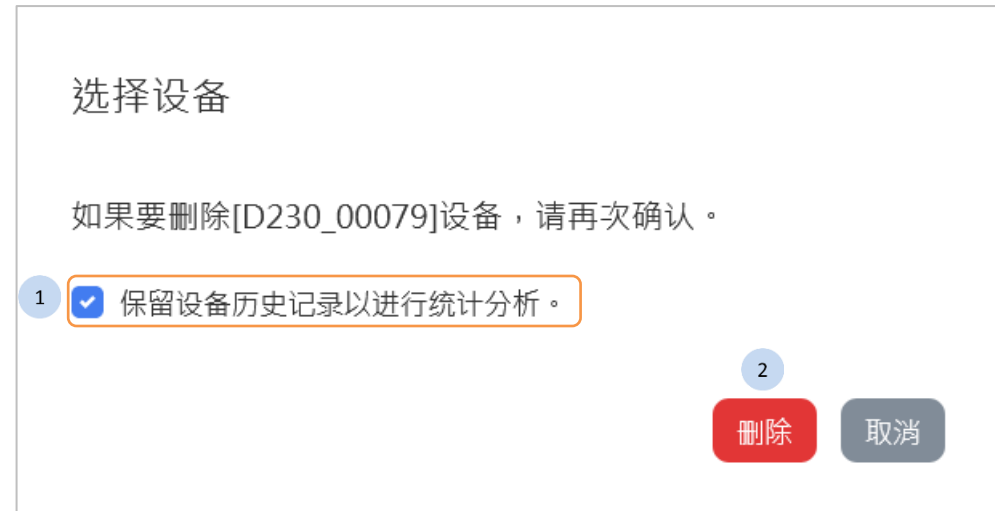

- 1. 如果有需要保留设备历史记录,作为统计分析,请勾选复选框。预设 为勾选。
- 2. 按下 <sup>删除</sup> 按钮来删除这台设备。

### <span id="page-60-0"></span>**3.8.5** 设备群组列表

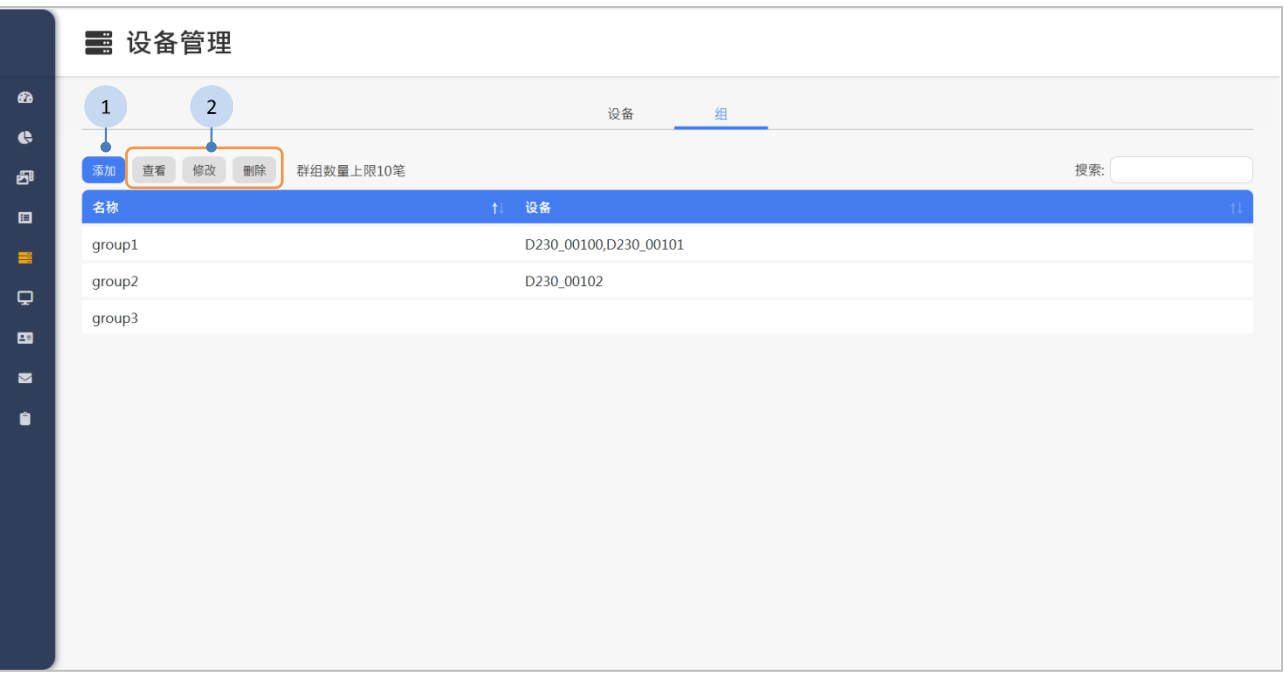

- 3. 您可以点选 第 按钮以添加设备群组,详细说明请参阅《[3.8.6](#page-61-0) [添](#page-61-0) [加设备群组》](#page-61-0)。
- 4. 如果有以下功能的需求,先点选列表中的设备群组,再按下面的按钮:
	- <sup>查看</sup>: 查看设备群组。详细说明请参阅《[3.8.7](#page-62-0) [查看設備群組》](#page-62-0)。
	- ◆ <sup>修改</sup>: 修改设备群组。详细说明请参阅《[3.8.8](#page-62-1) [修改設備群組》](#page-62-1)。
	- :删除设备群组。

### <span id="page-61-0"></span>**3.8.6** 添加设备群组

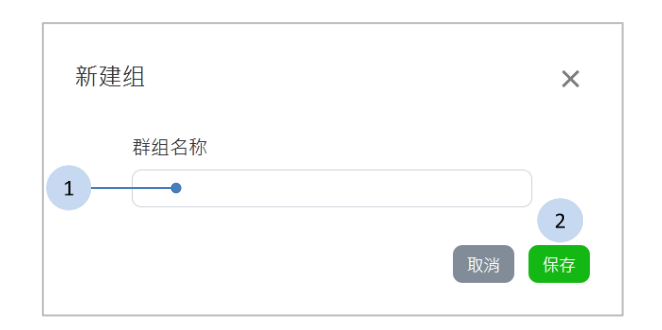

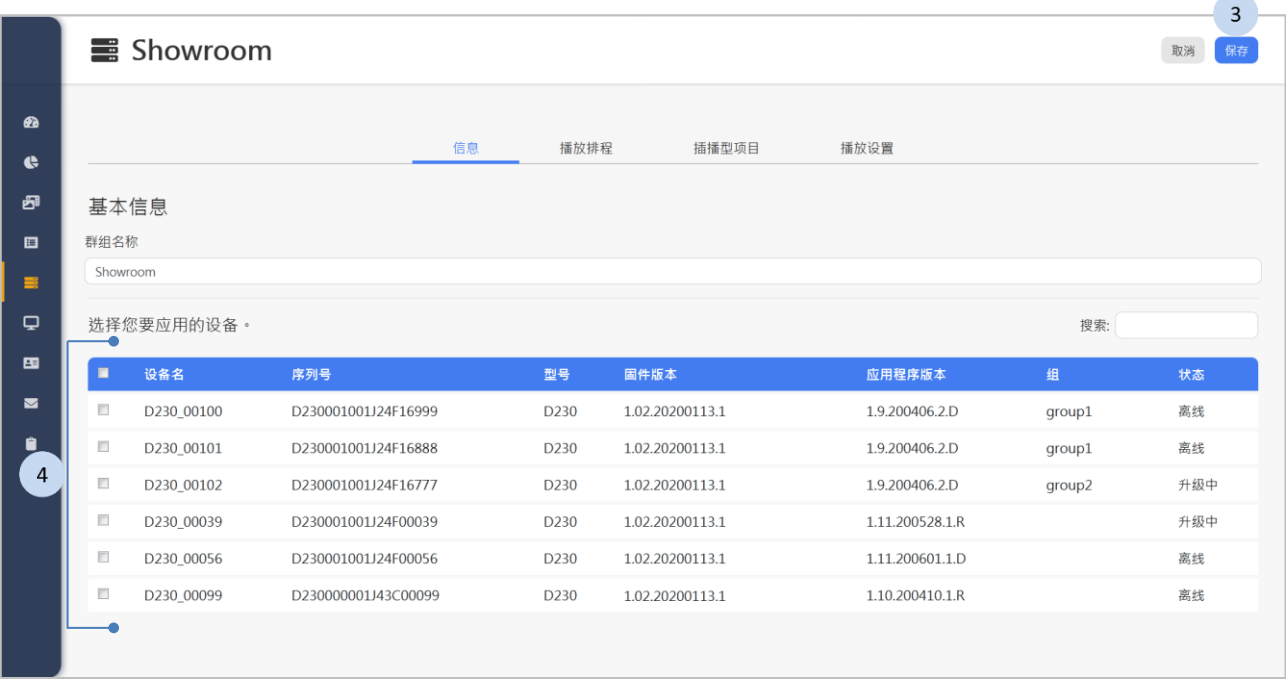

- 1. 输入设备组名。
- 2. 按下<sup>【辟】</sup>按钮以保存组名。
- 3. 选择要应用的设备。
- 4. 按下<sup>【辟】</sup>按钮以保存设置。

## <span id="page-62-0"></span>**3.8.7** 查看設備群組

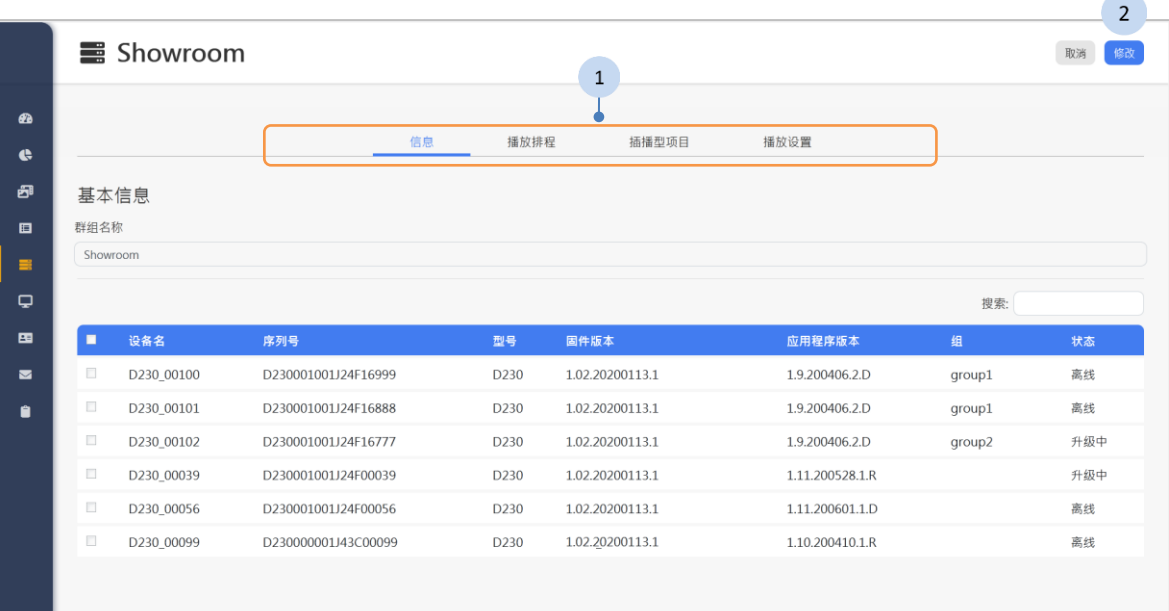

#### 步骤

- 1. 您可以点选各个页签以检视设备群组的设置。
- 2. 如果需要修改设备群组,按下<sup>修改</sup>按钮以进行修改。

### <span id="page-62-1"></span>**3.8.8** 修改設備群組

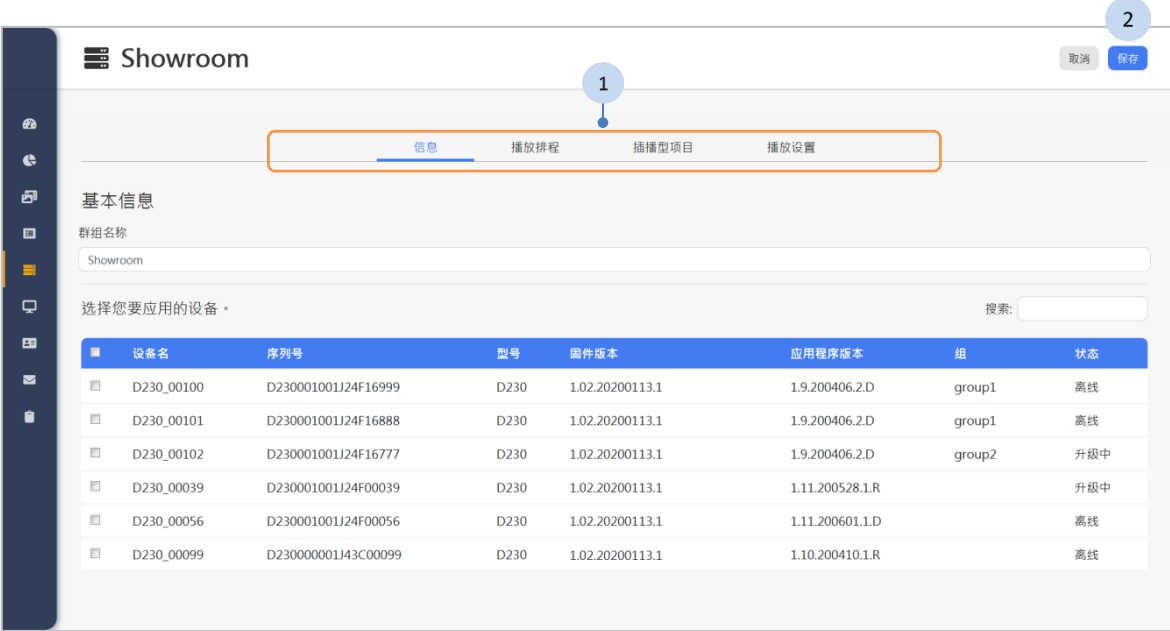

- 1. 您可以点选需要修改设备群组的各项设置。
- 2. 完成修改后, 按下<sup>【解】</sup>按钮以保存修改。

# **3.9** 屏幕设置

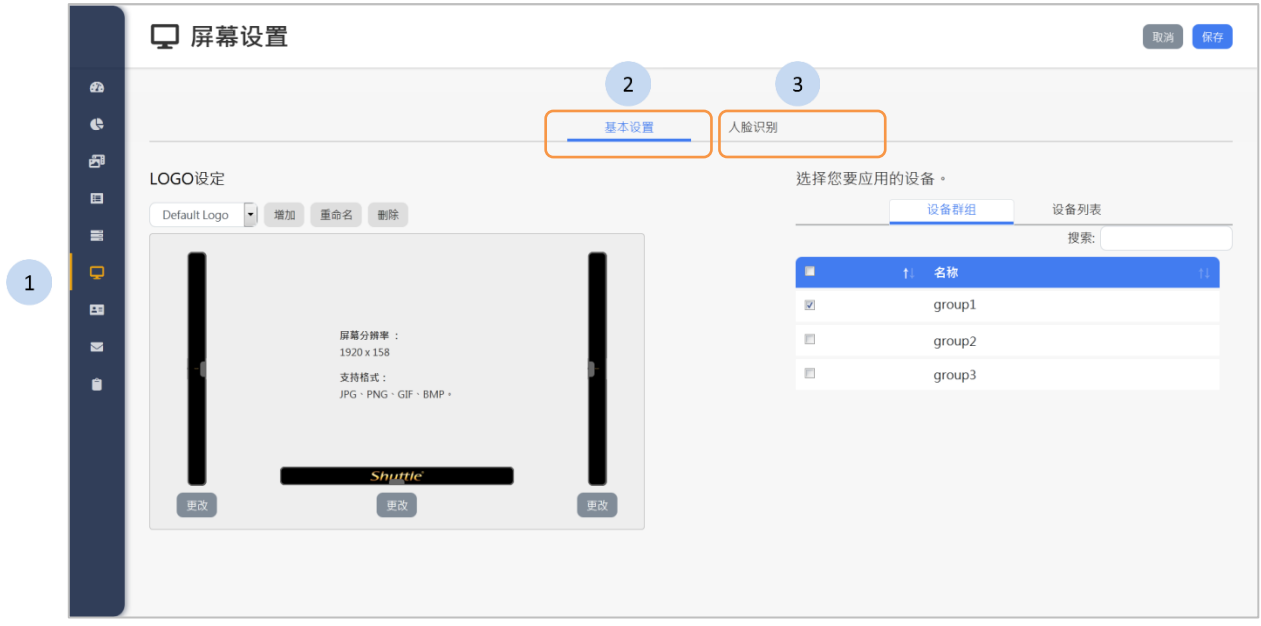

您可以在此屏幕设置的页面,替换设备群组或个别设备的 Logo。

- 1. 按下侧栏中的 只 屏<sup>線置</sup> 按钮, 屏幕设置页面将显示于网页右方。页 面中显示各个布局所套用的预设 Logo。
- 2. 按下「基本设置」页签以呈现基本设定的页面,详细的说明请参阅 《[3.9.1](#page-64-0) [基本设置》](#page-64-0)。
- 3. 按下「人脸识别」页签以呈现辨识模式下切换辨识内容的设定。详细 的说明请参阅《[3.9.2](#page-66-0) [人臉識別》](#page-66-0)。

### <span id="page-64-0"></span>**3.9.1** 基本设置

您可以在此基本设定的页面,为设备群组或个别设备替换 Logo 项目。每一个 Logo 项目可以分别为三种版型设定不同的 Logo。

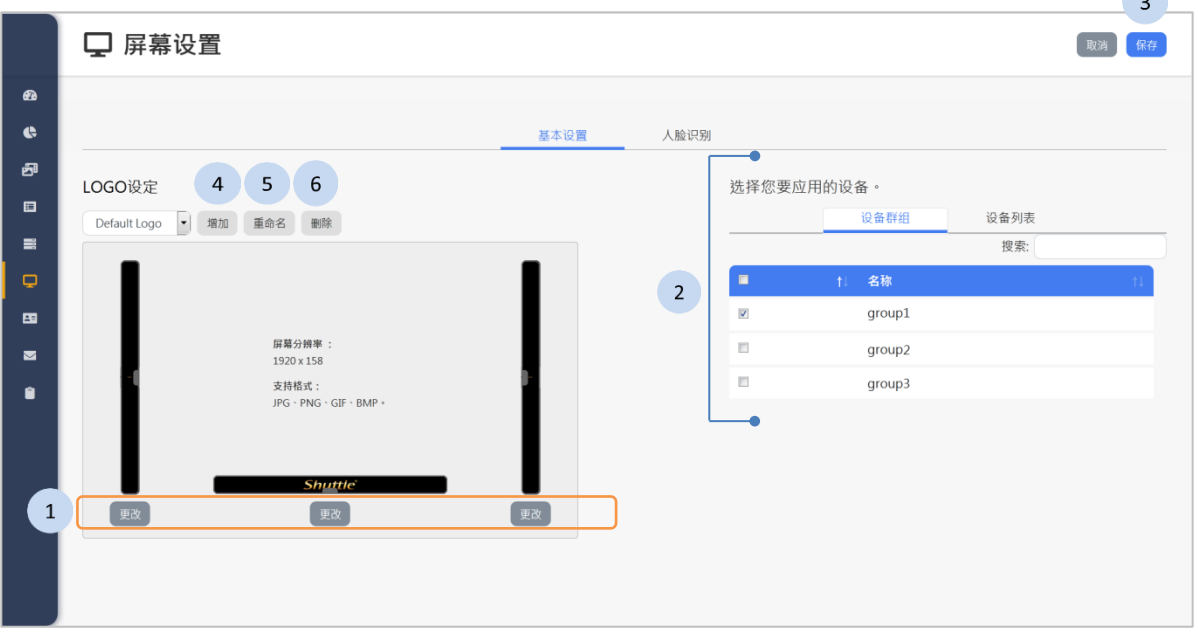

步骤

- 1. 在要替换 Logo 的布局下方, 按下【<sup>更改】</sup>按钮。
- 2. 切换「设备群组」和「设备列表」的页签,选择要套用的设备。
- 3. 选择 Logo 后, 按下位于上方的 <sup>保存</sup> 按钮以保存设置。
- 4. 如果有添加 Logo 的需求,您可以按下 <sup>增加</sup>按钮以增加 Logo。详细 说明请参阅[《添加](#page-65-0) Logo 项目》。
- 5. 如果有重命名 Logo 項目的需求,您可以按下<sup>重命名</sup>按鈕以重新命名。
- 6. 如果有删除 Logo 的需求,您可以点选列表中的 Logo 名称,后再按下 以删除图档。

 $\sqrt{2}$ 

<span id="page-65-0"></span>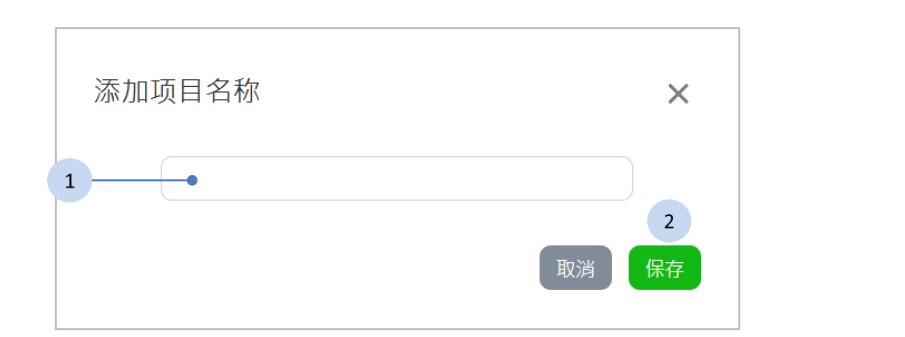

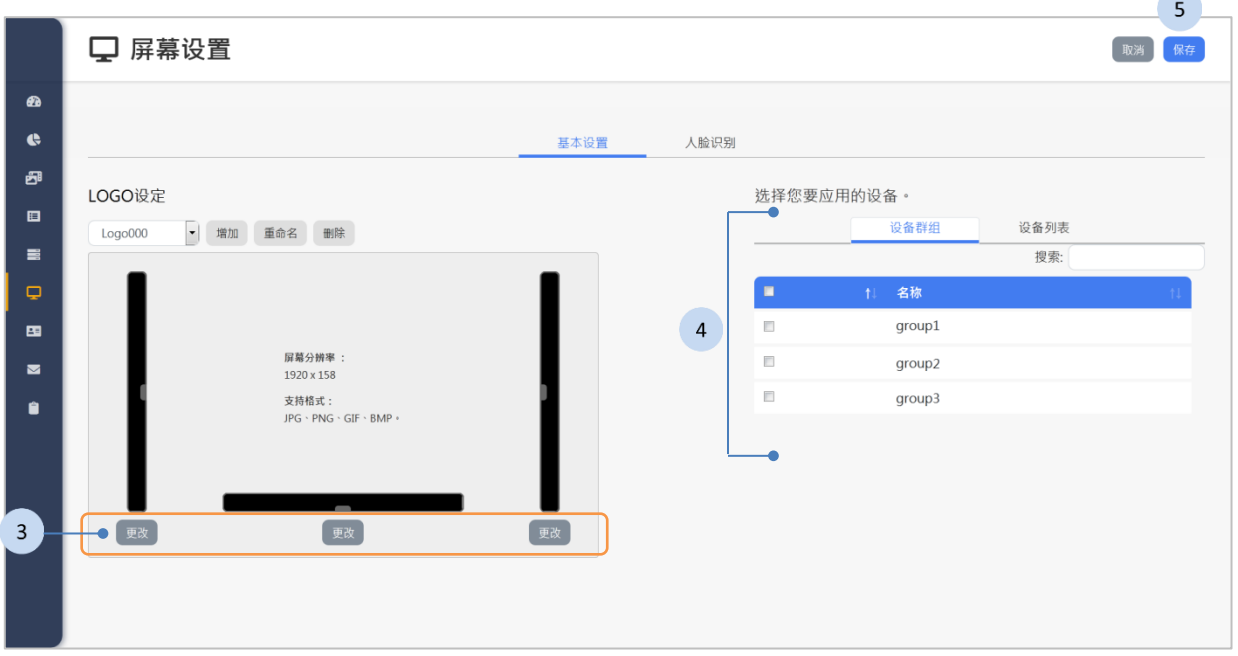

- 1. 输入 Logo 的名称。
- 2. 按下<sup>【解】</sup>按钮以储存 Logo 项目的名称。
- 3. 在要替换 Logo 的布局下方, 按下<sup>更改</sup>按钮。
- 4. 切换「设备群组」和「设备列表」的页签,选择要应用的设备。
- 5. 选择完各式布局的图档后,按下位于上方的<sup>【解析】</sup>按钮以保存并增加 Logo 项目。

## **3.9.2** 人臉識別

<span id="page-66-0"></span>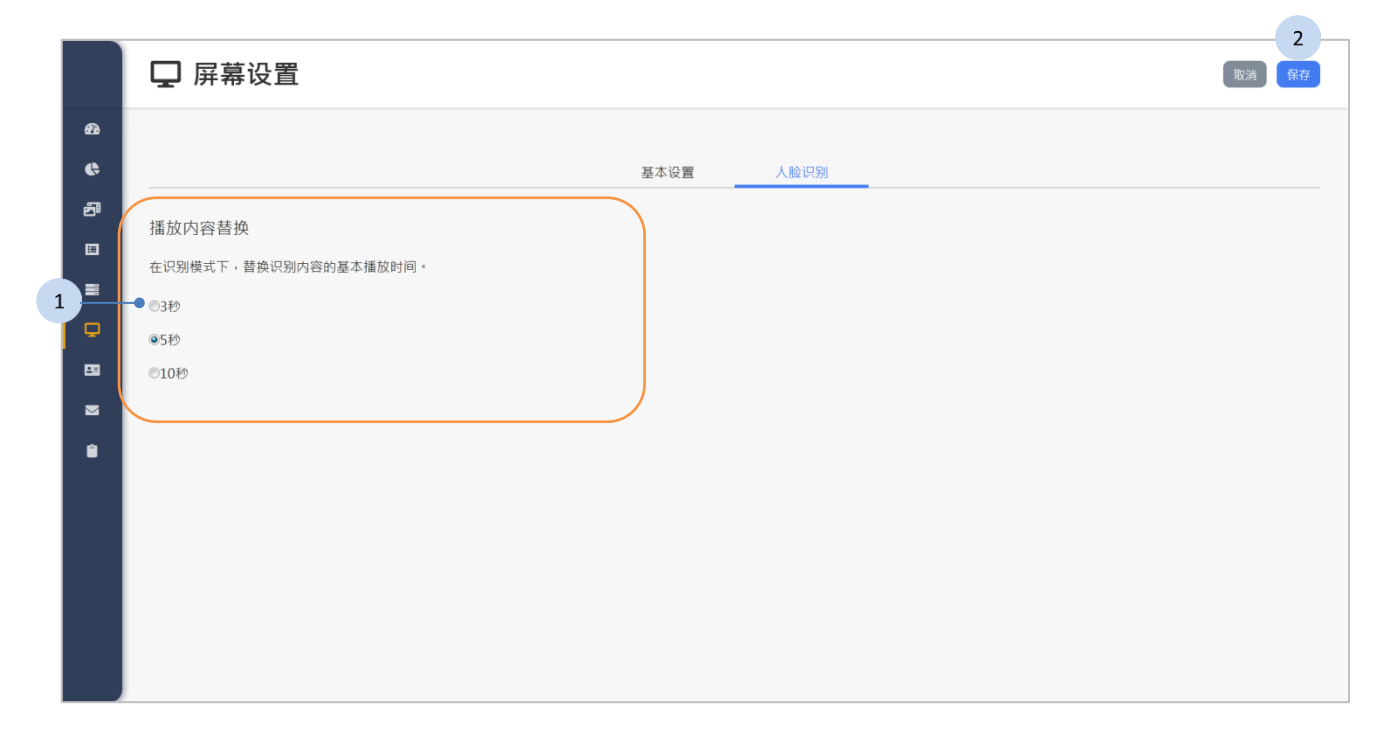

- 1. 选择在识别模式下,替换识别内容的基本播放时间。
- 2. 按下位于上方的<sup>【解】</sup>按钮以储存设置。

# **3.10** 帐户管理

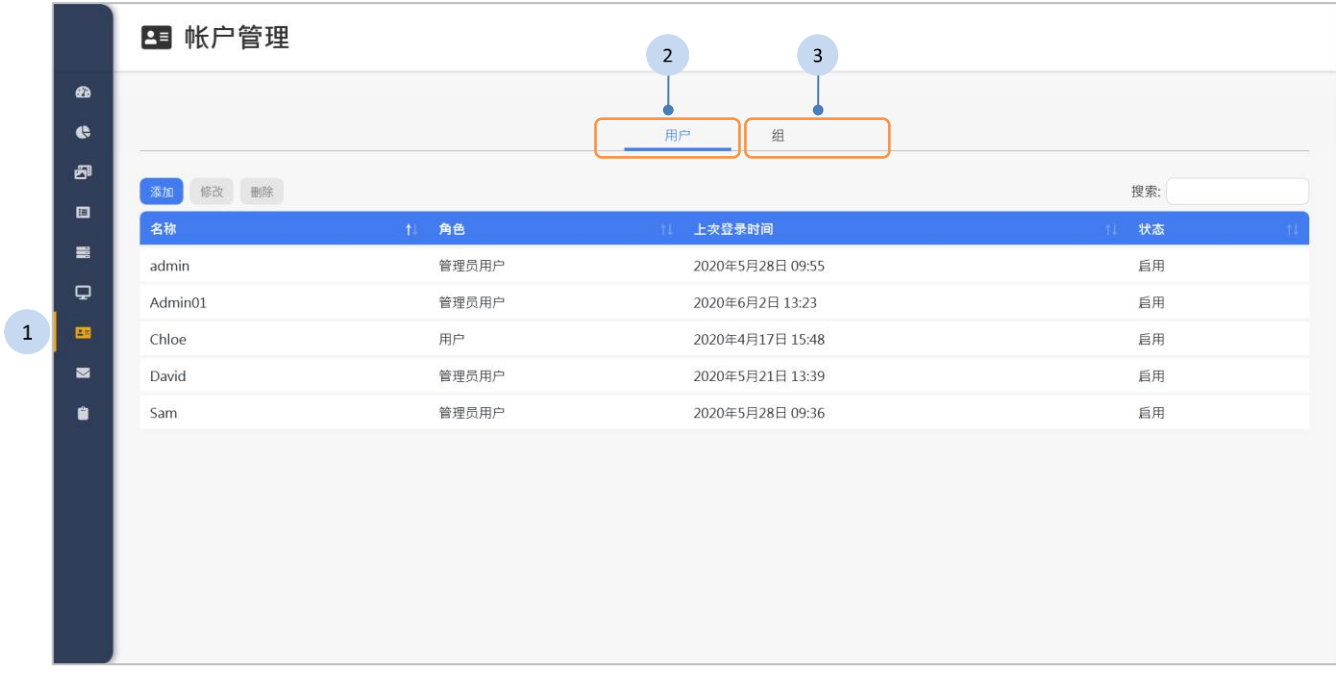

- 1 按下侧栏中的 甲<sup>帐户管理</sup> 按钮, 帐户管理页面将显示于网页右方。
- 2 按下「用户」页签来检视用户的列表,详细说明请参阅《[3.10.1](#page-68-0) [用户](#page-68-0) [列表》](#page-68-0)。
- 3 按下「组」页签来检视群组账号的列表,详细说明请参阅《[3.10.4](#page-71-0) [帐](#page-71-0) [户群组列表》](#page-71-0)。

## <span id="page-68-0"></span>**3.10.1** 用户列表

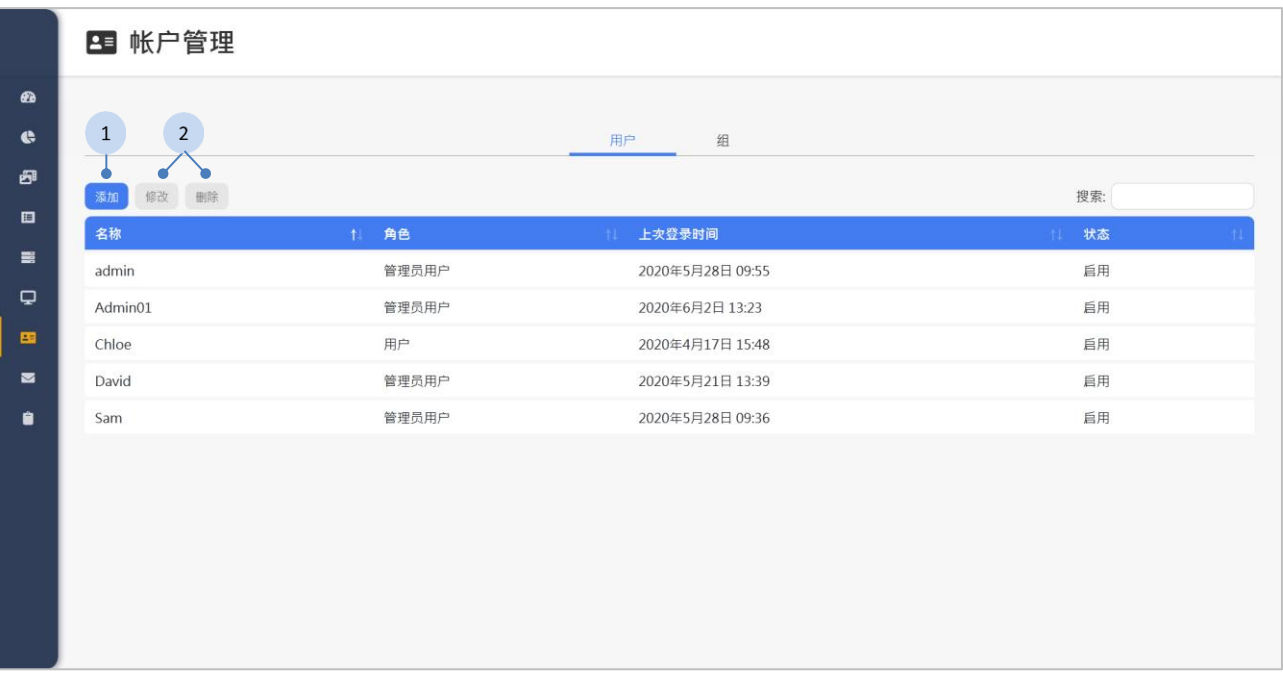

- 1. 如果有添加帐户的需求,您可点选<sup>家加</sup>按钮以添加帐户。下一段将 详细说明。
- 2. 如果有以下功能的需求,先点选列表中的帐户,再按下面的按钮:
	- :修改帐户。
	- ◆ ■<sup>除</sup>: 删除帐户。

### **3.10.2** 添加用户

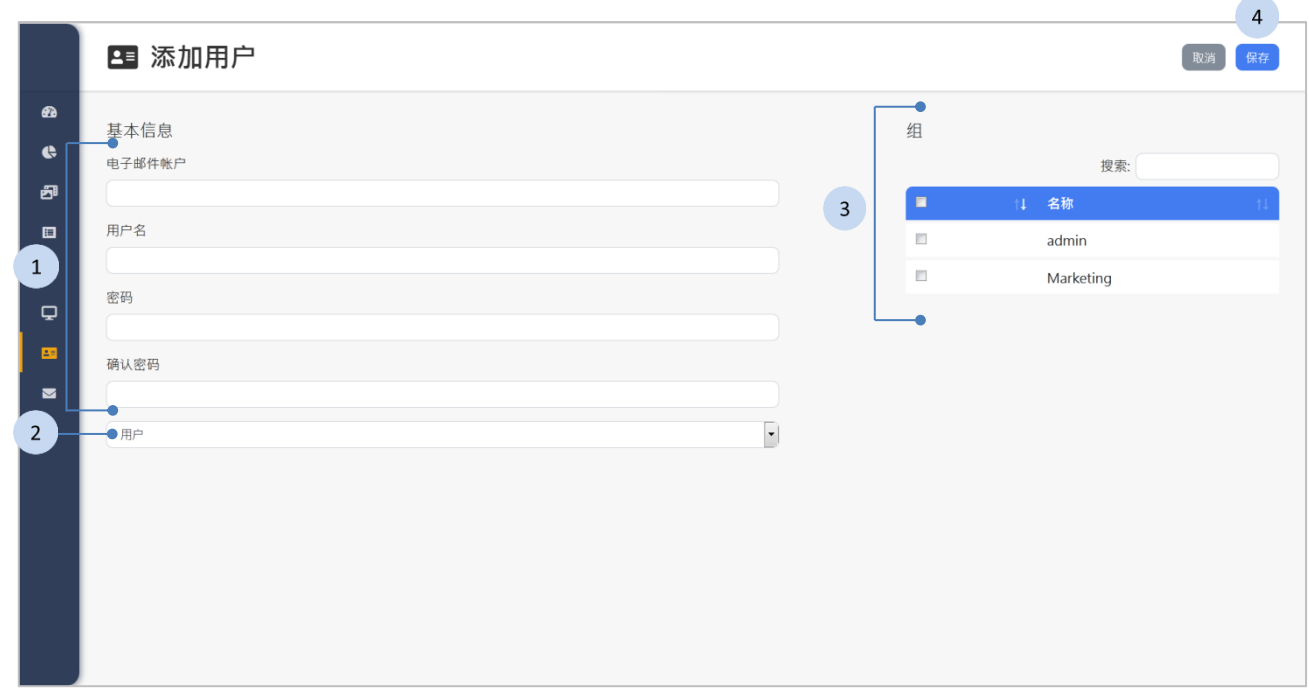

- 1. 输入以下字段:
	- 电子邮件帐户
	- 用户名称
	- 密码
	- 确认密码
- 2. 选择角色。
	- 角色:管理者
	- 角色:用户
- 3. 选择群组。
- 4. 按下<sup>【解】</sup>按钮以保存及结束。

表 4 角色权限

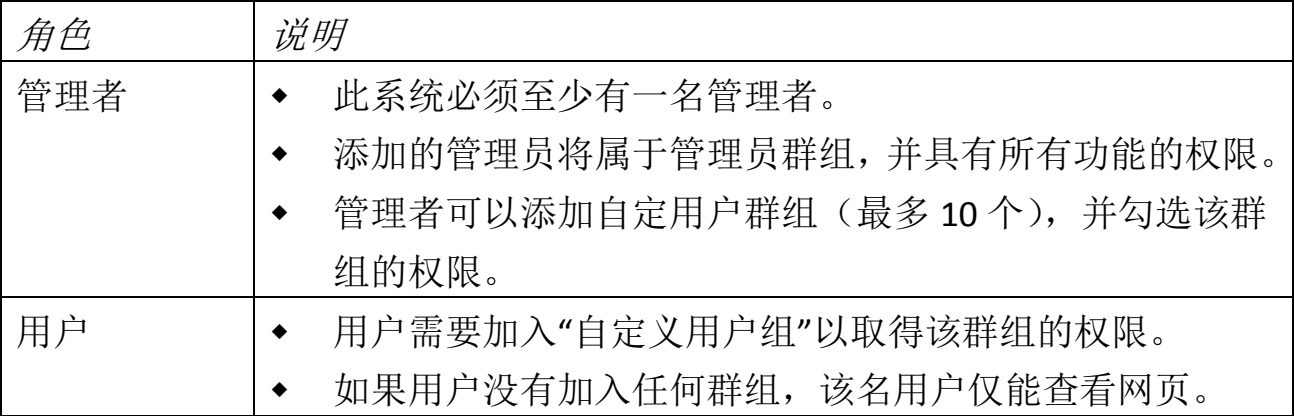

### **3.10.3** 编辑账户

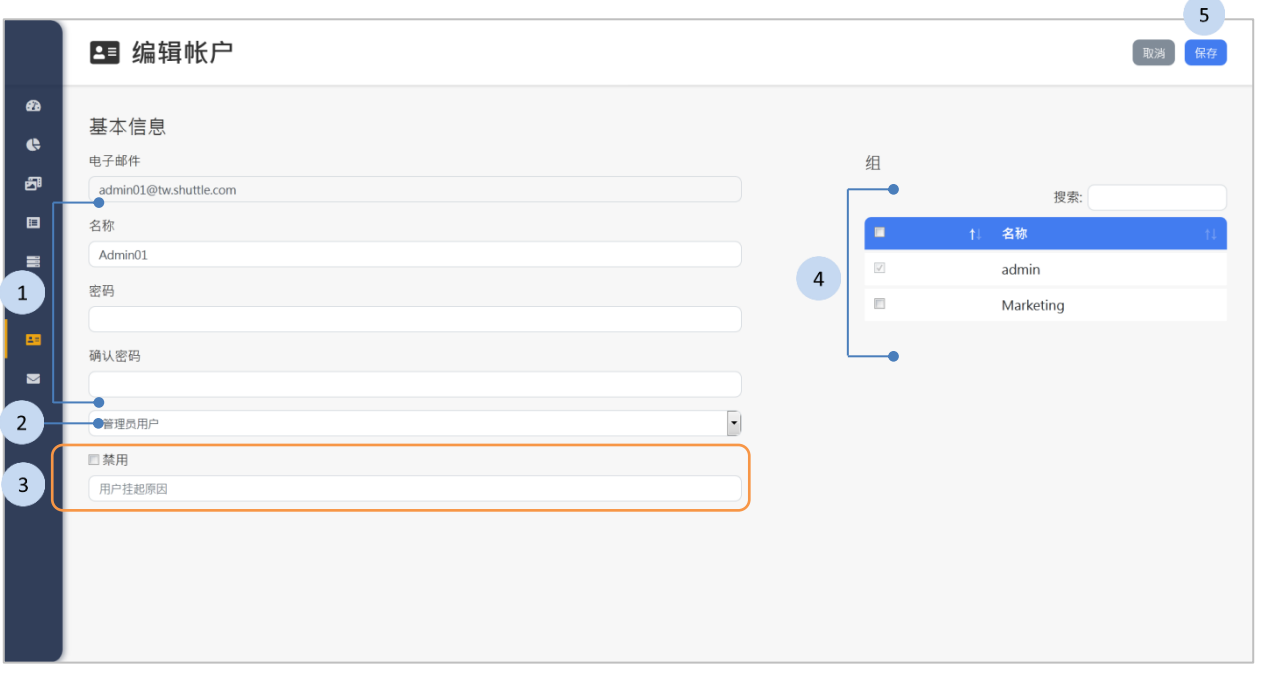

#### 步驟

- 1. 如果有需要,编辑名称、密码及确认密码。
- 2. 如果有需要,更改角色:管理者或用户。
- 3. 如果有需要,勾选「禁用」的复选框并填写用户挂起原因。
- 4. 选择群组。
- 5. 按下<sup>【解析】</sup>按钮以储存及结束。

### <span id="page-71-0"></span>**3.10.4** 帐户群组列表

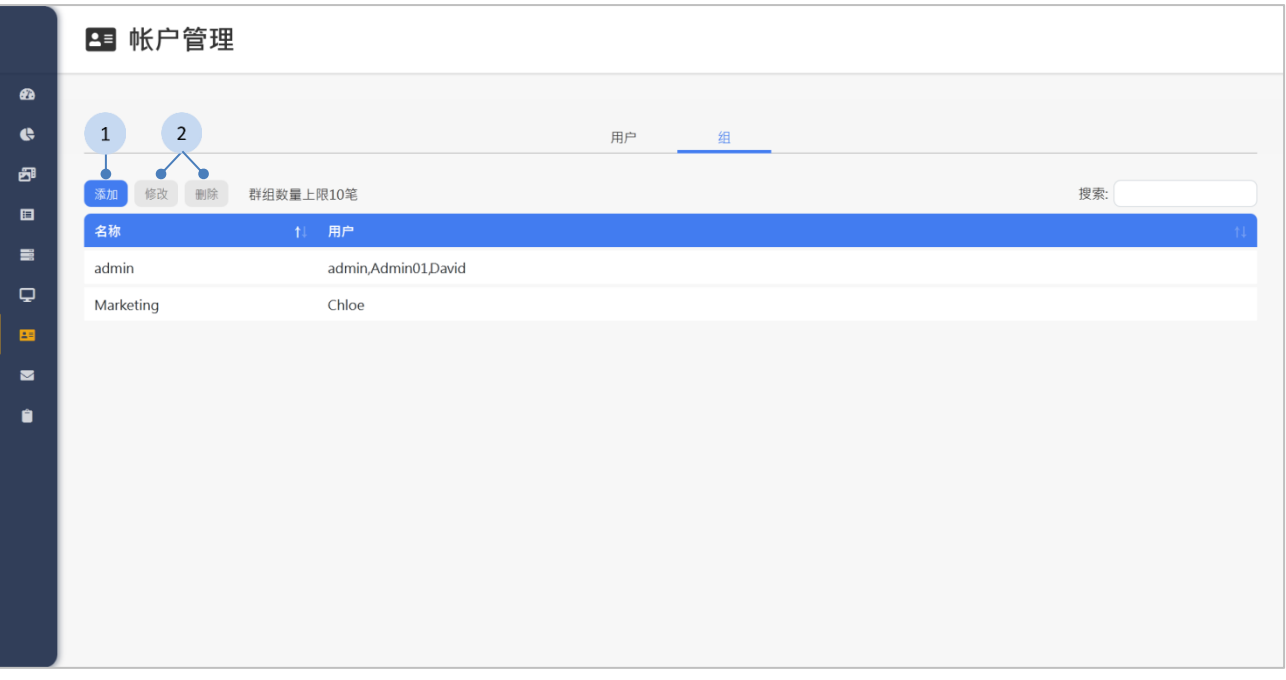

#### 步驟

- 1. 如果有添加群组的需求,可以按下 <sup>添加</sup> 按钮以增加群组(最多10 个),请参阅下一段《[3.10.5](#page-72-0) [新建帐户组》](#page-72-0)的说明。
- 2. 如果有以下功能的需求,先点选列表中的帐户群组,再按下面的按钮:
	- :修改帐户群组。
	- :删除帐户群组。
### **3.10.5** 新建帐户组

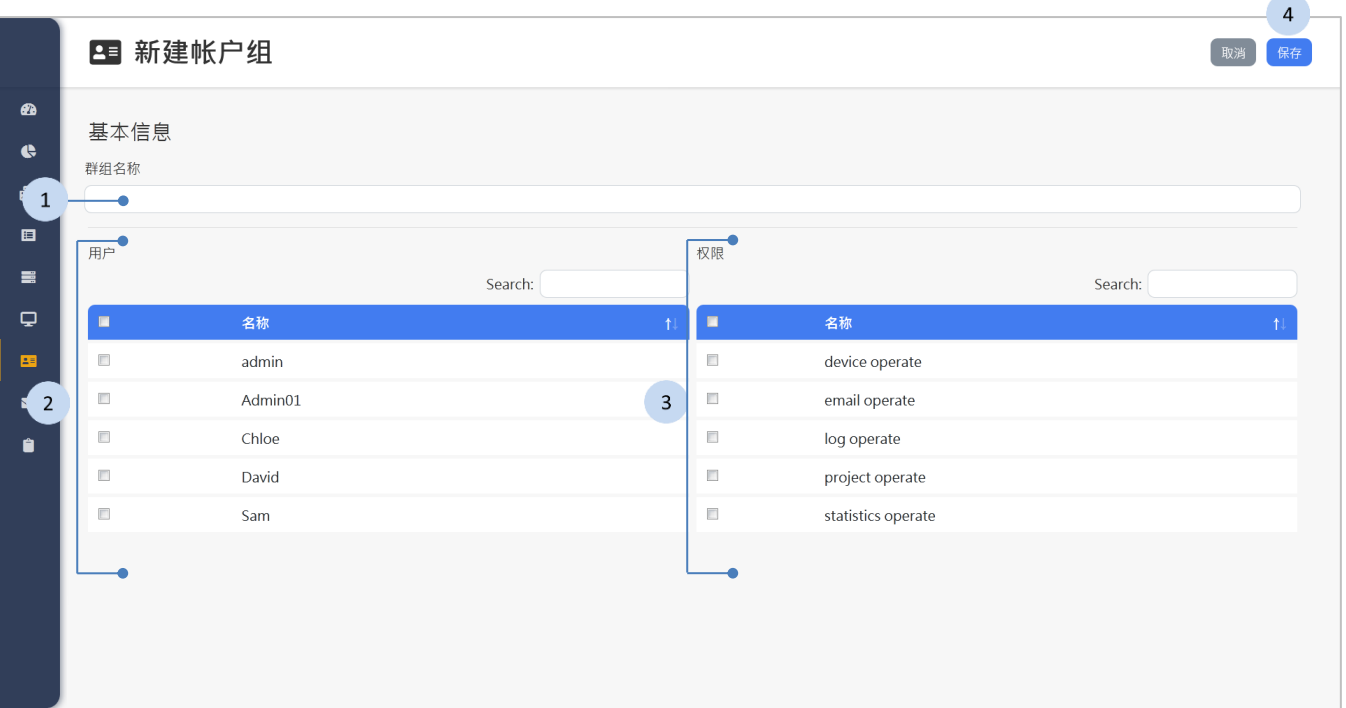

#### 步骤

- 1. 输入组名。
- 2. 勾选欲加入群组的用户。
- 3. 勾选群组的权限。
- 4. 按下<sup>【保存】</sup>按钮以保存及结束。

# **3.11** 验证信箱

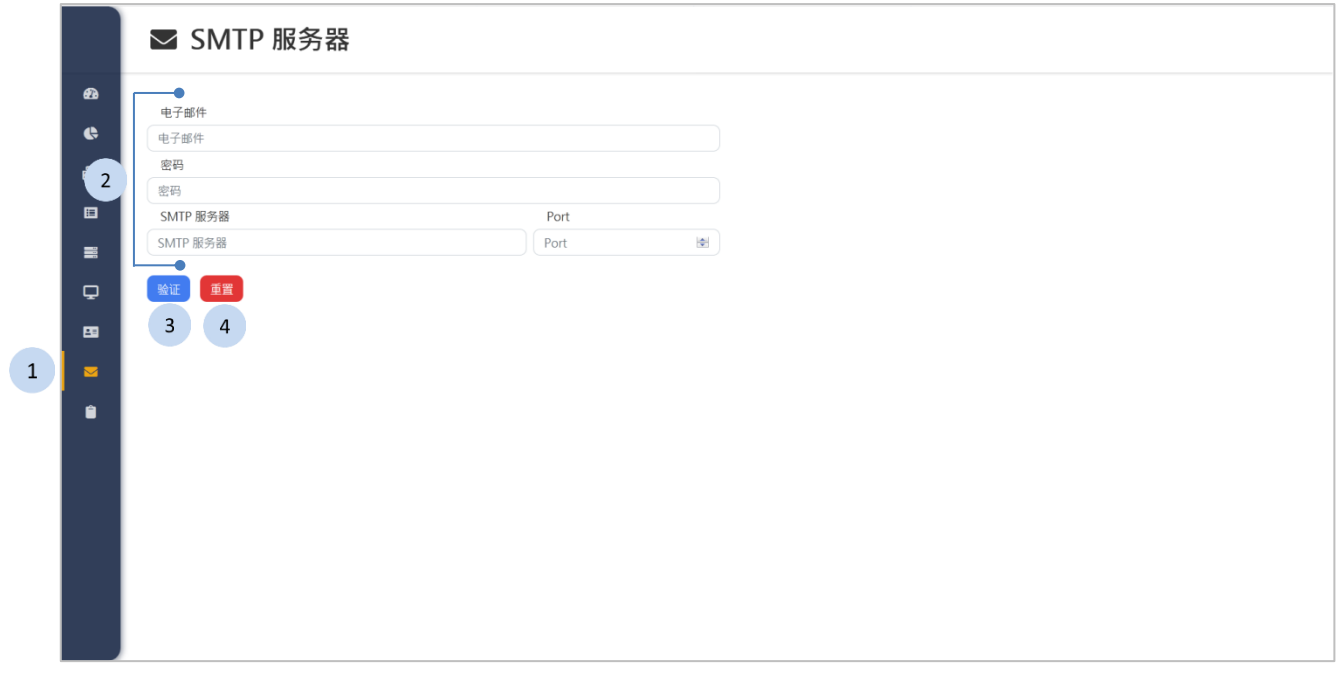

您可以在此页面设置 SMTP 服务器,以将密码重置链接寄送给忘记密码的 用户。

#### 步骤

- 1. 按下侧栏中的 <sup>2 验证储</sup> 按钮, 认证信箱的页面将显示于网页右方。
- 2. 请输入以下的信息:
	- 电子邮件
	- 密码
	- 服务器
	- ◆ Port
- 3. 按下 <sup>验证</sup> 按钮,系统将发送测试信件以验证 SMTP 服务器的设置正 确。
- 4. 如果有重置的需求, 按下 <sup>重置</sup> 按钮。

# **3.12** 历史记录

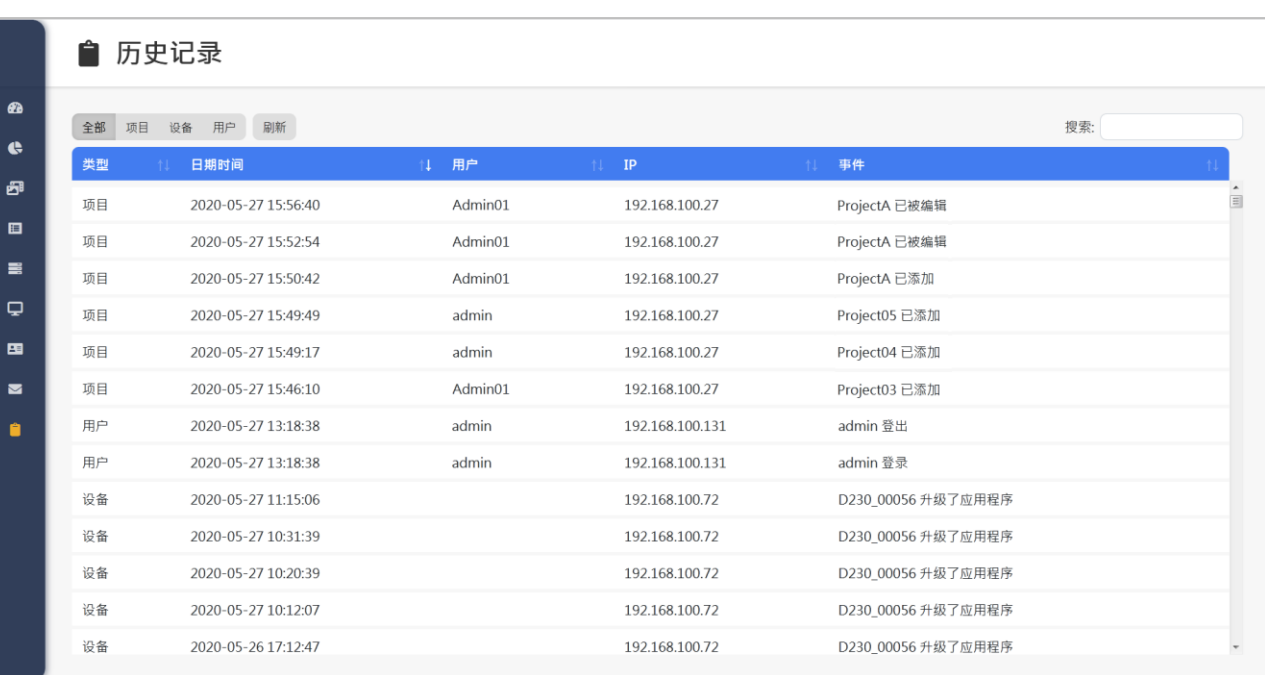

#### 步骤

- 1. 按下侧栏中的 <sup>自 历史记录</sup> 按钮, 历史记录的页面将显示于网页右方。
- 2. 如果有以下功能的需求,请点选上方的功能按钮:
	- ·<sup>全部 项目 设备 用户: 显示全部的历史记录, 或是过滤出项目类型、</sup> 设备类型或是用户类型的记录。
	- 圖 : 刷新历史记录。

### **3.12.1** 项目类型

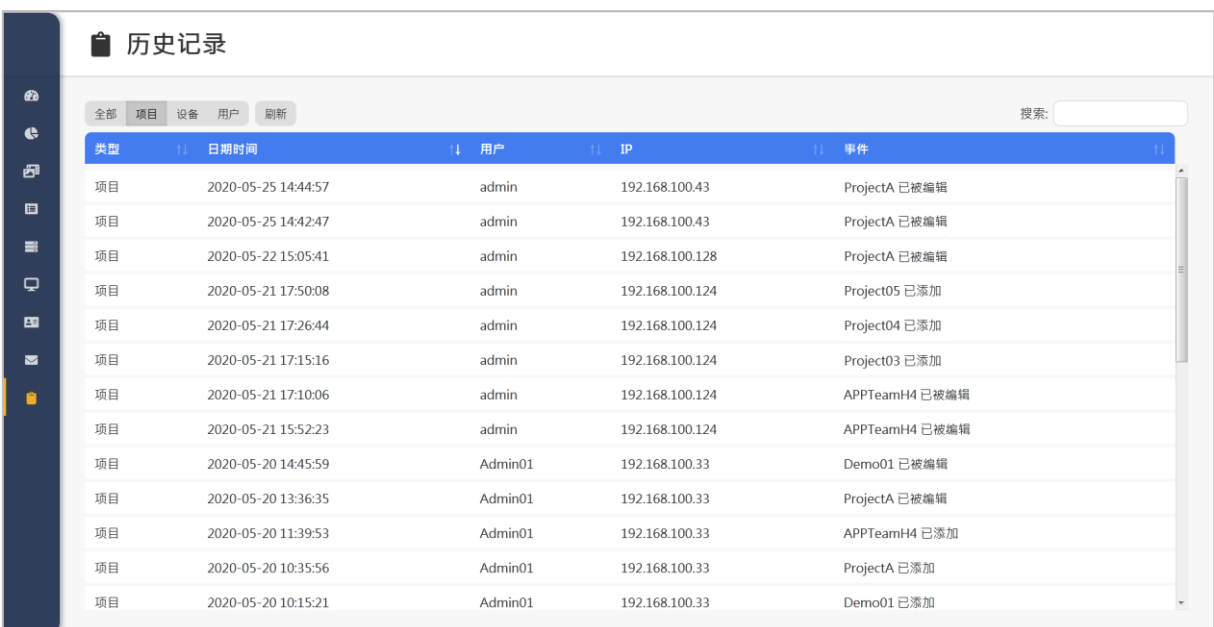

项目类型的历史记录,列出了项目的相关事件:项目在哪个时间,由哪一 位使用者新增或编辑。

### **3.12.2** 设备类型

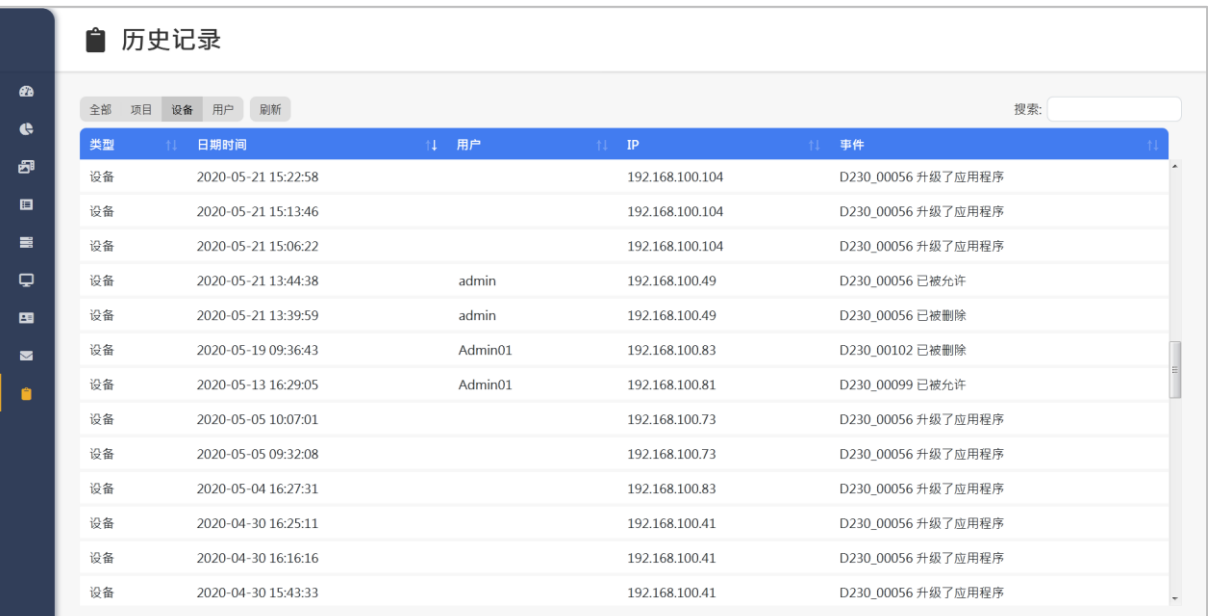

设备类型的历史记录,列出了设备的相关事件:设备在何时升级了固件或 应用程序;以及设备被哪个使用者允许或删除。

### **3.12.3** 用户类型

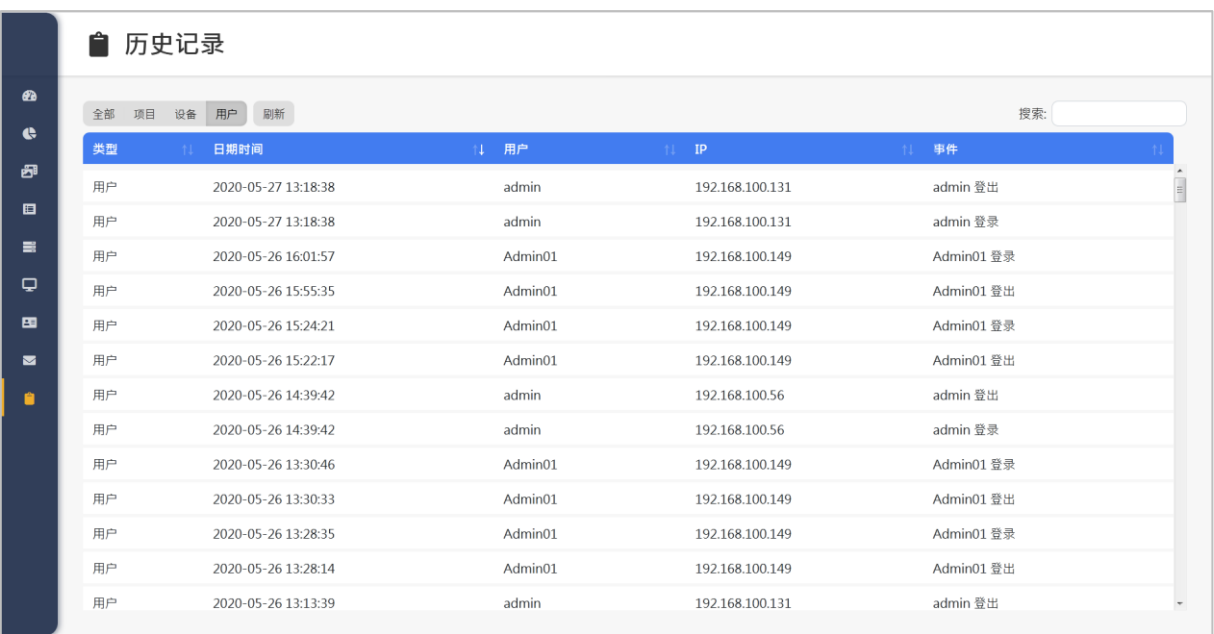

用户类型的系统日志,列出了用户登录及注销的时间。

## **4 D230** 设备播放

## **4.1** 设备状态

D230 设备的待机画面会显示设备状态;当有项目排程播放时,设备状态将 不会显示。

表 5 设备状态

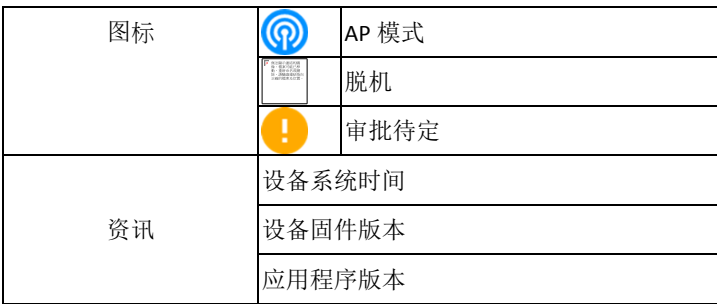

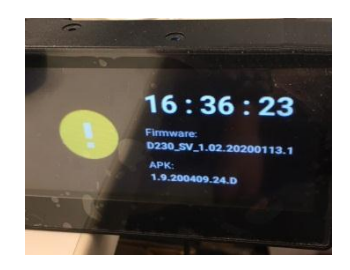

## **4.2** 播放内容

- D230 设备依据项目时程的安排,自动播放项目。
- 如果 D230 设备没有项目排程,则会显示待机画面。
- 睡眠模式
	- 当 D230 设备进入睡眠模式,将停止播放项目并关闭背光和相机。
	- 当睡眠模式结束时,D230 设备将自动唤醒,并依照排程自动播放 项目。

## **4.3 D230** 设备恢复出厂设置

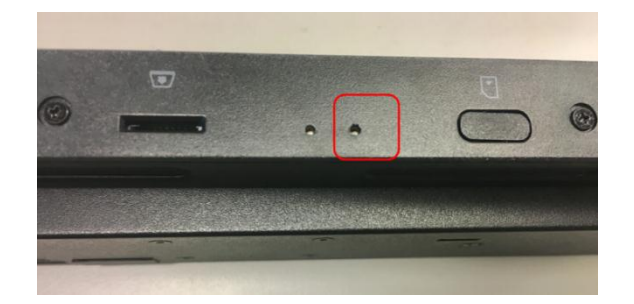

按住 D230 背面 SIM 卡插槽左侧的针孔 5 秒钟以触发恢复出厂设置,设备中 的所有文件将被删除, D230 设备将回到未初始化状态 (AP 模式)。

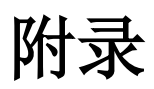

### 视频切裁工具

选择以下视频裁剪工具中,然后下载到 Windows / Mac 设备,再使用工具 将视频修改成合适的分辨率以在 D230 设备上播放。

#### **Windows/MAC**

- 1 Joyoshare Media Cutter
- 2 Video converter ultimate
- 3 filmora
- 4 FreeCropVideo (easy making of videos) \*only Windows
- 5 Kdenlive
- 6 Movavi video editor

#### **Online**

1 Video cutter online

## 视频分辨率

适用于各种分割画面的分辨率。

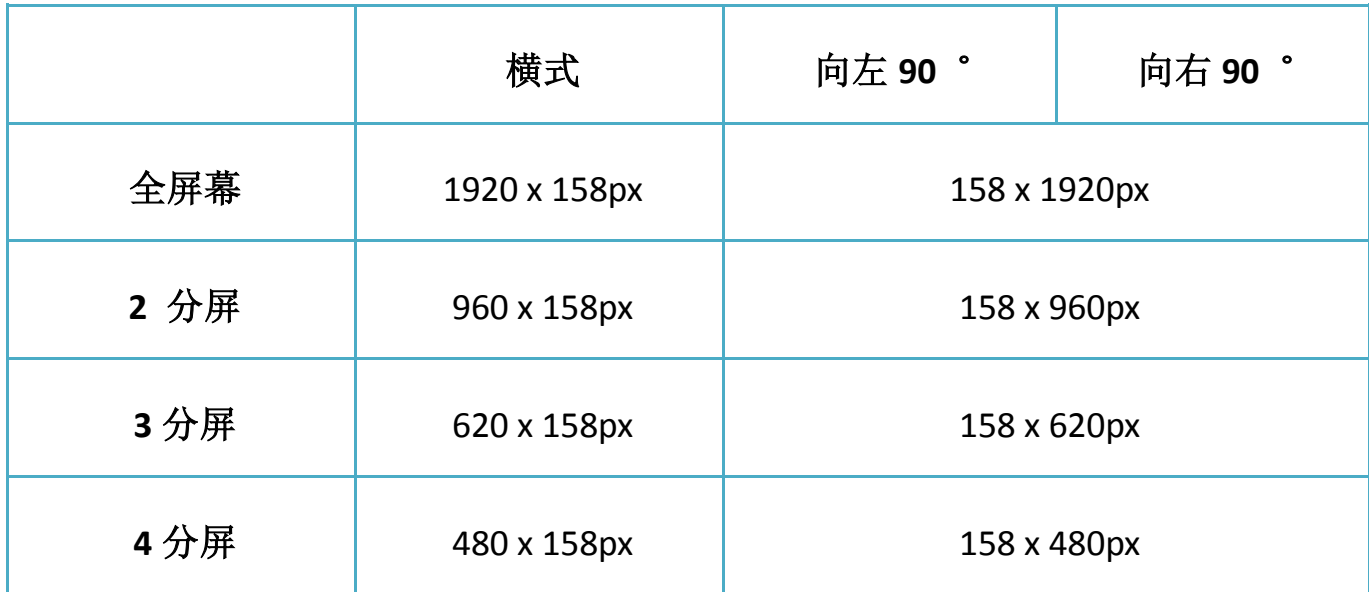

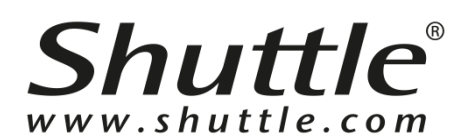

#### **Shuttle Inc.**

[http://global.shuttle.com](http://global.shuttle.com/)

Department E-mail Contacts:

Sales: [sales@tw.shuttle.com](mailto:sales@tw.shuttle.com)

Technical Support E-mail: [support@tw.shuttle.com](mailto:support@tw.shuttle.com)

Media Contact: [shuttlepr@tw.shuttle.com](mailto:shuttlepr@tw.shuttle.com)

© 2020 SHUTTLE Inc. All rights reserved.